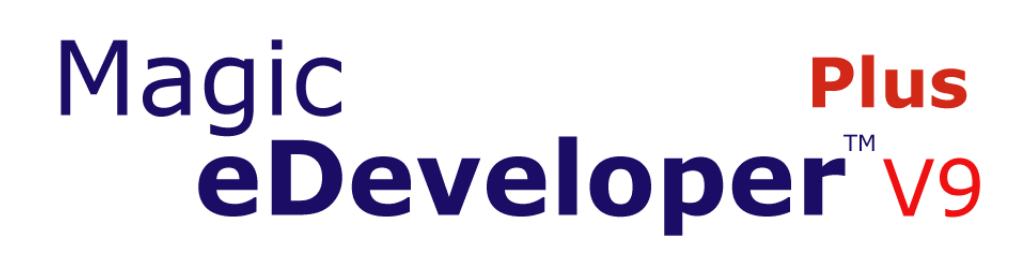

SQL 編

# Magic eBusiness Platform V9Plus チュートリアル

本書に記載の内容は、将来予告なしに変更することがあります。これらの情報について MSE (Magic Software Enterprises Ltd.) および MSJ (Magic Software Japan K.K.) は、いかなる責任も負いません。

本書の内容につきましては、万全を期して作成していますが、万一誤りや不正確な記述があったとしても、MSE および MSJ はいかなる責任、債務も負いません。

MSE および MSJ は、この製品の商業価値や特定の用途に対する適合性の保証を含め、この製品に関する明示的、あるいは 黙示的な保証は一切していません。

本書に記載のソフトウェアは、製品の使用許諾契約書に記載の条件に同意をされたライセンス所有者に対してのみ供給される ものです。同ライセンスの許可する条件のもとでのみ、使用または複製することが許されます。当該ライセンスが特に許可し ている場合を除いては、いかなる媒体へも複製することはできません。

ライセンス所有者自身の個人使用目的で行う場合を除き、MSE または MSJ の書面による事前の許可なしでは、いかなる条 件下でも、本書のいかなる部分も、電子的、機械的、撮影、録音、その他のいかなる手段によっても、コピー、検索システム への記憶、電送を行うことはできません。

サードパーティ各社商標の引用は、MSE および MSJ の製品に対する互換性に関しての情報提供のみを目的としてなされる ものです。

本書において、説明のためにサンプルとして引用されている会社名、製品名、住所、人物は、特に断り書きのないかぎり、す べて架空のものであり、実在のものについて言及するものではありません。

Magic は Magic Software Enterprises Ltd. のイスラエルその他の国での商標または登録商標です。

Magic eDeveloper、Magic Client および Magic Application Server は Magic Software Japan K.K. の商標です。

Pervasive.SQL は Pervasive Software, Inc. の商標です。

Microsoft および FrontPage は、Microsoft Corporation の登録商標です。また、Windows, WindowsNT および ActiveX は Microsoft Corporation の商標です。

一般に、会社名、製品名は各社の商標または登録商標です。

MSE および MSJ は、本製品の使用またはその使用によってもたらされる結果に関する保証や告知は一切していません。こ の製品のもたらす結果およびパフォーマンスに関する危険性は、すべてユーザが責任を負うものとします。

この製品を使用した結果、または使用不可能な結果生じた間接的、偶発的、副次的な損害(営利損失、業務中断、業務情報の 損失などの損害も含む)に関し、事前に損害の可能性が勧告されていた場合であっても、MSE および MSJ、その管理者、役 員、従業員、代理人は、いかなる場合にも一切責任を負いません。

#### 初版 2005年12月31日

マジックソフトウェア・ジャパン株式会社

本書についてお気づきの点、ご意見ご希望等ございましたら、メールで japan\_support@magicsoftware.com までお送りください。個々のメールにご返事することはできませんが、今後の改訂の際に参考にさせていただ きます。

# <span id="page-2-0"></span>目次

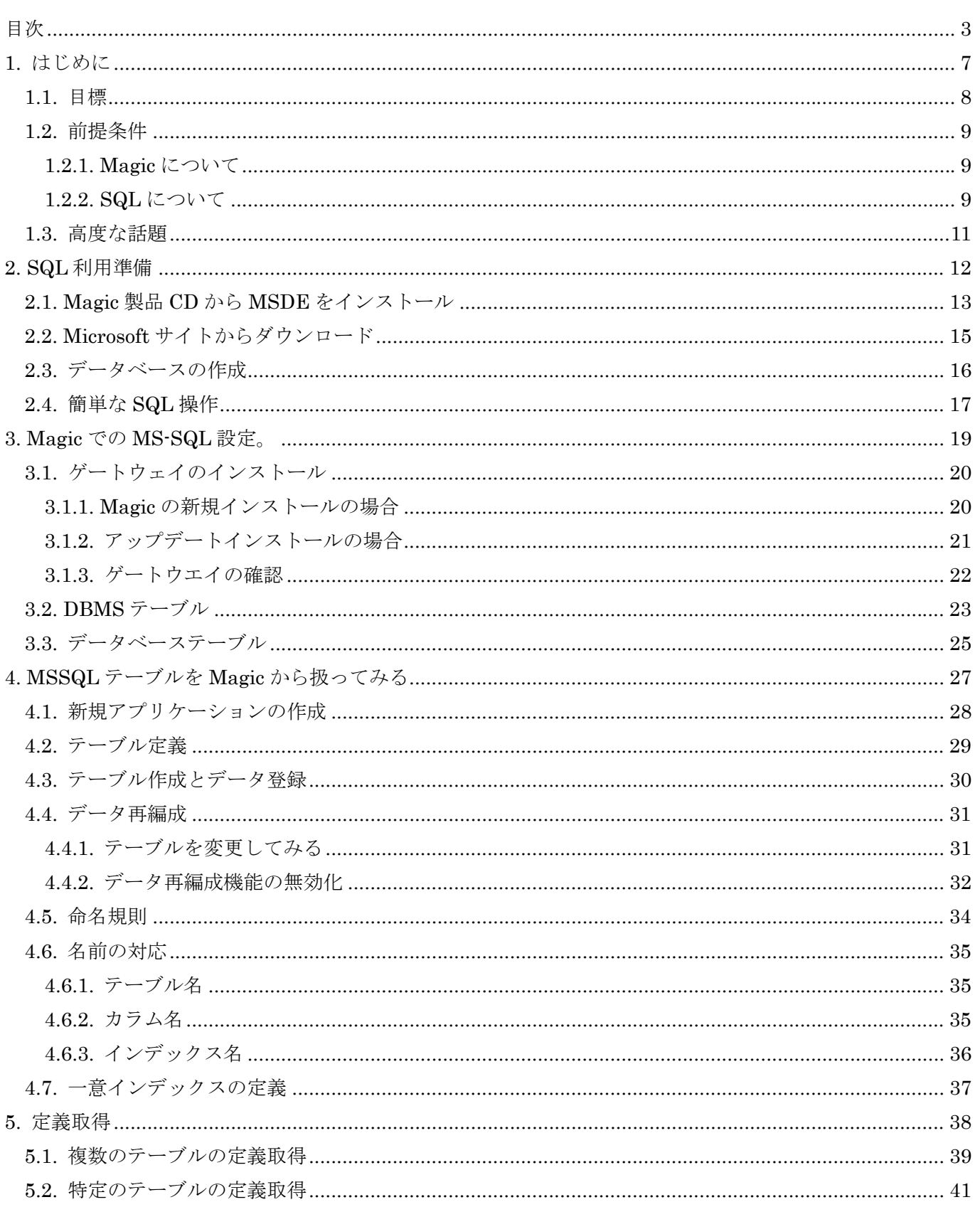

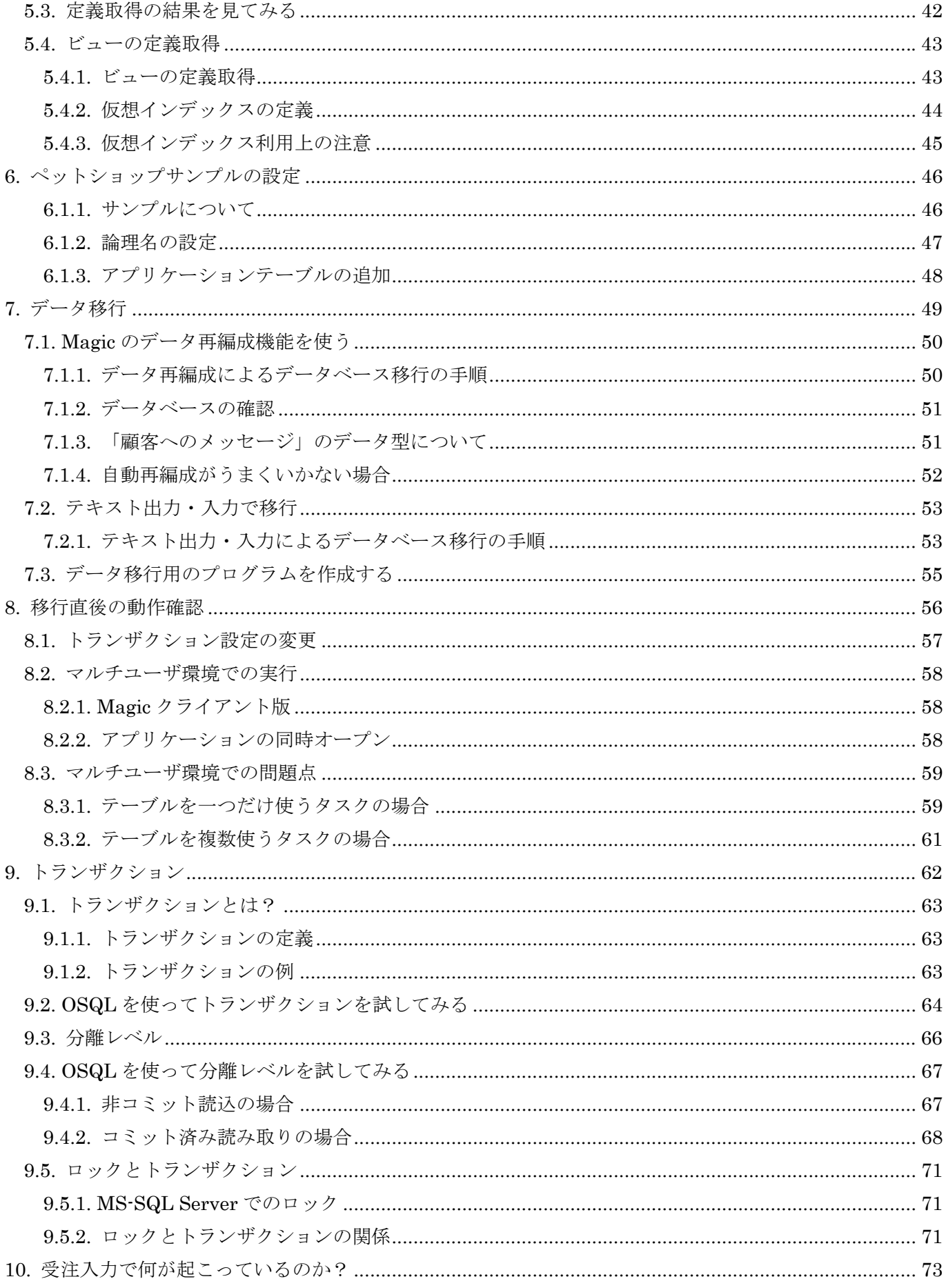

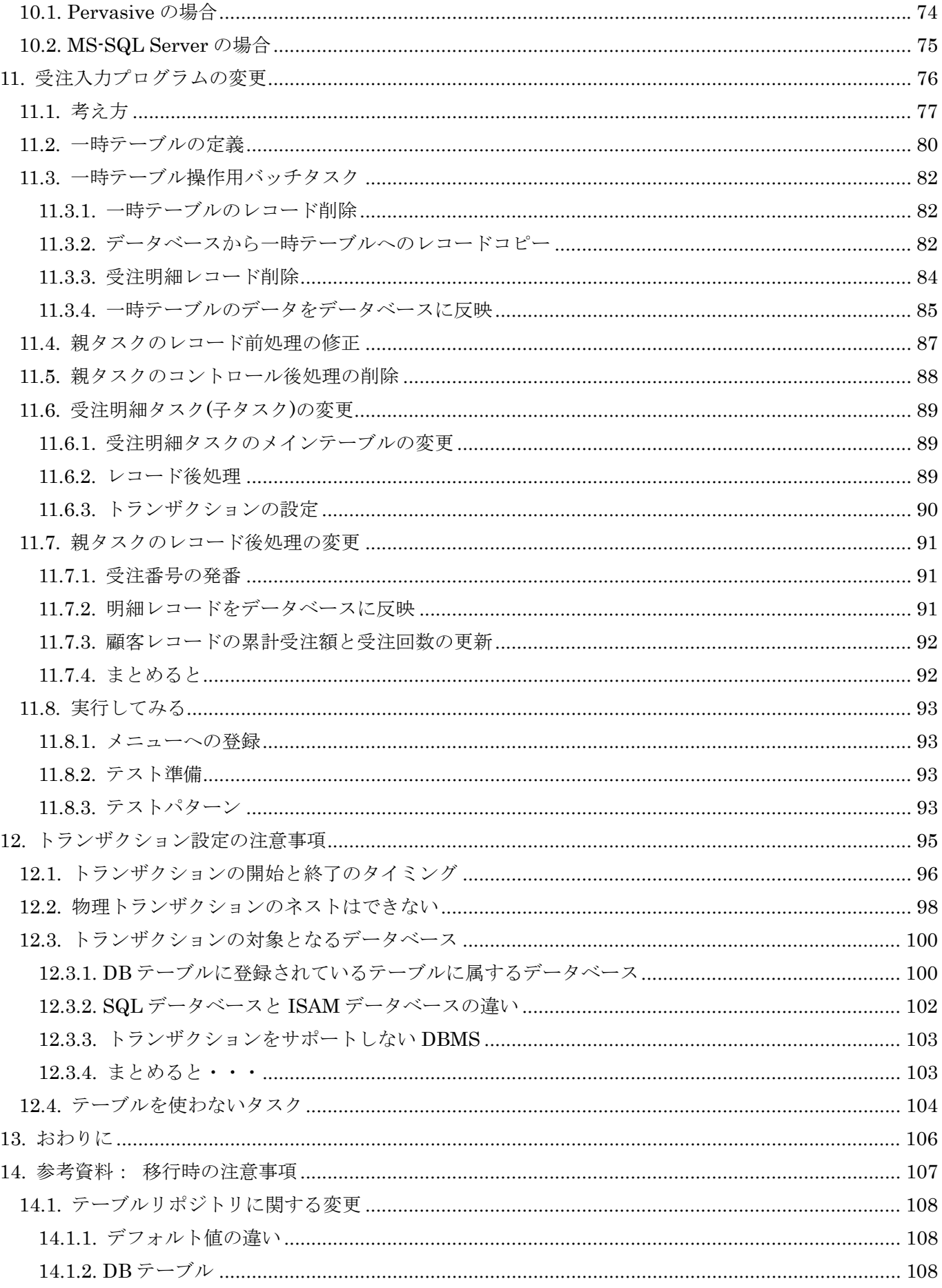

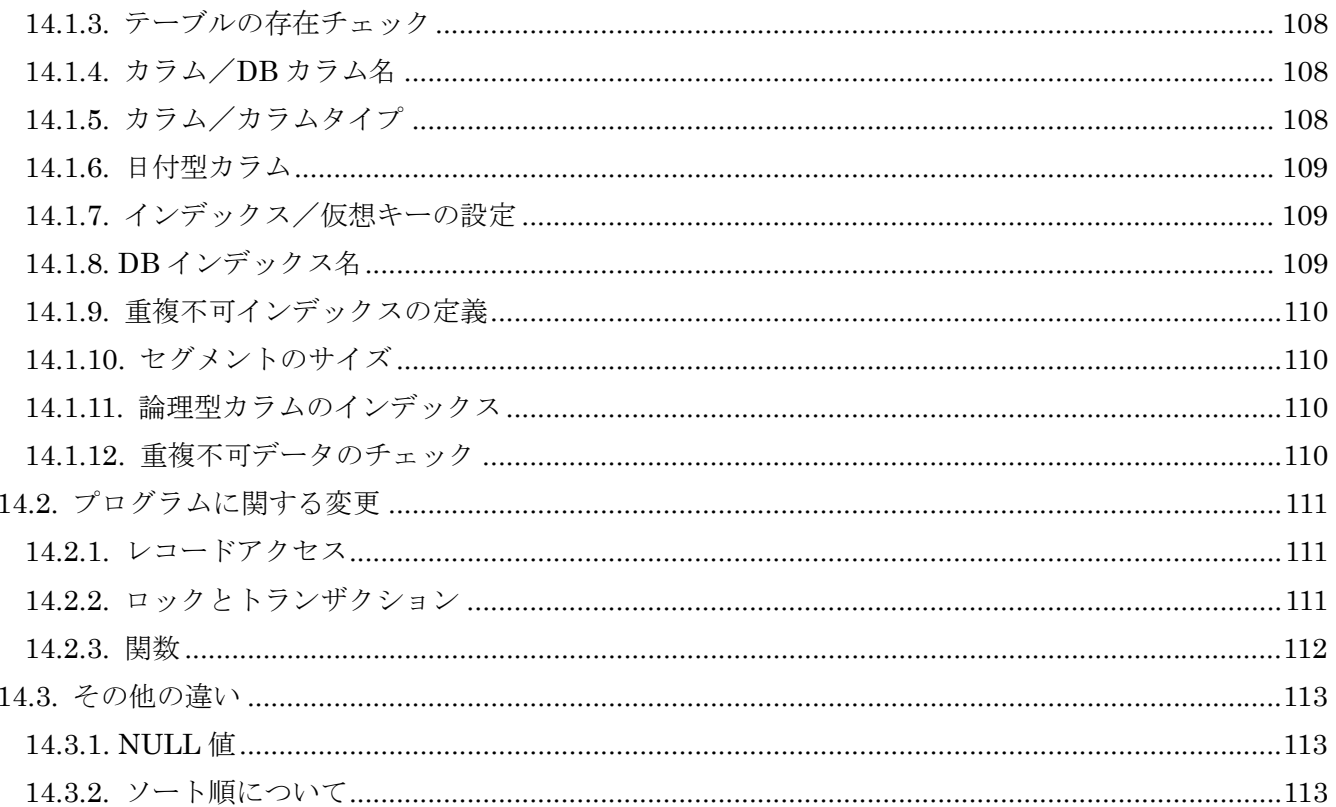

## <span id="page-6-0"></span>1. はじめに

本書では、リレーショナルデータベース管理システム(以下 RDBMS、あるいは SQL データベースと略)を 使って Magic アプリケーションを作成するための基本事項を勉強します。サンプルとしては、チュートリア ルで作成したペットショップデモを利用します。ペットショップデモは非常に単純なサンプルですが、Magic におけるデータのハンドリングに必要な基本テクニックがカバーされるので、Magic の基本を理解するには 最適です。実際のアプリケーションが複雑だったとしても、基本的な部分はペットショップでのテクニック の応用で実現できます。

リレーショナルデータベースとひとくちに言っても、製品ごとに細かな仕様が異なります。本書では MS-SQL Server (MSDE)を使って SQL 化を行っていきます。他の RDBMS を使う場合には、命名規則やロ ック・トランザクションの動作などに微妙な違いがありますが、プログラムの作り方についての基本的な考 え方は同じです。

#### 参考:

チュートリアル入門編では、データベースとして、Magic にバンドルされている Pervasive.SQL を使っ てきました。Pervasive.SQL データベースは、その名の通り、SQL 文をインターフェースとする「リレ ーショナル・アクセス」といわれる方式と、昔からの Btrieve と互換性を持った、ISAM タイプのインタ ーフェースを持つ「トランザクショナル・アクセス」と呼ばれる方式とがあります。

Magic の Pervasive ゲートウェイは、このうちトランザクショナル・アクセスを利用して Pervasive.SQL のデータをアクセスしていますので、Pervasive.SQL をデータベースエンジンとして使っていても、実 際には ISAM のインターフェースでアクセスしていることになります。

このため、Magic から Pervasive ゲートウェイを介して Pervasive.SQL にアクセスする場合には、トラ ンザクションの利用が必ずしも必要ではなく、実際に Magic のアプリケーションではトランザクション を使わずに組んでいる場合が多いようです。

この場合には、「第 9 章 トランザクション」(62 ページ)で説明するような、トランザクションを使うこ とによる制約事項について考慮する必要がないので、アプリケーションの作成が簡単に済みます。一方、 トランザクションの[データ整合性保障のメリットが](#page-61-1)得られないことになります。

### <span id="page-7-0"></span>1.1. 目標

本書の目標は、次の通りです。

- MS-SQL を例にとり、SQL データベースの設定方法を理解する。
- Pervasive.SQL で作ったペットショップデモを MS-SQL Server を使ったものに移植する。
- 移植後のアプリケーション (特に、受注入力プログラム)が、マルチユーザ環境でも正しく動作するよ うにする。

Magic の SQL データベースサポートに関しては、非常にきめ細かで幅広い内容がありますが、本書ではペ ットショップデモを MS-SQL Server できちんと動かすことに限定して説明を進めていきます。

### <span id="page-8-0"></span>1.2. 前提条件

本書では、読者と動作環境について、次のことを前提としています。

#### 1.2.1. Magic について

- 読者は Magic の概念と操作についての基礎についての知識を持っていることを仮定しています。具体的 には、Magic のチュートリアルを勉強し、Pervasive でペットショップデモを作成できる程度の知識が あることが前提です。
- お使いになる PC には、Magic をインストールしておいてください。製品版 の Magic eDeveloper をお 持ちでない場合には、体験版を弊社ホームページなどからダウンロードしてインストールしてください。
- また、PC には Pervasive.SQL (2000i 以降)をインストールしておいてください。Magic eDeveoloper の製品 CD にはバンドルされていますが、もしお持ちでなければ、弊社ホームページなどから体験版と 一緒に Pervasive.SQL 体験版(V8SP2。90 日期限付き)をダウンロードし、インストールしてください。
- 本書では、SQL データベースの例として、MS-SQL Server 2000 (SP3 以降) を使います。もしご利用 になる PC に MS-SQL Server を利用する環境がなければ、「第 2 章 SQL 利用準備」(12 ページ)を参考 にして、MS-SQL Server (評価版、あるいは Desktop Engine)を入手し、インストールしてください。

もし、MS-SQL Server ではなく Oracle や DB2/UDB を利用したい[場合には、本書の内容はほ](#page-11-1)ぼそのまま応 用できますが、データベースの設定でデータベースごとの細かな違いが出てきます。詳しくはリファレンス マニュアル第 25 章「SQL に関する考慮事項」、開発者ガイド第 1 章「Magic の環境設定 → SQL データベ ースの定義」あるいは、Readme.chm の「データベース固有の追加情報」などを参照してください。

#### 1.2.2. SQL について

読者は、SQL データベースについて基本的なことを知っていることを仮定しています。具体的には、次のよ うな簡単な SQL 文です。

- $\bullet$  DDL  $\overline{x}$ 
	- ¾ CREATE/DROP TABLE
	- ¾ CREATE/DROP INDEX
- $\bullet$  DML  $\overline{x}$ 
	- > SELECT  $\cdots$  FROM  $\cdots$  WHERE  $\cdots$  ORDER BY  $\cdots$
	- ¾ UPDATE
	- ¾ INSERT
	- ¾ DELETE
- ロック(SELECT 文へのヒント)

¾ UPDLOCK NOWAIT

- トランザクション制御
	- ¾ BEGIN TRANSACTION
	- ¾ COMMIT TRANSACTION
	- ¾ ROLLBACK TRANSACTION

これらの DDL/DML 文は SQL データベースのごく基本ですが、もし知らなければ数多くの書籍があります のでそちらでまず勉強してください。

なお、本書では MS-SQL Server を使いますので、MS SQL Server の知識と経験があればなおわかりやす くなります。

### <span id="page-10-0"></span>1.3. 高度な話題

本書で説明する内容に関連して、より高度な説明がリファレンスマニュアルにありますので、以下の章も参 考にしてください。

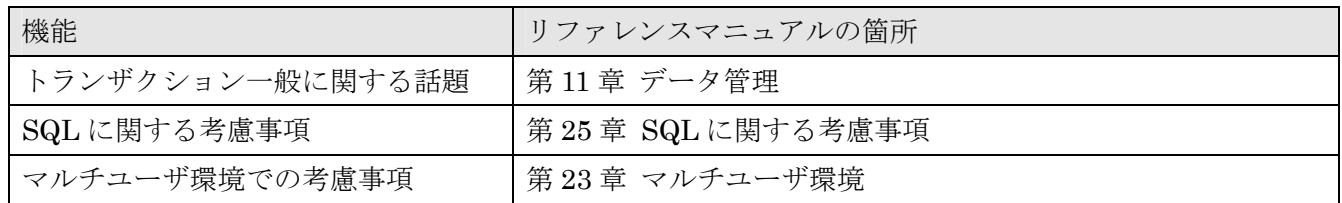

また、Magic の SQL データベースサポート機能の中で、本書では説明しない主なものは、以下のようなも のがあります。詳しくは、セミナーコースに参加されるか、あるいは以下のリファレンスマニュアルを参照 してください。

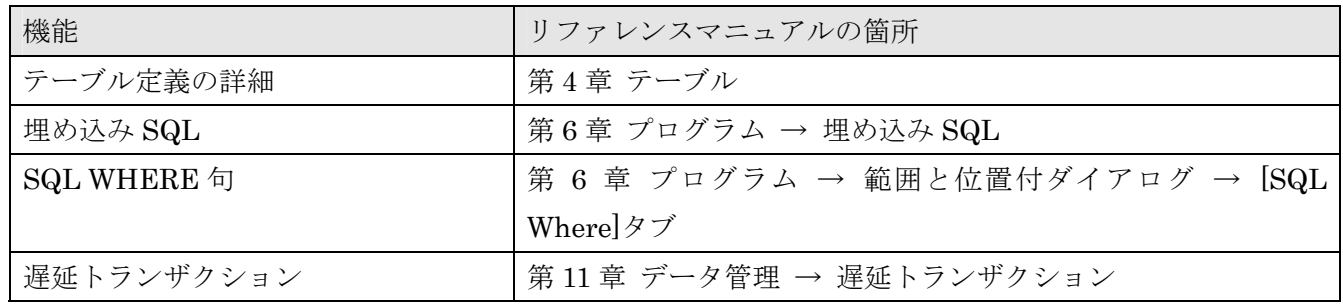

## <span id="page-11-0"></span>2. SQL 利用準備

<span id="page-11-1"></span>本書では、SQL DBMS として MS-SQL Server を利用します。MS-SQLServer が今使っている環境で利用 できるようになっていなければ、ここでインストールしておいてください。

MS-SQL Server をお持ちでない場合には、以下のいずれかの方法で、MS-SQL Server Desktop Engine (MSDE)、あるいは期間限定の評価版を入手することができます。

- Magic 製品 CD から MSDE をインストール
- Microsoft サイトからダウンロード

それ[ぞれについて、以下に説明します。](#page-12-1)

### <span id="page-12-1"></span><span id="page-12-0"></span>2.1. Magic 製品 CD から MSDE をインストール

Magic の製品 CD をお持ちであれば、MSDE2000 SP3 がバンドルされているので、CD からインストールす ることができます。

インストール時には以下の情報が必要となるので、予め決定しておいてください。

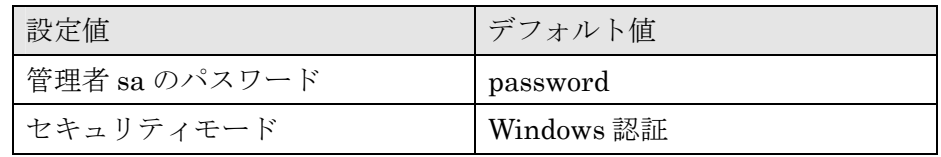

- 1. Magic 製品の CD-ROM を CD-ROM ドライブに セットします。自動的にインストーラが開始され ます。
- 2. RDBMS をクリックしてください。RDBMS のイ ンストール画面が表示されます。
- 3. 「Microsoft SQL Server 2000 Desktop Engine SP3」をクリックしてください。インストーラが 開始します。

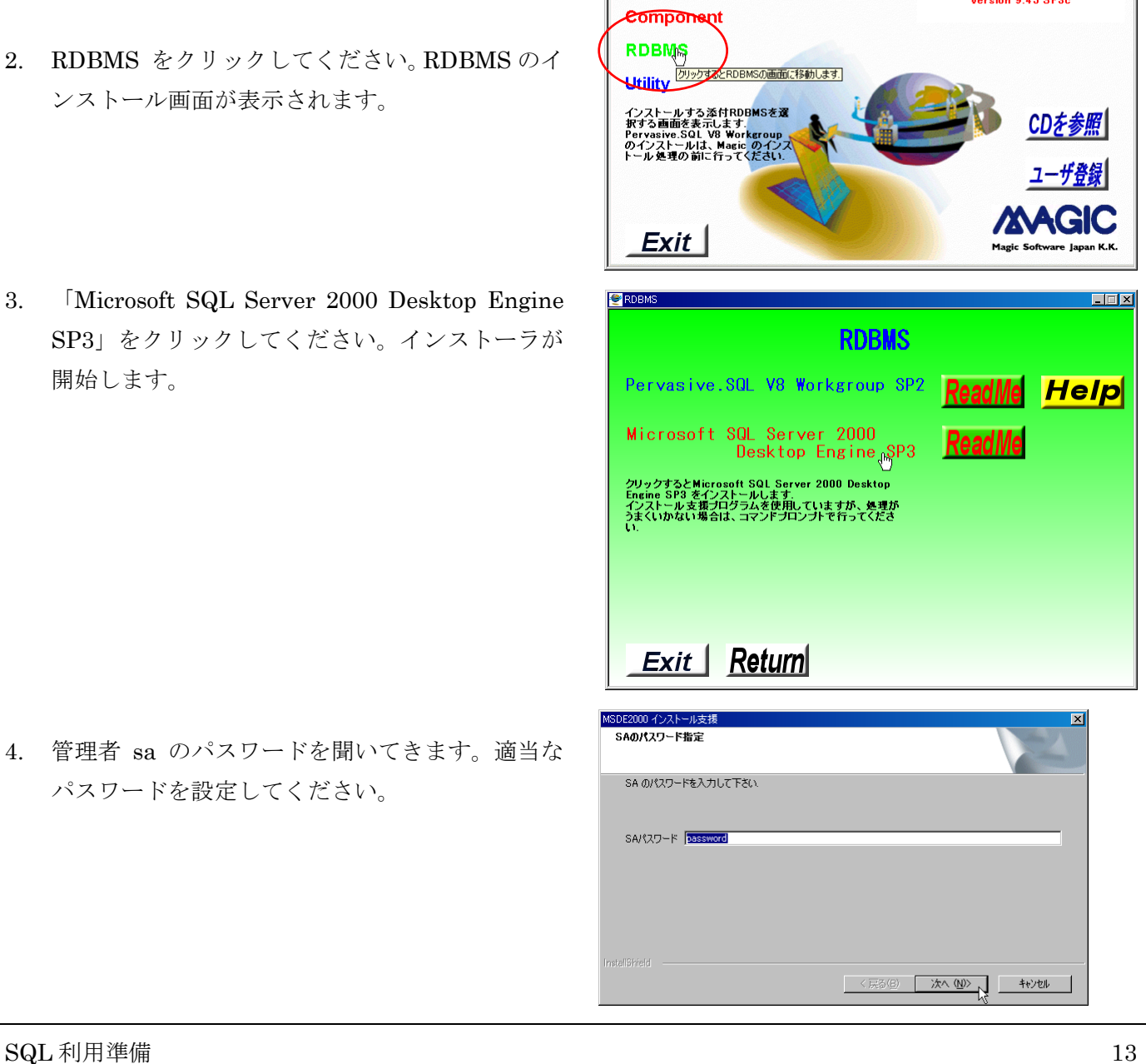

Magic

**Magic eDeveloper V9 Plus** 

**Magic Application Server V9 Plus** 

**Magic Client V9 Plus** 

4. 管理者 sa のパスワードを聞いてきます。適当な パスワードを設定してください。

 $\blacksquare$ 

**Plus** 

 $VQ$ 

eBusiness

**Platform** 

5. セキュリティモードを聞いてきます。Windows 認証か、 混合モード認証を選択してください。 セキュリティモードについては、MS-SQL Server の 技術資料を参照してください。簡単なテストの場合に は、デフォルトの Windows 認証で良いでしょう。

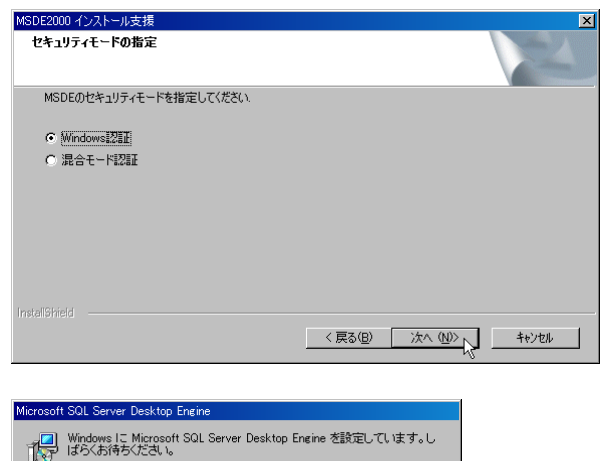

- 6. インストールが実行されます。
- 7. Magic という名前のデータベースを作成します。確認 ダイアログが出ますので、「はい」で答えてください。

残U時間:3秒 ,,,,,,,,,,,,,,,,,,,,,,,, キャンセル 確認 ?) MAGIC という名前のデータベースを作成しますよろしいですか?  $\begin{tabular}{|c|c|c|c|c|} \hline & $\text{td}(\text{0})$ & $\text{td}(\text{0})$ \\ \hline \end{tabular}$ 

以上で MSDE のインストールが完了です。

### <span id="page-14-1"></span><span id="page-14-0"></span>2.2. Microsoft サイトからダウンロード

Magic の製品 CD-ROM をお持ちでない場合には、MS-SQL Server の期限限定の評価版を Microsoft 社のサ イトからダウンロードすることができます。また、Microsoft SQL Server 2000 Desktop Engine (MSDE 2000)は、簡単な登録を行うことにより通常版をダウンロードすることができます。

これらの製品に関する情報およびダウンロードは、Microsoft 社の Microsoft SQL Server のページ http://www.microsoft.com/japan/sql/default.mspx を参照してください。

また、インストールおよび利用・再配布の条件に関しては、それぞれの製品に関するドキュメントを参照し てください。

<span id="page-15-0"></span>2.3. データベースの作成

注意: Magic の製品 CD-ROM より MSDE をインストールした場合には、インストーラにより MAGIC という名前のデータベースがすでに作成されているので、ここでの設定は不要です。「2.4 簡単な SQL 操 作」(17 ページ)に進んでください。

インストールした直後では、システムが使うデータベースしか登録されていませんので[、テスト用に別途](#page-16-1)デ [ータ](#page-16-1)ベ[ース](#page-16-1)を作成します。ここでは以下のようにして MAGIC という名前のデータベースを作成します。

- 1. コマンドプロンプトを開きます。
- 2. 以下のコマンドを入力してください。(データベースのサイズは、ここでは 10MB としていますが、デ ータ量に応じて適当に増減してください)

```
C:¥>osql -E 
1> create database MAGIC 
2 > qoCREATE DATABASE: ディスク 'MAGIC' に 0.75 MB 割り当てています。
CREATE DATABASE: ディスク 'MAGIC_log' に 0.49 MB 割り当てています。
1> alter database MAGIC modify file (name='MAGIC', size=10MB) 
2> alter database MAGIC modify file (name='MAGIC_log', size=10MB) 
3> go 
1> quit
```
参考: 上のコマンドのうち、alter database … は、データ領域を予め増やしておくために実行します。本 書で出てくる小さなテーブルのみを使う場合には、実行しなくとも構いません。

以上でデータベース MAGIC が MS SQL Server 上に作成されました。

### <span id="page-16-1"></span><span id="page-16-0"></span>2.4. 簡単な SQL 操作

インストールが済んだら、動作確認を兼ねて、OSQL を使って、簡単な DDL/DML 文を実行させてみましょ う。すでに動作を確認してある場合にはスキップしてかまいません。

1. コマンドラインから OSQL コマンドを起動します。

C:¥> osql -E

2. データベース MAGIC を選択します。

1> use magic 2> go

3. テーブル mytbl を作成します。

```
1> create table mytbl (a char(10)) 
2> go
```
4. レコードを一件登録します。

```
1> insert into mytbl values ('いろは')
2> go 
(1 件処理されました)
```
5. データを見てみます。

1> select \* from mytbl  $2 > qo$  a ---------- いろは (1 件処理されました)

6. データを更新します。

1> update mytbl set a = 'あいう' where a = 'いろは'  $2 > qo$ (1 件処理されました)

7. 再度データを見てみます。

1> select \* from mytbl 2> go a ---------- あいう (1 件処理されました)

8. レコードを削除します。

```
1> delete mytbl where a = 'あいう' 
2> go 
(1 件処理されました)
```
9. 再度データを見てみます。

```
1> select * from mytbl 
2> go 
 a 
 ---------- 
(0 件処理されました)
```
10. テーブルを削除します。

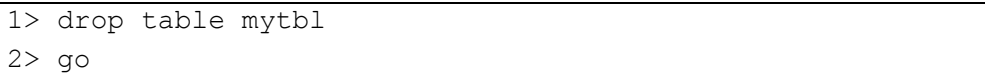

## <span id="page-18-0"></span>3. Magic での MS-SQL 設定。

MS-SQL Server のインストールが済んだので、次には Magic での MS-SQL に関する、次のような設定を行 います。

- ゲートウェイのインストール
- DBMSテーブル
- データベーステーブル

### <span id="page-19-0"></span>3.1. ゲートウェイのインストール

Magic から MS SQL Server にアクセスするには、Magic の MS SQL Server 用ゲートウェイをインストー ルし、Magic エンジンが実行時にロードできるようにしておく必要があります。

#### 3.1.1. Magic の新規インストールの場合

MS SQL Server 用ゲートウェイは、標準のインストールを行った場合にはインストールされません。新規に インストールする場合には、「カスタム」インストールを選択し、MS SQL Server ゲートウェイを選択しま す。

1. インストール中、インストールタ イプの選択画面に来たら、「カスタ ム」を選びます。

- 2. コンポーネントの選択の画面で、 データベースゲートウェイから MS-SQL Server ゲートウェイを 選択します。
- 3. その他は通常通りのインストール です。

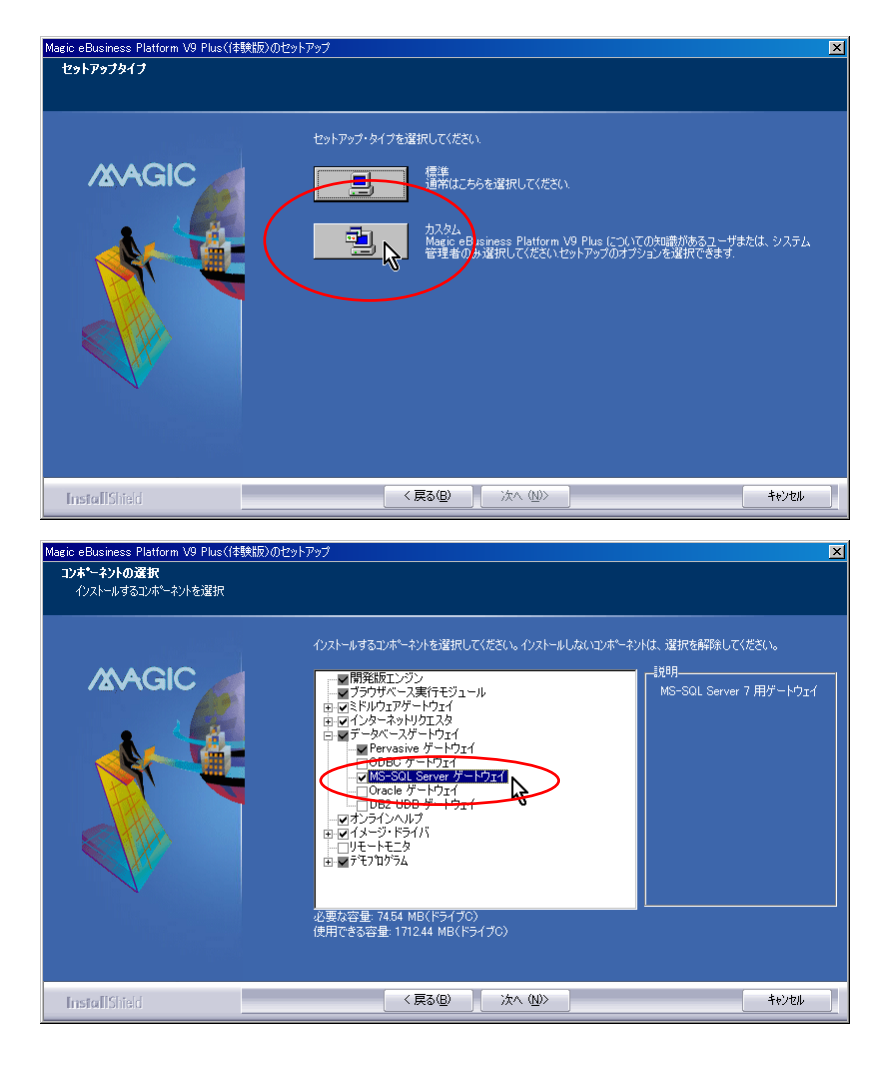

#### <span id="page-20-0"></span>3.1.2. アップデートインストールの場合

Magic を標準インストールでインストールした環境がすでにある場合には、MSSQL のゲートウェイがイン ストールされていないので、アップデートインストールでインストールする必要があります。

Magic eBusiness Platform V9 Plus のセットアップ

 $\sqrt{2}$ 

>欠のバージョンがインストールされています.9.4J SP3C

同一バージョンに対してアップデートする必要はありませんアップデートを実行しますか? **[ tom dow dow** |

アップデートインストールは、インストーラを用いて行います。

- 1. インストールしたときと同じようにインストーラを起動します。
- 2. 右図のような警告メッセージが出ま すので、「はい(Y)」を押します。
- 3. 続いて、右のような画面が出たら、 「現在のインストール構成を変更し てアップグレードします」を選択し、 「次へ(N)」を押します。
- 複花のインストール構成を変更して、アップクレードします.<br>■ <mark>原人</mark>》チェックボックスをクリックすると、コンボーネントの選択リストが表示されます。アップグレー<br>| <mark>東京</mark> 中国へ開放航後を指定できます。 **MAGIC** ■ 現在の Magicのインストール内容をバックアップします. ■ 現在の Magicのインストール内容をバックアップします。<br><>> - チェックボックスをクリックすると現在インストールされている内容を指定したフォルダにバ<br>- <mark>ヘ</mark>ラ - ックアップします. InstallShield ■ 〈戻る(B) ∴ 次へ(M) > │ キャンセル 。<br>追加/削除するコンポーネントを指定してください、チェックを外すと削除されます.チェックするとインストールされま<br>す. 変更しないコンポーネントに対しては何も行いません **MAGIC** - . .<br>MS-SQL Server 7 用ゲートウェイ レウェアゲートウェィ<br>ノクエストブローカ<br>!2EE 用キラาー  $\frac{1}{1}$ ISAPI (M **IIDB** ・<br>・トライバ<br>・ドライバ メージ・トンイバ<br><mark>オJPEG ファイル用</mark><br>量: 760.00 KB(ドライブC)<br>\$容量: 1679872.00 KB(ドライブC) <戻る(B) 次へ(W) InstallShield キャンセル
- 4. 「アップデート時のコンポーネント 指定」画面で、データベースゲート ウェイから MS-SQL Server ゲート ウェイを選択します。
- 5. 後は、通常通りインストールを続け てください。

アップデートインストールが完了すると、 MS-SQL Server ゲートウェイがインス トールされています。

#### <span id="page-21-0"></span>3.1.3. ゲートウエイの確認

Magic を起動して、MSSQL ゲートウェイがロードされていることを確認しましょう。

- 1. Magic を起動します。
- 2. メニュー 「ヘルプ(H)」から 「Magic 情報(M)」を選びます。
- 3. バージョン情報のダイアログ (右図)が表示されますが、ロー ドモジュール一覧の中に MSSQL があることを確認して ください 。あれば MS-SQL Server ゲートウェイが正常に ロードされています。

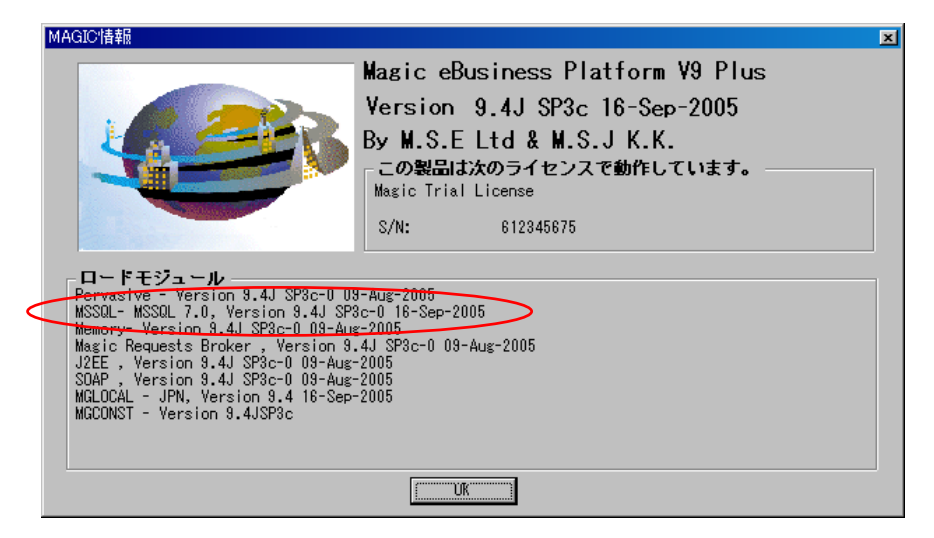

#### 参考: もしロードされていなければ・・・

もしロードモジュール一覧に MSSQL がなければ、以下の点を確認してください。

#### ゲートウェイモジュールがあるか?

Magic のゲートウェイモジュールは、Magic をインス トールしたディレクトリの下の Gateways サブディ レクトリに DLL の形で格納されています。ここを見 て、MGms7.dll というモジュールがあるかどうかを チェックしてください。もしなければ、前記インスト ールを再度行ってみてください。

#### MAGIC.INI にゲートウェイが登録されているか?

Magic がインストールされたディレクトリに、 MAGIC.INI というファイルがありますが、これは Magic の動作を制御する環境設定パラメータが多数定 義されています。この中に[MAGIC\_GATEWAYS] と いうセクションがあり、ここでロードするゲートウェ イを指定しています。MS-SQL Server ゲートウェイ は MGDB20 というキーワードで指定されますが、こ れが正しくゲートウェイモジュールを参照しているこ とを確認してください。特に、行頭にセミコロン「;」 文字があると、コメントとして無視されますので、コ メントがはずれていることを確認してください。

```
OF CXProgram FilesXMagicXeDeveloperPlusTrialXGate
                                                                             \Boxファイル(E) 編集(E) 表示(V) お気に入り(A) ツール(I) ヘルプ(H)
                                                                                40
\bigodotRS \cdot \bigodot \cdot \bigodot \bigodot (2) (2) \bigodot 731/5 \bigodot \bigodot \bigtimes \bigodot \bigodotアドレス(D) C:¥Program Files¥Magic¥eDeveloperPlusTrial¥Gateways
                                                                         □→移動
                                                                                \overline{+47}フォルダ
                                        名前
                                        MGbtrv6.dll
                                                                              349 KB
   Fi-Ca Magic
                                    \blacktriangleMGMemory.dt
                                                                              345 KB
       eDeveloperPlusTrial
                                         MGms7.dll
                                                                              757 KB
          D<br>En Add_On
                                                                              693 KB
         ⊕oBP
                                         MGnv2k dll
                                                                              349 KB
            Browser Client Cache
          Demo_BC_Methodology
             Gateways
          JAVA CLASSES
```

```
[MAGIC_GATEWAYS] 
;MGCOMM01=mgwsock.dll 
MGDB00=Gateways¥mgpv2k.dll 
;MGDB03=mdcisam.dll 
;MGDB05=Gateways¥mgcache.DLL 
;MGDB06=Gateways¥mgdb400.DLL 
;MGDB13=Gateways¥mgOra8.dll 
;MGDB14=Gateways¥mginf.dll 
;MGDB16=Gateways¥mgeac32.dll 
;MGDB18=Gateways¥mgdb2.DLL 
;MGDB19=Gateways¥mgodbc.dll 
MGDB20=Gateways¥mgms7.dll 
MGDB21=Gateways¥mgmemory.dll
```
### <span id="page-22-0"></span>3.2. DBMS テーブル

MS-SQL Serve にアクセスするには、Magic でいくつかの設定をする必要があります。最初に設定するのは、 DBMS テーブルです。

DBMS テーブルは、各 DBMS (MS-SQL、Oracle、Pervasive.SQL、DB2UDB、など)ごとに共通な設定を 行うものです。MS-SQL Server の場合には一箇所だけ、分離レベルの設定を変更します(図 3-1 参照)。

- 1. DBMS テーブルは、Magic のアプリケーションを閉じた状態で、メニュー「設定(S)」から「[D](#page-22-1)BMS(D)」 を選んで開くことができます。
- 2. 名前欄が「MicrosoftSQL」の行にカーソルを置き、右クリックでポップアップメニューを出して「特性」 を選択します。(あるいは、Ctrl+P でも同じです)。DBMS 特性ダイアログが開きます。
- 3. 「分離レベル」を 1 にします。ほかの部分は変更しなくてかまいません。

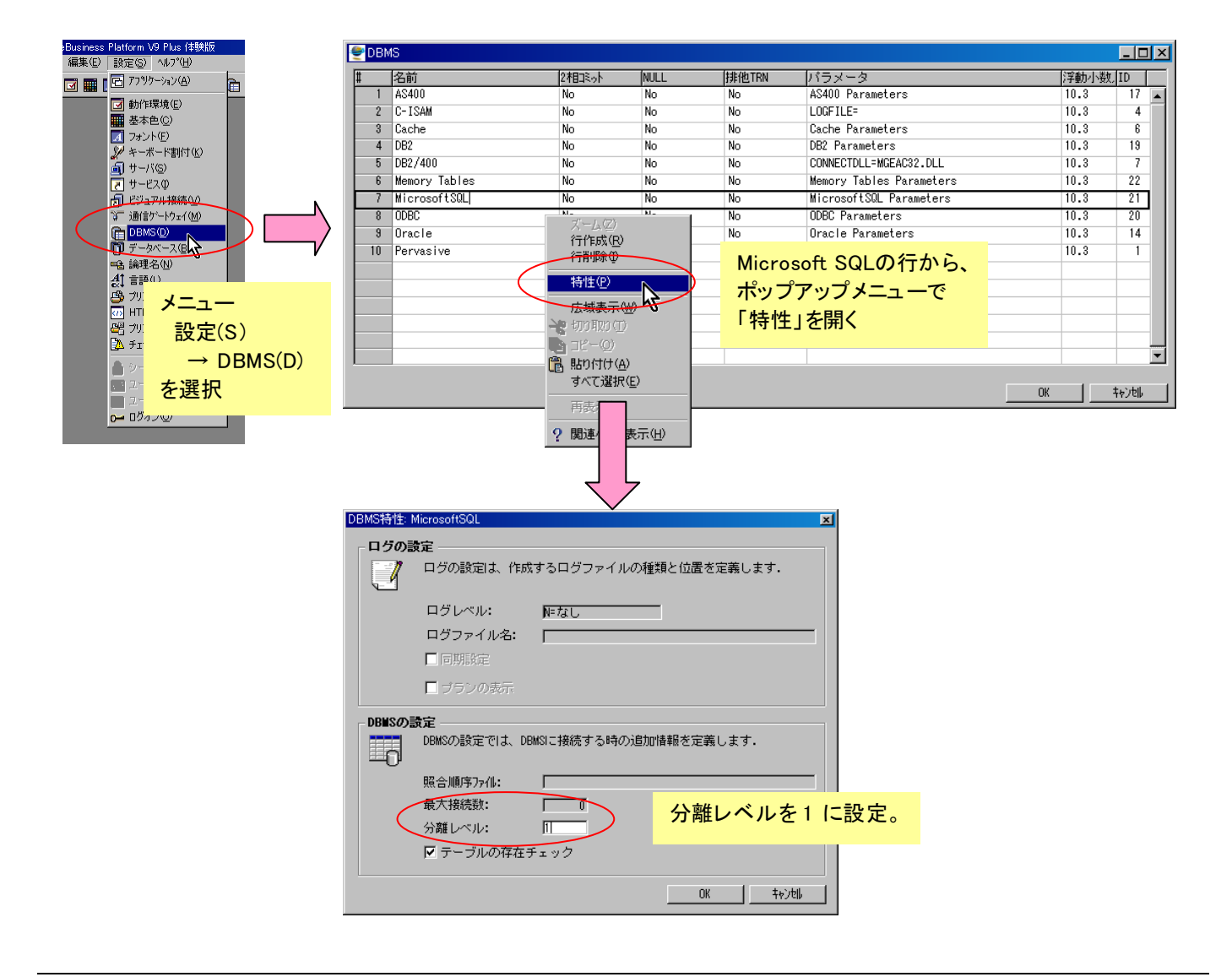

<span id="page-22-1"></span>図 3-1 DBMS テーブルの設定

#### 参考: 分離レベルについて

分離レベルとは、複数ユーザが同時にトランザクションを行っているときに、トランザクションの間の独立性 を決めるものです。詳細は「9.3 分離レベル」(66 ページ)を参照してください。デフォルトは 0 (Read Uncommited) で、これは並列性が高いがデータ整合性に問題があるので、1 (Read Commited) の方が適当 です。

### <span id="page-24-0"></span>3.3. データベーステーブル

データベーステーブルは、特定の DBMS 上に作成されたデータベースを参照するもので、同時に接続情報(サ ーバマシン名、接続時のユーザ ID、パスワード)、その他のパラメータを設定します。 本書では、ローカルマシンにある MS-SQL Server 上に作成された、MAGIC という名前のデータベースを 参照します (図 3-2)。

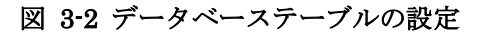

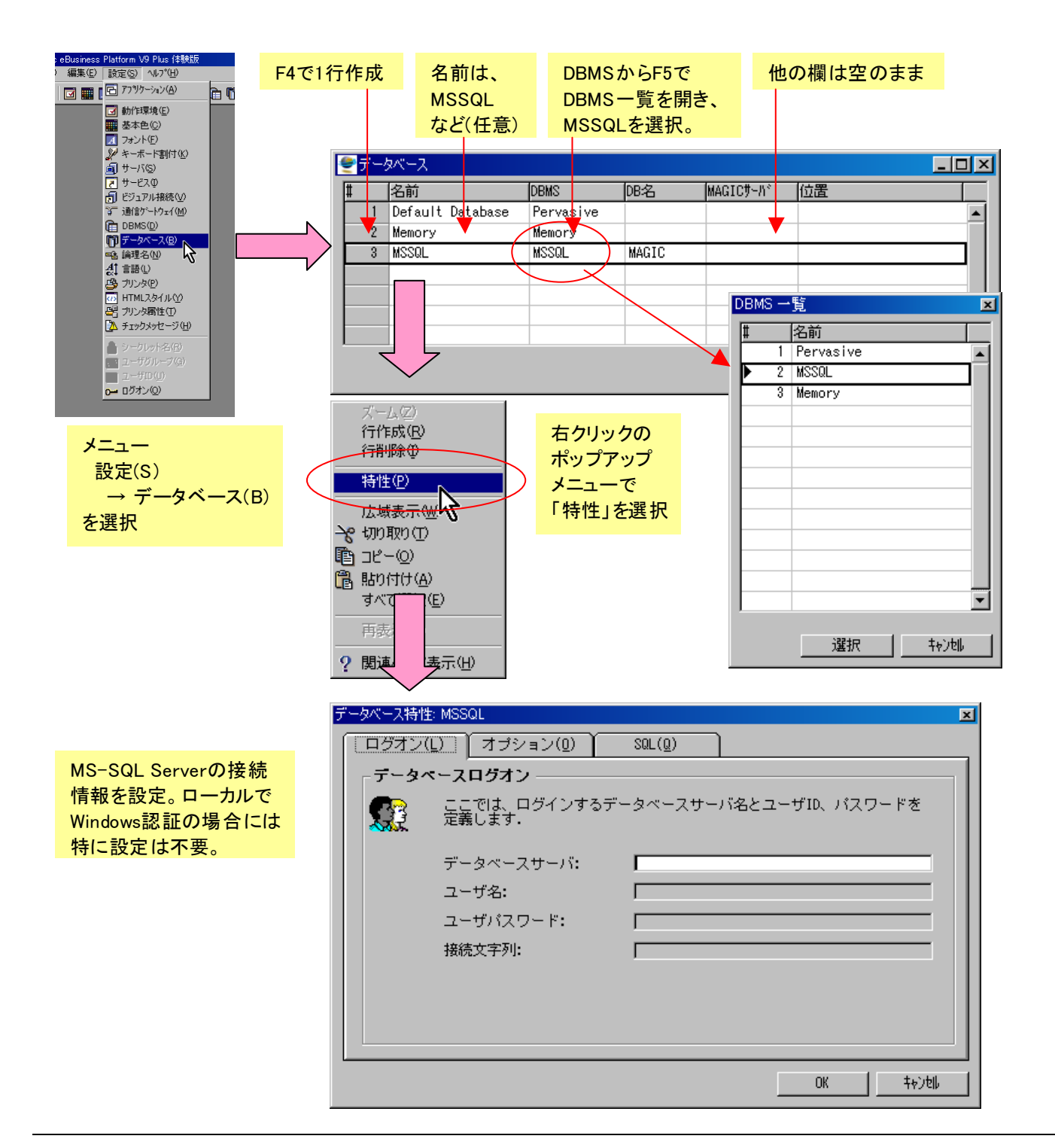

- 1. メニュー「設定(S)」から「データベース(B)」を選択します。データベーステーブルが開きます。
- 2. F4 で 1 行新規作成します。
- 3. 「名前」欄には「MSSQL」などとします。この名前は Magic のテーブルリポジトリの中から参照され るもので、任意の名前を設定できます。普通はデータベースの目的がわかるような名前とつけます。
- 4. 「DBMS」欄から F5 キーでズームすると、現在ロードされているデータベースゲートウェイの一覧が 表示されます。今は MS-SQL Server をアクセスするので、MSSQL を選択します。
- 5. そのほかの欄は空欄のままにします。
- 6. 右マウスクリックでポップアップメニューを出し、「特性」を選択します。データベース特性ダイアログ が開きます。
- 7. 「ログオン」タブには、データベース接続情報を記入します。ローカルマシンに Windows 認証で接続 する場合には、すべて空欄のままでかまいません。別マシンにある場合には、マシン名と接続時のログ オン ID、パスワードをここに指定します。

以上でデータベーステーブルの設定は終わりです。

## <span id="page-26-0"></span>4. MSSQL テーブルを Magic から扱ってみる

本書の最終目標は、ペットショップデモを MS-SQL Server 対応にすることですが、最初に Magic の SQL 対応機能について理解するため、テスト用のアプリケーションを作成して以下のように実験してみます。

- 新規アプリケーションの作成
- テーブル定義
- z テーブル作成とデータ登録
- z [データ再編成](#page-27-1)

また、[MS-SQL Server](#page-29-1) を利用する場合の注意事項として、以下の点について説明します。

- z 命名規則
- 名前の対応
- z [一意インデ](#page-33-1)ックスの定義

### <span id="page-27-1"></span><span id="page-27-0"></span>4.1. 新規アプリケーションの作成

Magic で新規アプリケーションを作成するには、以下のようにします。

- 1. メニュー「ファイル(F)」から「新規作成(N)」を選びます。新規アプリケー ションダイアログが開きます。
- Magic eBusiness Platform V9 Plus 体験版 - 274ル(F) 編集(E) 設定(S) へルフ<sup>\*</sup>(H) 学 新規作成(N) ிரெ アフツケーション・オイマン(Q) 開発/実行モード(T)  $Ctr$ |+T OSコマンド(S)  $Ctr$  $H-Z$ **合 カンタの設定(P)**  $Alt + F4$ 終了凶

- 2. 「アプリケーションの名前」欄に適当な 名前を指定します。ここでは、「MSSQL TEST」とします。
- 3. OK ボタンを押すと、新規アプリケーシ ョン作成され、オープンされます。

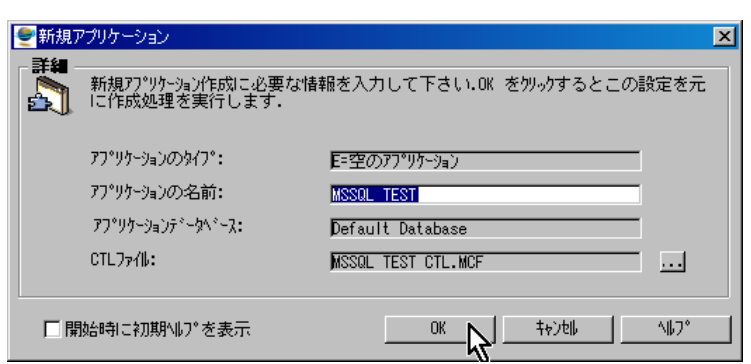

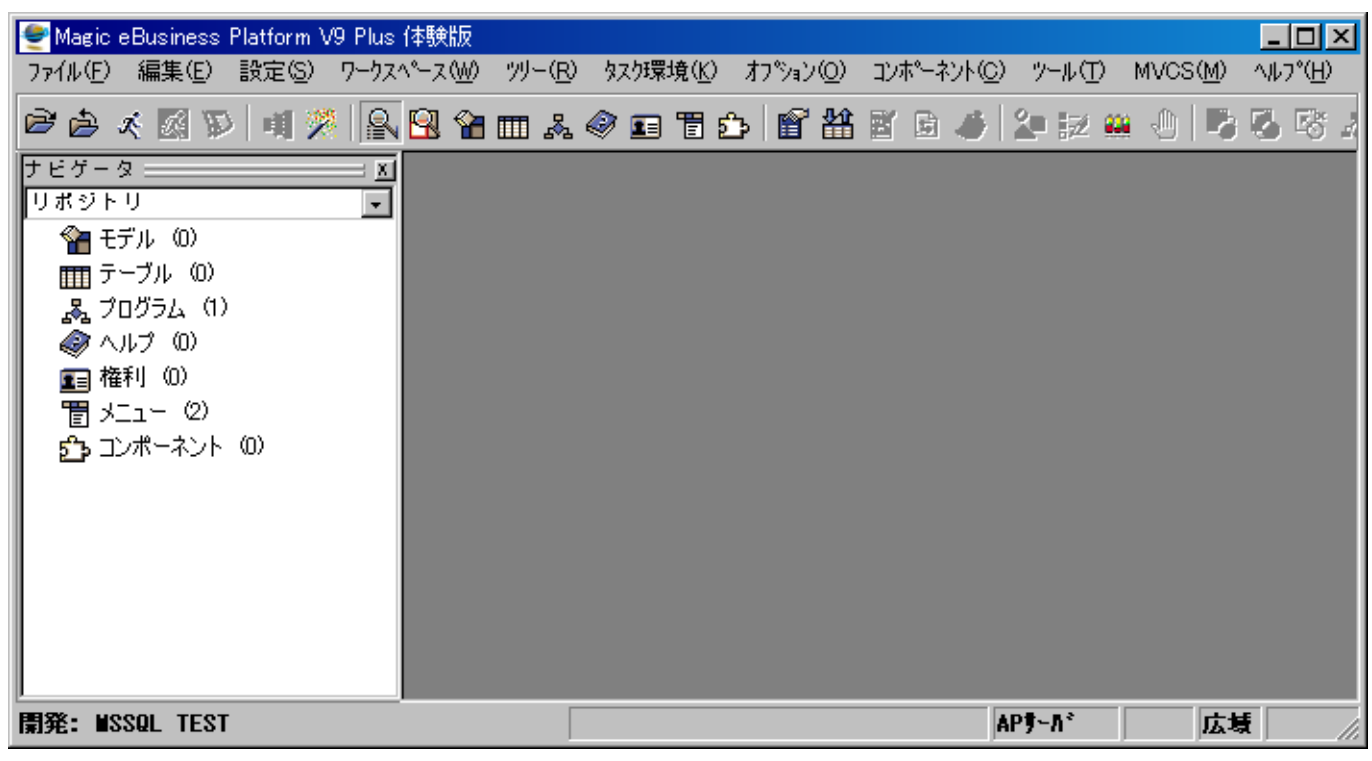

### <span id="page-28-0"></span>4.2. テーブル定義

まずは、テーブルリポジトリで、簡単なテーブルを新規定義しましょう。

- 1. テーブルリポジトリを開きます。(メニュー「ワークスペース(W)」から「テーブル(B)」を選ぶか、Shift+F2 で開きます。
- 2. 次のようなテーブルを定義してください。

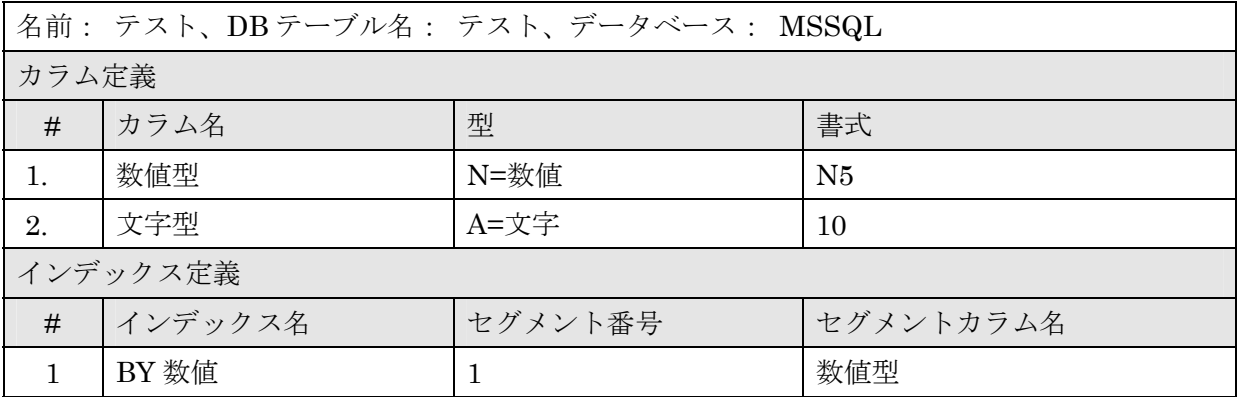

Magic のテーブルリポジトリでは、下図のように定義します。

● カラム定義

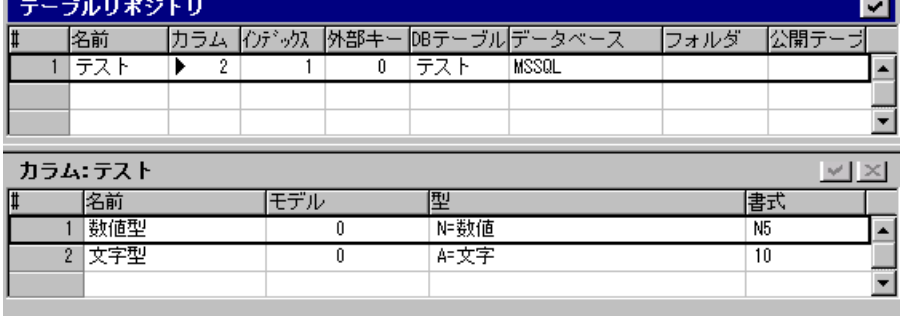

● インデックス定義

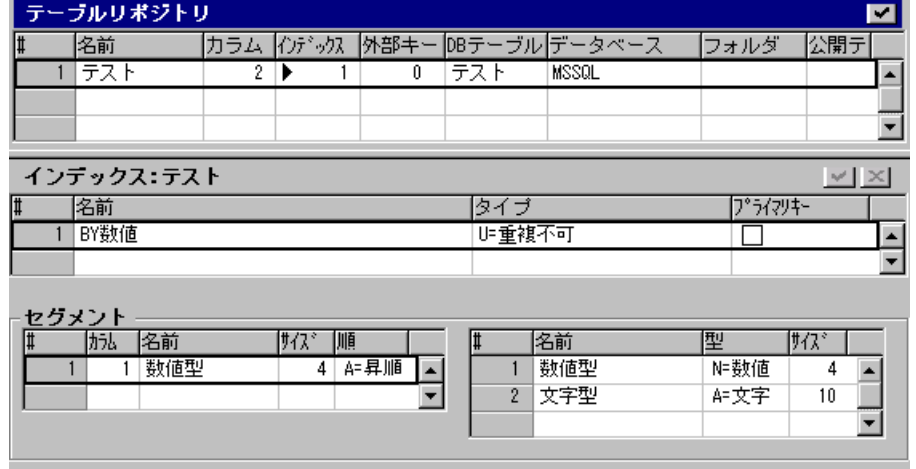

### <span id="page-29-1"></span><span id="page-29-0"></span>4.3. テーブル作成とデータ登録

テーブルリポジトリに定義したテーブルは、この時点では Magic 上に定義だけしか存在しません。ここで MS-SQL Server 上にテーブルを作成しましょう。

テーブル作成について、特別な手続きは必要ありません。単に APG などでテー ブルを開くだけで、Magic が自動的にテーブルを作成します。つまり、 Pervasive.SQL の場合と同様、Magic はテーブルのオープンに先だってテーブル が存在しているかをチェックし、もし存在しなければ自動的にテーブルを作成し ます。

テーブルリポジトリで、APG でテーブルを開いてみてください。最初はレコード が登録されていないので、空のテーブルが表示されます(右図)。この時点で、す でに MS-SQL Server 上にテーブルは作成されています。

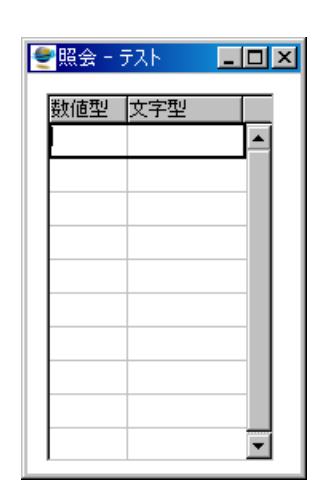

今の例では、内部的に次のような CREATE TABLE 文が発行され、テーブルとインデックスが作成されます。

CREATE TABLE MAGIC..テスト (数値型 INT NOT NULL,文字型 CHAR(10) NOT NULL) CREATE UNIQUE NONCLUSTERED INDEX BY 数値 ON MAGIC..テスト (数値型)

ここでは、MAGIC というユーザ ID で Windows にログインしているので、テーブルのオーナ名が MAGIC になっています。この DDL 文は Magic が内部的に自動的に生成・実行するので、Magic のアプリケーショ ン開発者はこれを意識する必要がありません。

何件かレコードを登録します (右図)。終わったら、ESC キー(あるいはウィンド ウ右上の X ボタン)で閉じてください。

OSQL から、テーブルの中身を見てみましょう。データが正しく作成されている ことを確認してください。

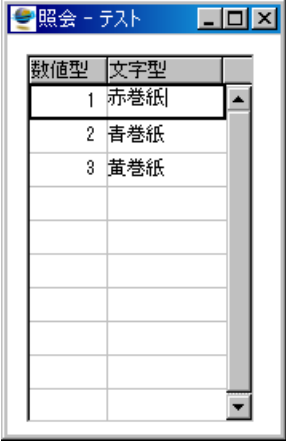

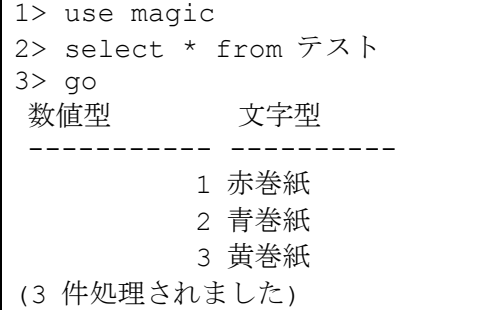

### <span id="page-30-1"></span><span id="page-30-0"></span>4.4. データ再編成

Magic のテーブルリポジトリの定義を変更すると、MS-SQL Server 上のテーブルも自動的に変更されます。 これは Magic の自動データ再編成機能です。

#### 4.4.1. テーブルを変更してみる

今の例で、文字型カラムを 10 文字から 20 文字に 増やし、さらに、第 3 のカラムとして「英語」と いうカラムを追加しましょう。データ型は A=文 字、書式は 5 です。

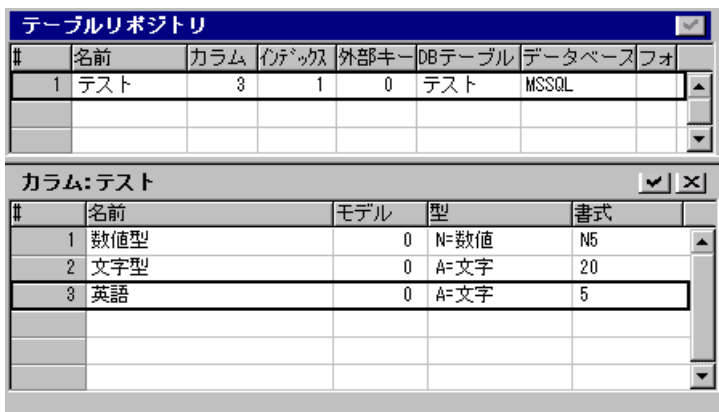

Enter キーを 2 回押してテーブルリポジトリを閉じるか、別のテーブルのエントリに移動しようとすると、 自動データ再編成機能が開始されます。

- 1. 最初に確認画面が出ますので、「はい(Y)」で答えてくださ い。
- 2. 次に、もとのテーブルをバックアップするかを聞いてきます。 安全のためにはバックアップを取っておくほうが良いですが、 スペースが余計に必要になります。今はテストですので「い いえ(N)」で答えてください。
- 3. テーブル変換オプションが出てきます。今はこのままで OK ボタンを押してください。今回はデータ件数が少ないので、 すぐに終了するはずです。

これで、MS-SQL Server 上のテーブルも変更されています。

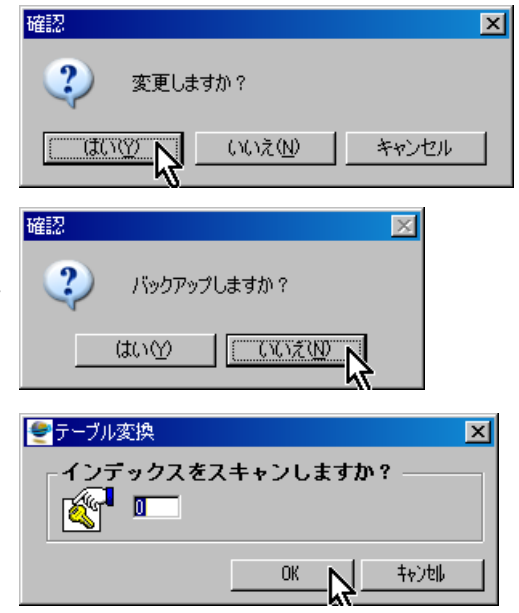

<span id="page-31-0"></span>Magic から APG をかけて、テーブルを開いてください。「文字型」の カラムが広がり、新たに「英語」カラムができています。

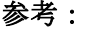

新しく作成された「英語」カラムのデータはすべて NULL と なります。

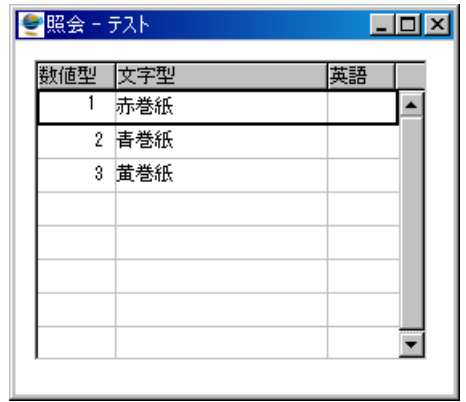

 $\Box$ o $\boxtimes$ 

英語

Red

**Blue** 

**Yello** 

9照会 - テスト

数値型 文字型

赤巻紙

2 青巻紙

3 黄巻紙

ここでデータを修正して、新しく作成された「英語」カラムにもデータを設定しましょう。

- 1. APG で「テスト」テーブルを開きます。
- 2. APG でテーブルを開いた状態ではタスクは照会モードなので、デ ータを修正することができません。修正モードに変更してくださ い。 参考: 修正モードに変更するには、メニュー「オプション(O)」 から「修正(M)」を選ぶか、あるいは Ctrl+M キーを押します。
- 3. 「英語」カラムに適当にデータを入力します。
- 4. ESC で閉じます。

OSQL からこのテーブルを見て、変更が正しく反映されていることを確認してください。

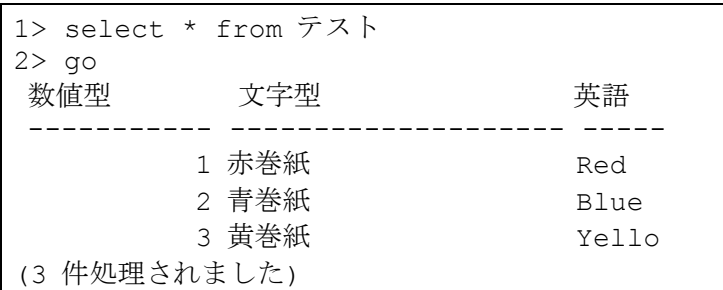

#### 4.4.2. データ再編成機能の無効化

このように、Magic の自動データ再編成機能を使うと、テーブルの定義変更に伴うデータ再編成に非常に簡 単に対処することができ、Magic 上の定義と実際の MS-SQL Server 上のテーブルとを常に同期させること ができます。また、上では触れませんでしたが、データ再編成機能の一環として、Magic のテーブルリポジ トリ上でのテーブル定義を削除すると、それにあわせて、MS-SQL Server 上のテーブルも削除されるよう になっています。これは、開発途上でしばしばテーブル定義を変更したり、テーブルの追加削除をしなけれ ばならない状況では大変便利です。

しかし、逆に言うと、不注意でテーブル定義を変更してしまった場合にも MS-SQL Server 上のテーブルが

変更されてしまい、意図せぬデータの破壊になってしまう可能性もあります。これは実際の運用環境で起こ ったら大変な問題になります。 これを防ぐため、Magic ではデータベーステーブルの設定により、自動データ再編成機能を無効化させるこ

とができます。

- 1. アプリケーションを閉じてください。(メニュー「ファイル(F)」から「アプリケーション・クローズ(C)」 で閉じます)
- 2. データベーステーブルを開いてください (メニュー「設定(S)」から「データベース(B)」を選びます)。
- 3. 「MSSQL」のエントリに移動し、デー タベース特性ダイアログを開いてくださ い。(マウスの右クリックでポップアップ メニューを開き「特性」を選ぶか、ある いは Ctrl+P で開きます)。
- 4. 「オプション(O)」タブを開きます。
- 5. 「開発モードでのテーブル変換」のチェ ックをはずします。

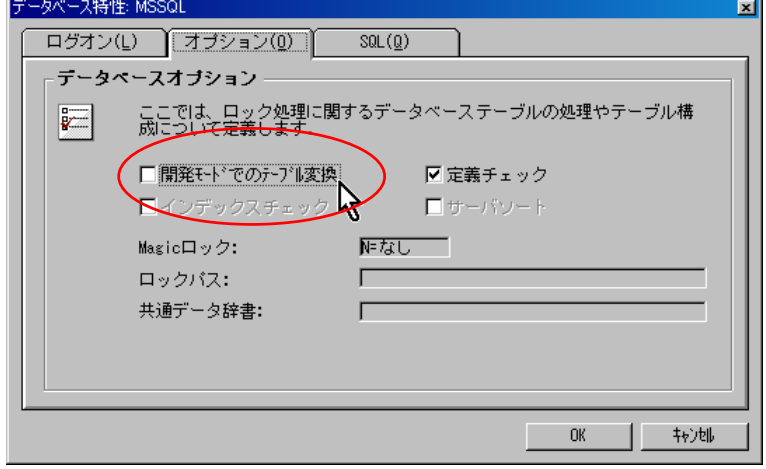

これで、この MSSQL データベースに対しては、自動データ再編成機能が無効となります。

注意:

自動データ再編成機能を無効にした場合には、Magic のテーブルリポジトリでテーブル定義を変更しても MS-SQL Server 上の実際のテーブルに反映されません。これによりテーブル定義の不整合が発生し、アプリ ケーション実行中にエラーが発生したり、意図したとおりに動作しなくなる可能性もあります。 このように、自動データ再編成機能の有効/無効は、作業の目的に合わせて適切に選んでください。

### <span id="page-33-1"></span><span id="page-33-0"></span>4.5. 命名規則

Pervasive.SQL の場合には、DB テーブル名は OS 上のファイル名(Pervasive.SQL 形式)となり、OS のファ イル名として許容される名前ならば任意に指定することができました。

MS-SQL Server などの SQL 系の DBMS を利用する場合には、DB テーブル名、カラム名、インデックス名 などに、各 DBMS に固有な命名規則があり、Magic のテーブルリポジトリでテーブルを定義する場合にも、 それに則って命名する必要があります。

例えば、MS-SQL Server 2000 の場合には、命名に関して次のような一般規則があります。

- 1. 最初の文字が次のいずれかである必要があります。
	- Unicode Standard 2.0 で定義されている文字。Unicode の文字定義には、各国言語の文字のほか に、ラテン文字 a ~ z と A ~ Z も含まれます。
	- アンダースコア ()、アット マーク (@)、または番号記号 (#)。
- 2. 名前の先頭以外では、次の文字を使用できます。
	- Unicode 規格 2.0 で定義されている文字
	- Basic Latin スクリプトまたはそのほかの各国スクリプトの 10 進数
	- **●** アット マーク、ドル記号 (\$)、番号記号、またはアンダースコア
- 3. Transact-SQL 予約語を識別子として使用することはできません。SQL Server では予約語は大文字、 小文字ともに予約されています。
- 4. 埋め込み型スペースおよび特殊文字は使用できません。
- 5. これらの規則に従わない識別子を Transact-SQL ステートメントで使用する場合は、二重引用符または 角かっこで区切る必要があります。

テーブル名、カラム名、インデックス名などには、それぞれまた細かな制限があります。詳細は、MS-SQL Server のリファレンスマニュアルを参照してください。

一般的な指針としては、特殊文字の使用はアンダースコア「\_」程度に止めておくことと、あまり長い名前は 避けることです。

### <span id="page-34-0"></span>4.6. 名前の対応

Magic の場合、テーブルリポジトリ上に定義する名前と、DBMS 上に作成されるテーブルでの名前とを異な るものとして定義することが可能です。ここでは、Magic のテーブルリポジトリでの名前の定義と DBMS 上での名前との対応関係を説明します。

#### 4.6.1. テーブル名

テーブルリポジトリの「名前」欄は、Magic 内部だけで使う名前で、任意の名前をつけることができます。 一方、DBMS 上に作成されるテーブルの名前は、「DB テーブル」欄に指定したものが採用されます。デフ ォルトでは、「名前」欄に指定したのと同じ名前が「DB テーブル」欄にも自動的に設定されますが、異なる ものに変更することが可能です。

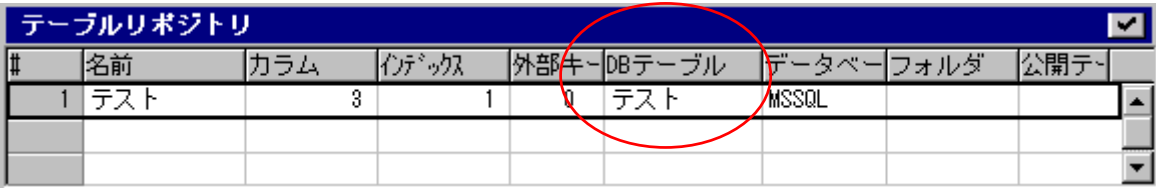

#### 4.6.2. カラム名

テーブルリポジトリの下半分のカラムテーブルでは、「名前」欄でカラム名を指定しますが、この名前は Magic 内部でだけ使う名前で、任意の名前をつけることができます。DBMS 上に作成されるテーブルのカラム名は、 カラム特性の「DB カラム名」が採用されます。

デフォルトでは「名前」欄に指定したのと同じ名前が「DB カラム名」欄にも自動的に設定されますが、異 なるものに変更することが可能です。

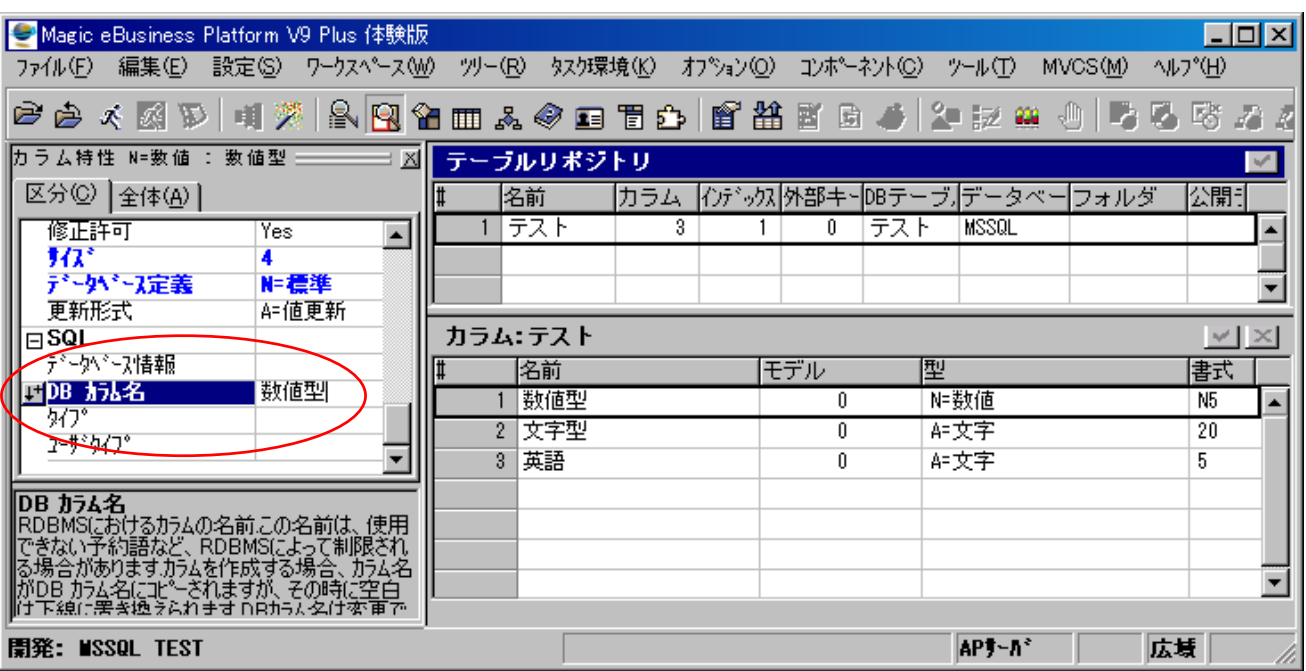

#### <span id="page-35-0"></span>4.6.3. インデックス名

テーブルリポジトリで、カーソルを「イン デックス」欄に置くと、そのテーブルに定 義されているインデックスが表示されます。

ここで、インデックスの「名前」欄に指定 された名前は Magic 内部でのみ使う名前 で、任意の名前をつけることができます。

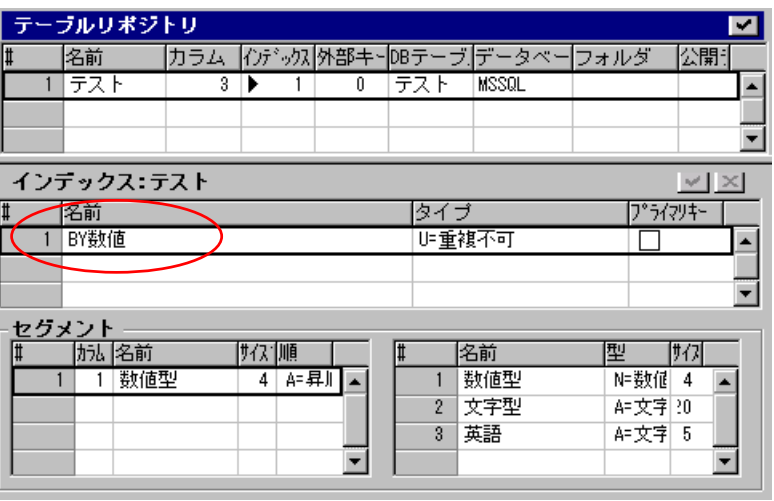

DBMS 上で作成されるインデックスの名前は、インデックス特性で定義されます。

- 1. インデックステーブル上のエントリ上 にカーソルを置いてください。
- 2. インデックス特性ダイアログを開きま す。(右マウスクリックでポップアップ メニューを開き、そこから「特性」を 選びます。または、Ctrl+P キーを押 します)。
- 3. 「SQL(Q)」タブを開きます。ここに 「DB インデックス名」欄があります。

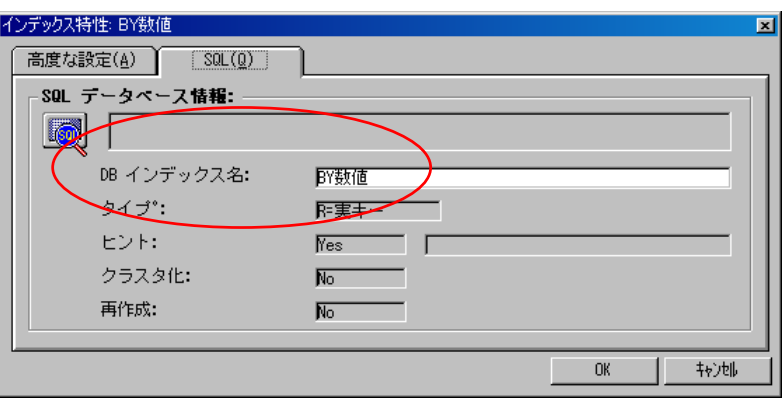

デフォルトで、インデックスの「名前」欄と同じ名前が設定されますが、あとから変更することもできます。

このように、Magic では DBMS 上での名前と Magic 内部での名前とを別々に設定できるようになっている ので、DBMS での命名規約を守りつつ、Magic の中ではそれに縛られないわかりやすい名前をつけることが できるようになっています。このことは、開発・保守時のプログラムのわかりやすさを向上させるとともに、 DBMS の移植性(異なる DBMS にアプリケーションを移行させる)を向上させるのにも役立っています。
# 4.7. 一意インデックスの定義

<span id="page-36-0"></span>MS-SQL Server 上にあるテーブルを Magic からアクセスする場合に、ひとつ重要な約束ごとがあります。 それは、「ユニークインデックスを必ず一つは定義しておかなければならない」ということです。

Magic では、インデックスの定義で「タイプ 」 欄を「U=重複不可」に設定すると、MS-SQ L Server 上でユニークキーが作成されます。 例えば、テー ブル「テスト」のインデックス 」 という名前のインデックスが「U=重複不可 の定義をもういちど見てみると、「BY 数値」 に設定されています。このようなインデック スが一つでもあれば OK です。

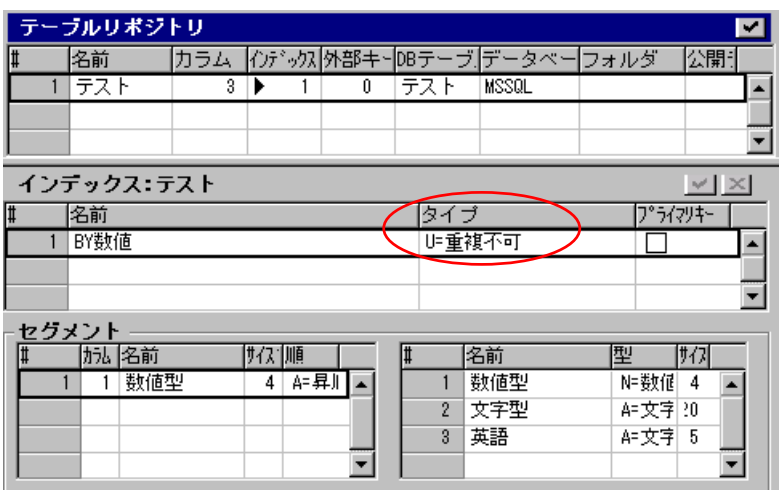

テーブルに最低一つのユニークキーを定義しておく必要があるかどうかは、DBMS により異なります。表 各 4-1 に、DBMS ごとの必要性をまとめました。

#### 表 4-1 ユニークインデックスの必要の有無

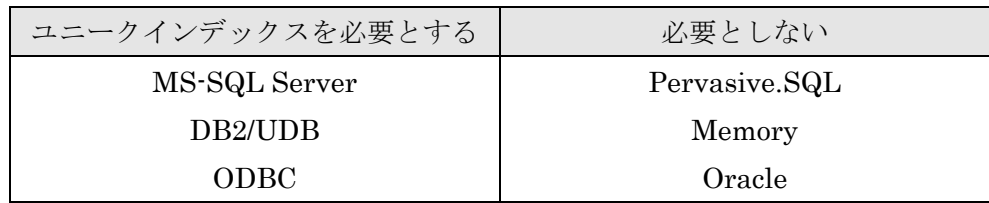

このようなことから、例えば、Pervasive.SQL で作成したアプリケーションを MS-SQL Server に移植する ような場合にユニークインデックスの有無のチェックが必要で、必要に応じてユニークインデックスを付加 してください。

お、この制限は Magic の実行方式と DBMS の機能との兼ね合いから来るもので、MS-SQL Server 自身の な 制限ではありません。

# <span id="page-37-0"></span>5. 定義取得

前章では、Magic のテーブルリポジトリで定義したテーブルを MS-SQL Server 上に作成する、という方法 を説明しました。

本章ではその逆に、MS-SQL Server にすでに存在するテーブルを Magic に取り込む、定義取得の機能につ いて説明します。

まず、実験の準備として、テーブルをいくつか MS-SQL Server 上に作成しておきましょう。OSQL を使っ て、簡単なテーブルを二つほど定義しておきます。

1. テキストファイルに以下の内容を書き出しておいてください。名前は「顧客商品.sql」などとしておき ます。

USE MAGIC CREATE TABLE 顧客 (顧客番号 INT NOT NULL,顧客名 CHAR(20),顧客名ヨミ CHAR(20),住所 CHAR(60)) CREATE UNIQUE INDEX BY 顧客番号 ON 顧客 (顧客番号) CREATE INDEX BY 顧客名 ON 顧客 (顧客名) INSERT INTO 顧客 VALUES(100231,'山口サービス','ヤマグチサービス','東京都武蔵野市山田町 2-1-23') INSERT INTO 顧客 VALUES(100240,'岡村不動産','オカムラフドウサン','東京都豊島区南大塚 1-2-3') INSERT INTO 顧客 VALUES(100252,'富山薬局','トヤマヤッキョク','東京都渋谷区西 3-15-5') CREATE TABLE 商品 (商品番号 INT NOT NULL,商品名 CHAR(20),単価 INT,有効 BIT) CREATE UNIQUE INDEX BY 商品番号 ON 商品 (商品番号) CREATE INDEX BY 商品名 ON 商品 (商品名) INSERT INTO 商品 VALUES(5023,'ウマカコーヒー',500,0x01) INSERT INTO 商品 VALUES(5055,'山梨観光地割引切符',23500,0x01) INSERT INTO 商品 VALUES(6034,'加湿器 SVKR-703',13200,0x01) GO

2. コマンドラインから、次のコマンドを実行します。これは、指定したファイルから SQL 文を読み込み、 すべて実行するものです。

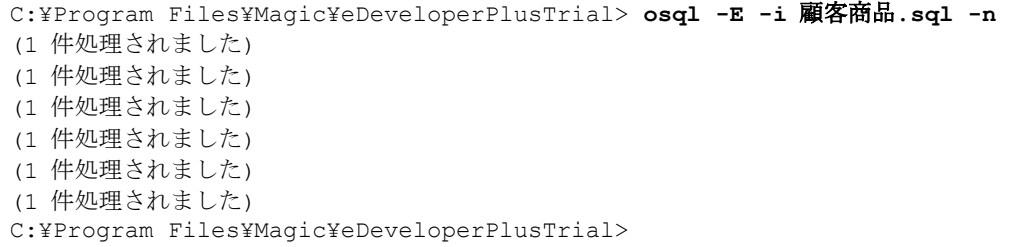

これで、MS-SQL Server 上に「顧客」と「商品」というテーブルが作成され、それぞれ 3 レコードづつデ ータが挿入されました。

# 5.1. 複数のテーブルの定義取得

準備が整ったので、Magic から定義取得をしてみましょう。ここでは、MS-SQL Server 上に定義されてい るテーブルの一覧をまず取得し、そこから実際に定義取得するテーブルを選択する方法を示します。

- 1. アプリケーション「MSSQL TEST」を開きます。
- 2. テーブルリポジトリを開きます。
- 3. カーソルをタイトル行においておきます。先 頭の行にカーソルがある状態で、さらに |↑ キーを押すと、カーソルがタイトル行に移動 します。右図のように、カーソルが三角形に なって表示されます。

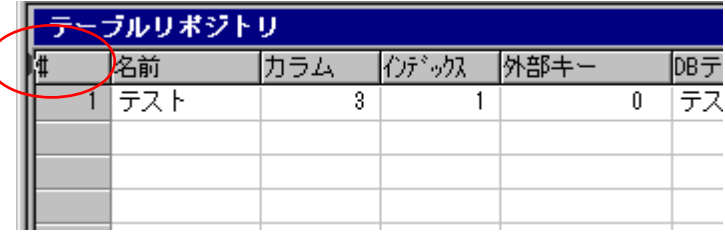

- 4. メニュー「オプション(O)」から、「定義取得(G)」を選択します。定義取得ダイアログが開きます。(以 下、図 5-1 参照)
- 5. 「データベース」欄からズーム(F5 キー、またはダブルクリック)すると、データベーステーブルに登録 されているデータベースの中から、定義取得の機能をサポートするものの一覧が表示されます。今の場 合、「[MSSQ](#page-39-0)L」のみですので、これを選択します。
- 6. 「タグテーブル」欄を「S=選択」にすると、テーブル選択画面が表示されます。
- 7. 「dbo.顧客」と「dbo.商品」とを選択します。テーブルの選択をするには、選択するテーブルの行にカ ーソルを合わせ、スペースキーを押すと、選択を示すチェック記号「V」がトグルします。
- 8. 「選択」 ボタンを押すと、選択したテーブルの数が「テーブル」欄に表示されます。今の場合は、二つ のテーブルを選択しているので、「2」が表示されています。
- 9. OK ボタンを押すと、定義取得が実行されます。
- 10. 定義取得が完了したら、テーブルリポジトリに「顧客」と「商品」のエントリが追加されているはずで す。

正しく定義取得ができたかを確認するために、APG でテーブルを開いて内容を確認してください。

| ●照会 - 顧客 |              |            |                  | $\Box$ olxi |
|----------|--------------|------------|------------------|-------------|
| 顧客番号     | 顧客名          | 顧客名ヨミ      | 住所               |             |
| 100231   | 廿口サービス       | ヤマク チサービンス | 東京都武蔵野市山田町2-1-23 |             |
|          | 100240 岡村不動産 | 材振うフドウサン   | 東京都豊島区南大塚1-2-3   |             |
|          | 100252 富山薬局  | トヤマヤッキョク   | 東京都渋谷区西3-15-5    |             |
|          |              |            |                  |             |
|          |              |            |                  |             |

<span id="page-39-0"></span>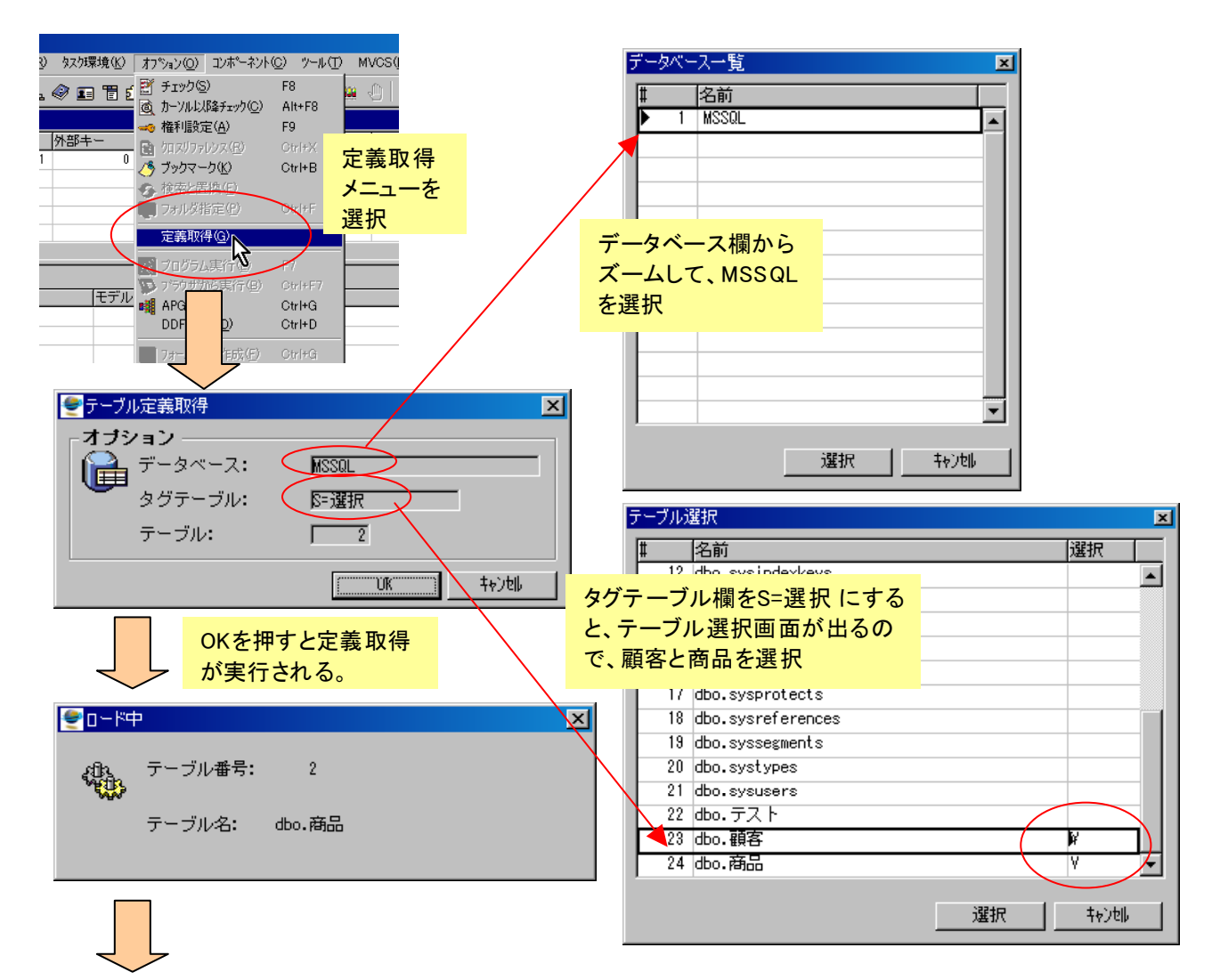

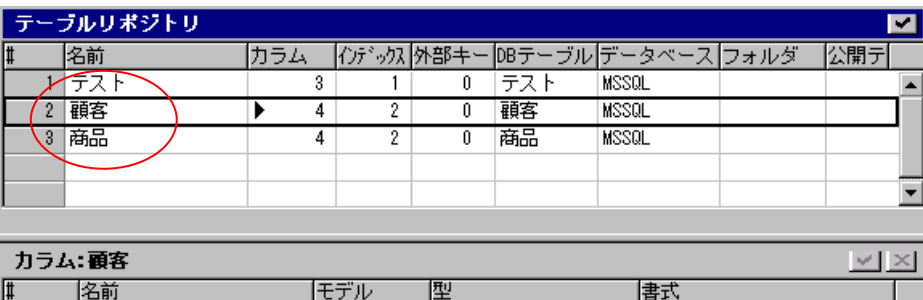

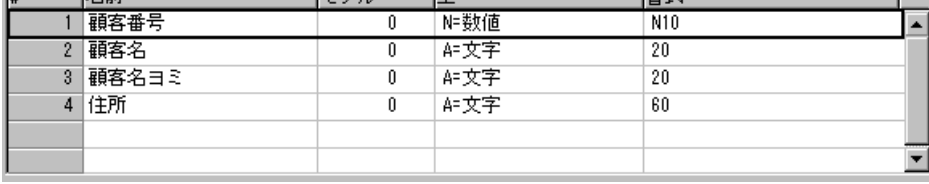

# 5.2. 特定のテーブルの定義取得

前節での定義取得の方法は、MS-SQL Server に定義されているテーブルの一覧をいったん取得し、その中 から実際に定義取得したいものを選択して定義取得する、という方法でした。この方法は便利なのですが、 MS-SQL Server に定義されているテーブルが何百何千とあるような場合には、一覧を取得するのに時間が かかるし、また、その中から選択するにも時間がかかります。

もし、すでに名前のわかっているテーブルを一つだけ定義取得したい、というような場合には、一覧を取得 してその中から選択する、というのは却ってわずらわしいこともあります。このような場合には、一覧を表 示させずに、テーブル名を直接指定して定義取得する、ということもできます。

- 1. テーブルリポジトリで、F4 キーにより新規の行を作成します。
- 2. 「DB テーブル」欄に、定義取得 したいテーブルの名前を指定しま す。
- 3. 「データベース」欄からズームし 、 「MSSQL」を選択します。
- 4. この行にカーソルがある状態で、メニュー「オプション(O)」から「定義取得(G)」を選択します。定義 取得が実行されます。
- 5. 定義取得が完了したら、カラム やインデックスに定義が設定さ れているはずです。(右図)

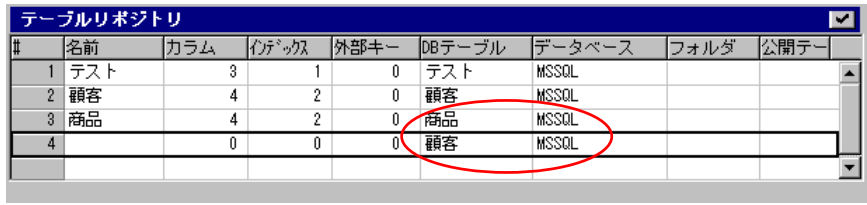

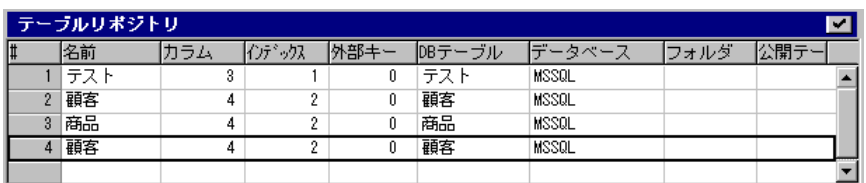

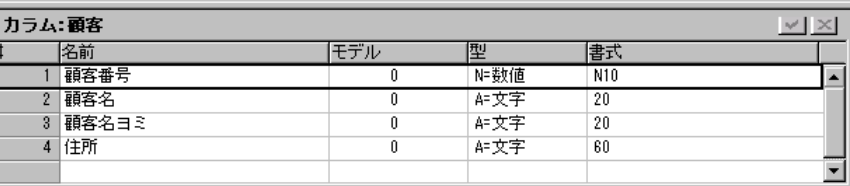

同じく、定義取得が正しく行われたかを APG で確認してください。

# 5.3. 定義取得の結果を見てみる

定義取得して取得したテーブルのエントリの内容を見てみましょう。

「4.6 名前の対応」(35 ページ)で説明したように、MS-SQL Server 上に定義されている名前と、Magic 上 での名前の対応付けは、表 5-1 のようになっています。

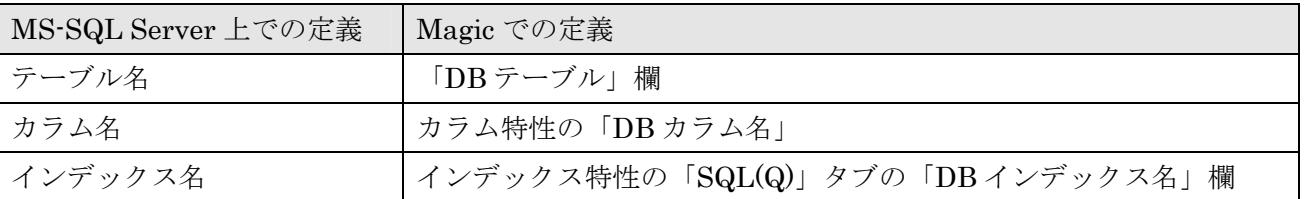

#### <span id="page-41-0"></span>表 5-1 DBMS での名前と Magic での名前の対応表

テーブルリポジトリで、定義取得したテーブルのエントリを見て、上の表のように設定がされていることを 確認してください。

ここでひとつ抜けている項目があります。それはデータベースのオーナー名です。先ほど定義取得したテー ブル「顧客」と「商品」は、OSQL で CREATE TABLE するときにオーナー名を指定せずに作成したので、 デフォルトでオーナーは dbo となっています。それで定義取得時の「選択テーブル」一覧にも「dbo.顧客」 のような名前で表示されていました。このオーナー名「dbo」はどこに行ってしまったのでしょうか? 答えは、「テーブル特性」です。次のようにしてオーナー名が設定されていることを確認してください。

- 1. 定義取得したテーブルのエントリ にカーソルを置きます。
- 2. テーブル特性ダイアログを開きま す。テーブル特性ダイアログは、 右マウスボタンクリックでポップ アップメニューを開き「特性」を 選択するか、あるいは Ctrl+P キ ーにより開きます。
- 3. 「SQL(Q)」タブを開きます。「オ ーナー名」欄に「dbo」と設定さ れているはずです。

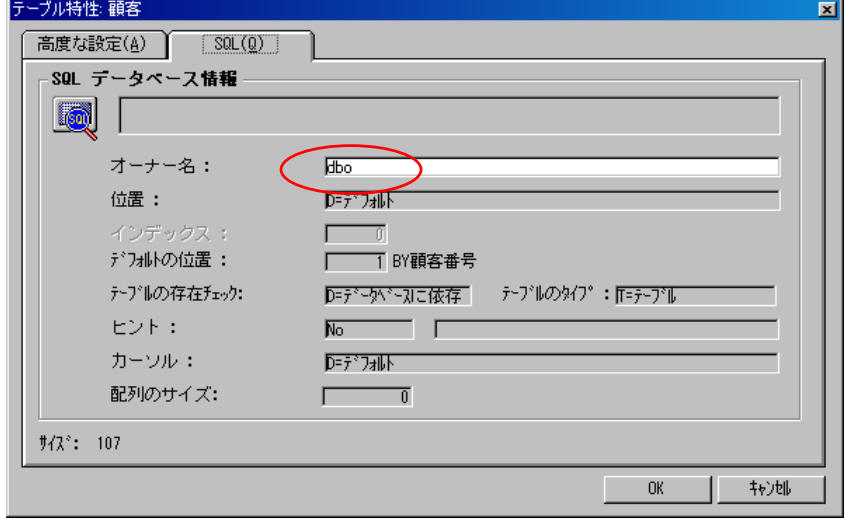

## 5.4. ビューの定義取得

SQL データベースでは、実際のデータを格納している実テーブルのほかに、実テーブルの上に仮想的に定義 されたビューがあります。Magic では、DBMS に定義されているビューも定義取得することができます。

実験をするにあたり、簡単なビュー高額商品を定義しておきましょう。

1> use magic 2> go 1> create view 高額商品 as select 商品番号,商品名 from 商品 where 単価 > 10000 2> go 1> select \* from 高額商品  $2 > qo$ 商品番号 商品名 ----------- -------------------- 5055 山梨観光地割引切符 6034 加湿器 SVKR-703 (2 件処理されました)

## 5.4.1. ビューの定義取得

ここで高額商品ビューを定義取得してみましょう。やりかたは前節で説明したのと同じです。

- 1. テーブルリポジトリに、F4 で新規行を作成する。
- 2. 「DB テーブル」欄を「高額商品」とし、「データベース」は「MSSQL」とする。
- 3. メニュー「オプション(O)」から「定義取得(G)」を選び、定義取得を実行する。

テーブルリボジトリ 定義取得した結果を右図に示しま ◪ |カラム||インデックス| 外部キー DBテー 名前 - ブル |データベ ワォルタ す。これを見ると、カラム情報は  $3<sup>°</sup>$ |商品 4 0 商品 MSSQL 4 顧客 顧客 MSSQL 4 0 取得されていますが、インデック 5 高額商品 2 m  $\overline{\mathbf{0}}$ 高額商品 **MSSQL** ス欄は「0」であり、ひとつもあ カラム:高額商品 名前 りません。ビューにはインデック モデル 慳 |書式 1 商品番号  $\overline{0}$ 阳数值  $N10$ スを定義することができないので 、 2 商品名  $\overline{0}$ A=文字  $20$  $\blacktriangledown$ 当然な結果です。

しかし、「4.7 一意インデックスの定義」(37 ページ)で説明したとおり、MS-SQL Server のデータを Magic から扱う場合には、ユニークインデックスが最低一つが必要です。従って、この状態でシンタックスチェッ ク(F8 キー)[をかけるか、あるいは](#page-36-0) APG を[行お](#page-36-0)うとすると、下図のようにエラーがでます。

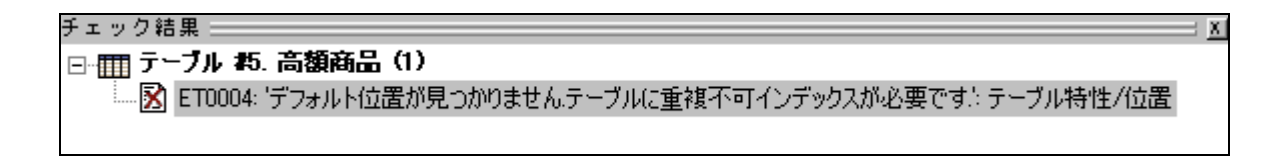

では、どうすれば良いのでしょうか?このような状況に対応するために、Magic には仮想インデックスが定 義できます。

## 5.4.2. 仮想インデックスの定義

仮想インデックスというのは、Magic のテーブルリポジトリ上で、Magic プログラムの実行を目的としてだ け定義される仮想的なインデックスで、DBMS 上には対応するインデックスが実際になくとも構いません。 Magic のプログラムからは、通常の実インデックスと同じように扱うことができます。

今の例では、「商品番号」カラムが重複不可のカラムであることがわかっているので、「商品番号」カラムを 重複不可の仮想インデックスとして定義します。仮想インデックスの定義は次のように行います。

- 1. テーブルリポジトリの「インデ ックス欄」にカーソルをあわせ、 通常のインデックスを定義する 場合とまったく同じようにイン デックスとインデックスセグメ ントとを定義します。ここでは 名前を「商品番号」とします。
- 2. このインデックスのインデック ス特性ダイアログを開きます。 インデックス特性ダイアログを

開くには、インデックス「商品番号」のエントリ 2 閲連ヘル表示(1)

にカーソルを置いて、右クリックでポップアップメニューを開き、「特性」を選択します。

(あるいは、Ctrl+P キーでもできます)。

- 3. 「SQL(Q)」タブを開きます。
- 4. 「タイプ」欄を「V=仮想キー」に選び ます。

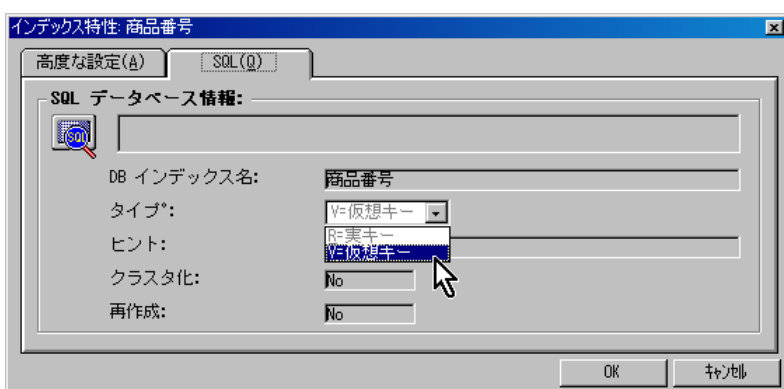

このように仮想キーを定義しておけば、ビューであっても、あたかもユ ニークキーが存在しているかのように扱いますので、Magic からテーブ ルを開いて見ることができるようになります。

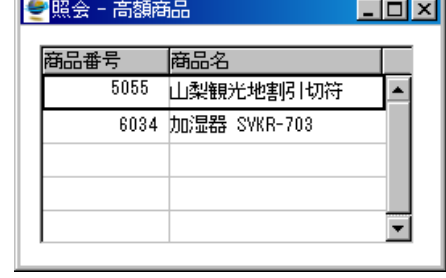

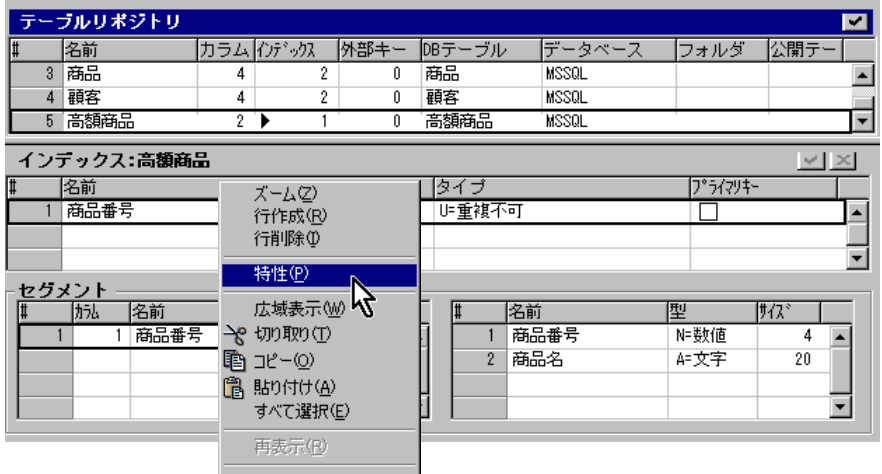

## 5.4.3. 仮想インデックス利用上の注意

仮想キーは、あくまで Magic の中でだけ仮想的に定義されているものなので、実キーのある場合と全く同じ ではありません。仮想インデックスを利用する際には、いくつかの点に注意する必要があります。

- 範囲指定検索時のパフォーマンス上のメリットが出るとは限らない。一般に、実インデックスが定義さ れているカラムに対して範囲を指定してレコード検索を行うと、インデックスの効果により高速にレコ ードをアクセスすることができます。しかし、仮想インデックスの場合には、Magic の中で仮想的に定 義されているだけであり、DMBS 上に実際にインデックスがあるわけではないので、範囲を指定しても インデックスを使った高速検索が行われず、全数検索になってしまうこともあります。
- 重複値のチェックが行われるとは限らない。ユニークな実インデックスのある場合には、重複値のチェ ックが DBMS により必ず行われ、重複値のあるレコードを挿入・更新しようとすると、DBMS がエラ ーを出します。しかし、仮想キーの場合には重複値のチェックのメカニズムがないため、DBMS による 重複値のチェックが働きません。
- 重複不可の仮想キーを定義する場合には、定義したインデックスセグメントの組み合わせで、必ずレコ ードが一意に識別されるようになっていなければなりません。これを保証するのはアプリケーションの 開発者の責任となります。Magic には仮想キーの一意性をチェックするメカニズムはありません。 例えば、実際には重複がありうるカラムを使って、重複不可の仮想インデックスを定義することは可能 です。しかし、そのようにインデックスの一意性に不整合がある場合には、実行結果は予測できないも のになります。

なお、仮想インデックスは、ビューだけでなく実テーブルに対しても定義することが可能です。この場合に は、Magic が内部的に MS-SQL Server に発行する SELECT 文に、仮想インデックスに定義されているセ グメントを指定して ORDER BY ・・・ 句がつけられて実行されます。実行時になんらかの実インデック スが使われるか否かなどは、DBMS のオプティマイザが決定します。

実テーブルに対する仮想インデックスの利用の用途としては、あるテーブルが特定のレコード順に処理され るケースが多いのに、実インデックスが定義されていない場合などに、仮想インデックスを定義して、タス ク特性の「インデックス」にその仮想インデックスを指定する、というような使い方が考えられます。

# 6. ペットショップサンプルの設定

前章までで Magic の SQL 対応機能の基本の説明をしましたので、本章からは、ペットショップデモを Pervasive.SQL から MS-SQL Server に移植する方法を説明します。

最初に、サンプルアプリケーションを設定する方法を説明します。

## 6.1.1. サンプルについて

本チュートリアルと一緒に配布され るサンプルは、ZIP 形式でパックさ れています。ファイルを Magic ディ レクトリで解凍すると、サブディレ クトリとして petshop\_sql が作成 され、その下に二つの MCF ファイ ルと、その他のファイル、サブディ レクトリがあります。

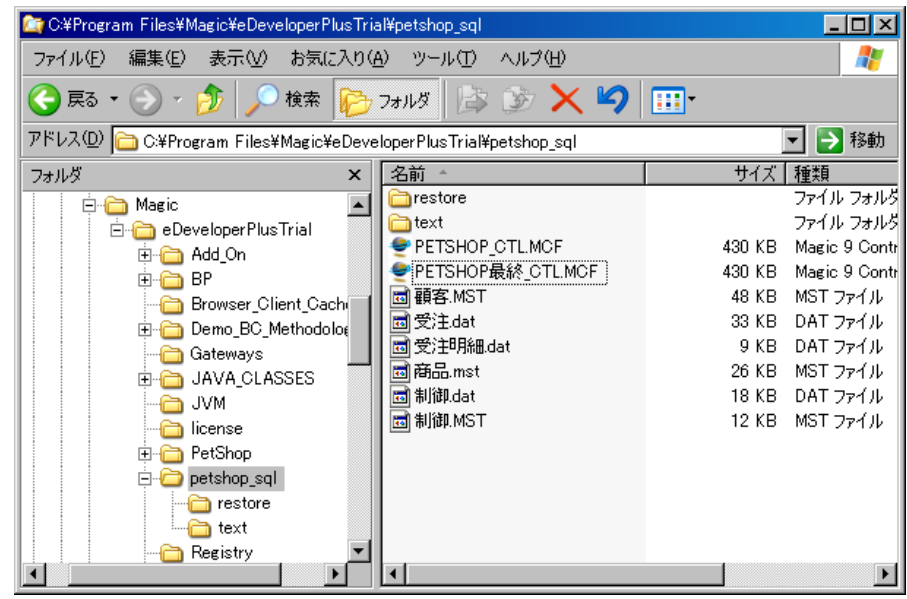

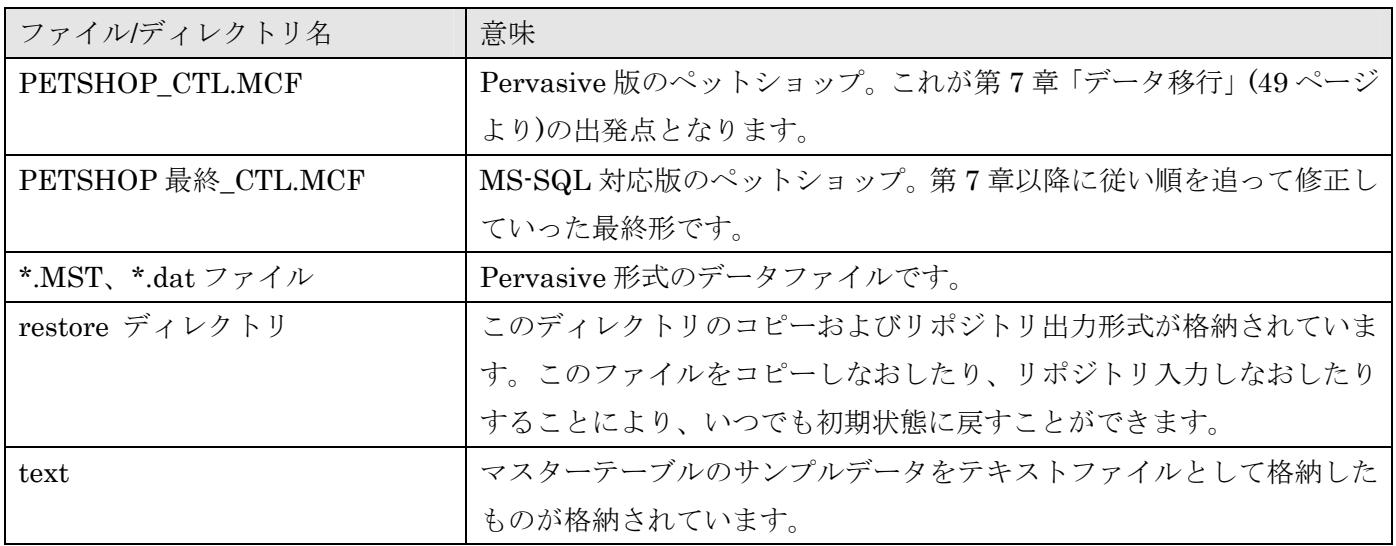

参考: MCF ファイルは、V9Plus 9.40JSP3 形式です。異なるバージョン/SP の Magic をお使いの場合には、 restore ディレクトリにあるリポジトリ出力形式より、リポジトリ入力してください。

## 6.1.2. 論理名の設定

次に、Magic を起動して、論理名を設定します。

論理名というのは、Magic アプリケーションの移行・配布を容易化するための機能 のひとつです。DOS や UNIX での環境変数に似た機能で、実行時にファイル名な どの置き換えを行います。

論理名と実行時に置き換えられる名前(実行名)は、論理名テーブルで定義します。 論理名テーブルは、メニュー「設定(S)」から「論理名(N)」で開くことができます(右 図)。

論理名テーブルで、F4 キーで新規に行を追加し、「名前」 を「PETSHOPSQL」、「実行名」を「.¥petshop\_sql¥」と 設定してください。

このように設定しておくと、Magic プログラムの中で、「% PETSHOPSQL%」と指定してあるところでは、実行時に これが「.¥petshop\_sql¥」に変換されます。

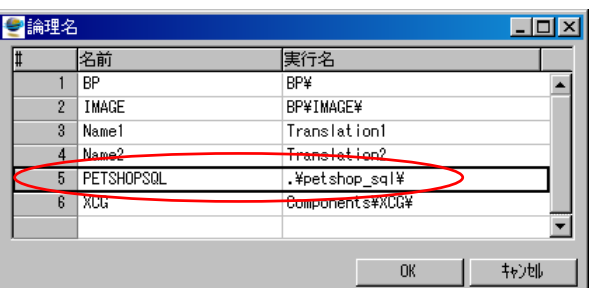

例えば、SQL 化前の Pervasive のペットショップアプリケーションでは、テーブルリポジトリの「DB テー ブル」の欄で使われています。

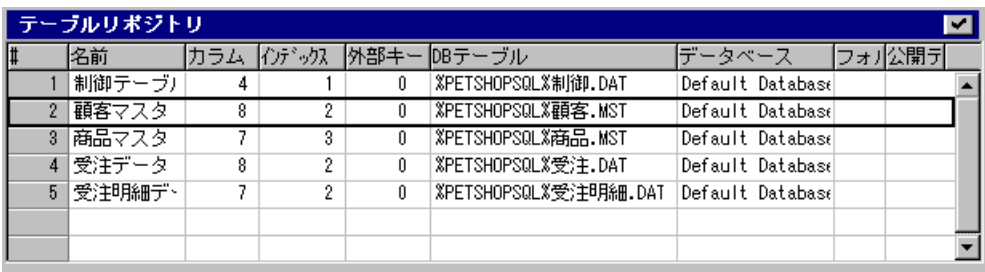

#### 図 6-1 Pervasive 版のテーブルリポジトリでの論理名の使用

例えば、制御テーブルの DB テーブル欄は「%PETSHOPSQL%制御.DAT」となっていますが、これが実行 時には「.¥petshop\_sql¥制御.DAT」として認識されます。

なお、論理名テーブルに定義した論理名と実行名の対応は、MAGIC.INI ファイルの [MAGIC\_LOGICAL\_NAMES]セクションに格納されます。

Pervasive を使った場合、DB テーブル欄にはファイル名を指定するのですが、ここで論理名を使って指定 しておけば、実際の運用環境で、開発時とは異なるディレクトリにデータファイルを格納する場合にも、ア プリケーションを変更することなく、MAGIC.INI の設定の変更だけで対応することができます。

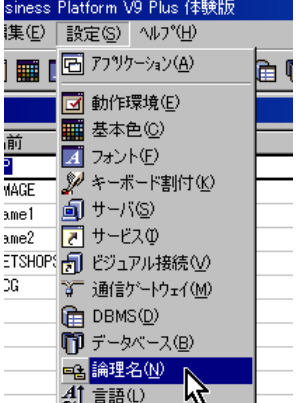

## 6.1.3. アプリケーションテーブルの追加

提供されるサンプルアプリケーションを、アプリケーションテーブルに登録してください。 アプリケーションテーブルは、メニュー「設定(S)」→「アプリケーション(A)」で開くことができます。今 の場合には既存の MCF を指定してアプリケーション登録をするので、図 6-2 のように登録してください。 ここでも論理名を使うのが便利です。

<span id="page-47-0"></span>図 6-2 アプリケーションテーブルへの[登録](#page-47-0)

|                | ●アプリケーション     |                       |                                     |                  |  |  |
|----------------|---------------|-----------------------|-------------------------------------|------------------|--|--|
|                | 名前            | 識別子                   | CTLファイル                             | データベース           |  |  |
|                | ベットショップ       | petshop¥dm            | petshop¥petshop_ctl.mcf             | Default Database |  |  |
| 2 <sup>1</sup> | 販売管理(Demo)    | <b>BP¥DM</b>          |                                     | Default Database |  |  |
| 3.             | MSSQL TEST    | AA.                   | MSSQL_TEST_CTL.MCF                  | Default Database |  |  |
|                | PETSHOP_CTL   | <b>XPETSHOPSQLXdm</b> | XPETSHOPSQLXPETSHOP_CTL.MCF         | Default Database |  |  |
|                | PETSHOP最終_CTL | <b>XPETSHOPSQLXdm</b> | <b>%PETSHOPSQL%PETSHOP最終 CTL.MC</b> | Default Database |  |  |
|                |               |                       |                                     |                  |  |  |
|                |               |                       |                                     | 转地<br><b>OK</b>  |  |  |

- #4の「PETSHOP CTL」が Pervasive 版のスタートポイントとなる MCF で、第7 章以降では、これ を修正していきます。
- #5の「PETSHOP 最終\_CTL」は、本書に従って作成していったときの最終形です。読み進むうちにわ からないところがあったら、参考にしてください。

## 6.1.4. フォントテーブルの追加

ペットショップアプリケーションでは、印刷プログラムでフォント 111 番と 112 番とを参照しています。標 準で Magic をインストールした場合には、フォントは 110 番までしか定義されていないので、ここでフォン ト 111 番と 112 番とを登録してください (下図参照)。111 番は印刷のタイトルですので、少し大きめのフォ ント(24 ポイントなど)とし、112 番は通常印刷フォントなので、11 ポイントくらいがいいでしょう。

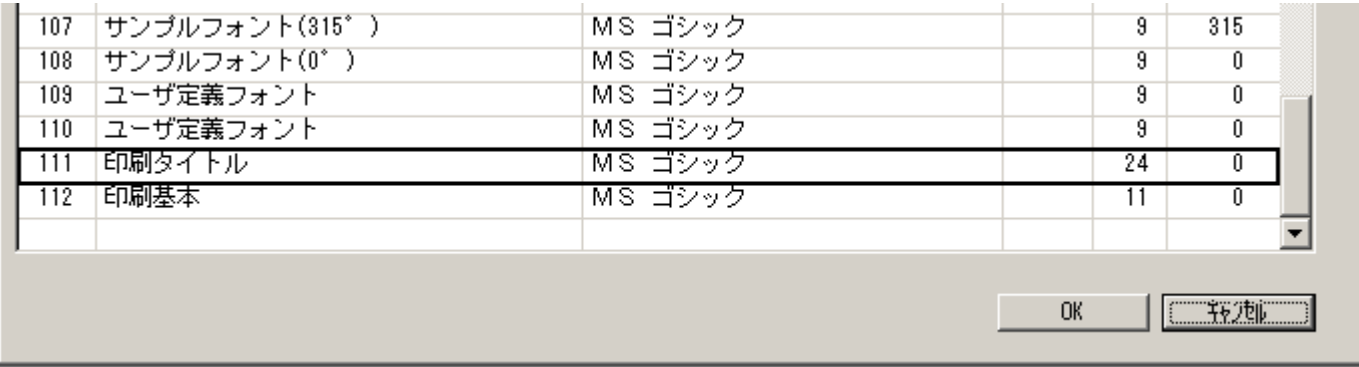

# 7. データ移行

<span id="page-48-0"></span>アプリケーション移行の第一歩として、Pervasive 版の Petshop デモのデータを MS-SQL に移行しましょ う。

Magic は各 DBMS ごとに開発された Magic データベースゲートウェイを使うことにより、DBMS ごとの違 いをできるだけ吸収するように設計されています。そのため、Magic のテーブルリポジトリにいったん定義 されてしまえば、実際の DBMS が Pervasive.SQL であっても MS-SQL Server であっても、あるいはその 他の DBMS であっても、Magic プログラムからは同じように参照し利用することができます。そのため、 データ移行においても、たとえ異なる DBMS への移行であっても、Magic であれば比較的容易に行うこと ができます。

Magic を使ったデータ移行には、次のような方法があります。

- $\bullet$  Magic のデータ再編成機能を使う
- テキスト出力・入力で移行
- データ移行用のプログラムを作成する

これ[らについて、本章で説明して](#page-52-0)いきます。

#### 参考: 以下の説明に先立って、「PETSHOP\_CTL」アプリケーションを開いておいてください。

# 7.1. Magic のデータ再編成機能を使う

Magic のデータ再編成機能については、「4.4 データ再編成」(31 ページ)に説明しました。そこではカラム定 義を変更する場合について説明しましたが、データ再編成機能はデータベースを変更する場合にも有効にな ります。つまり、テーブルリポジトリで「データベース」欄を変更することだけで、データの移行が自動的 に行われます。

実際には、テーブルやカラムの命名規約など DBMS 固有の制限に基づくいくつかの細かなことを注意する 必要がありますが、逆に言えば、それさえ押さえておけば設定一つで移行ができてしまう、というのは、開 発時に大変便利な機能といえます。

## 7.1.1. データ再編成によるデータベース移行の手順

次に、ペットショップデモのテーブルを Pervasive.SQL から MS-SQL Server へ移行する手順を「制御テー ブル」を例にして説明します。

- 1. テーブルリポジトリを開き、「制御テーブル」の行にカーソルをおきます。
- 2. Tab キーを押して、カーソルを「カラム」欄に置きます。
- 3. F5 キーを押して、カラムテーブルに移動します。
- 4. 各カラムについて、カラム特性の「DB カラム名」が MS-SQL Server の命名規則に反していないかを 確認します。

「制御テーブル」の場合に は、「消費税%」カラムの 「%」はダメなので、DB カラム名を「消費税率」に 変更します。他は OK です。

- 5. Enter キーを一度押して、 カーソルを上の「カラム」 欄に戻します。
- 6. Tab キーを 3 回押して、 「DB テーブル」欄に移動 します。

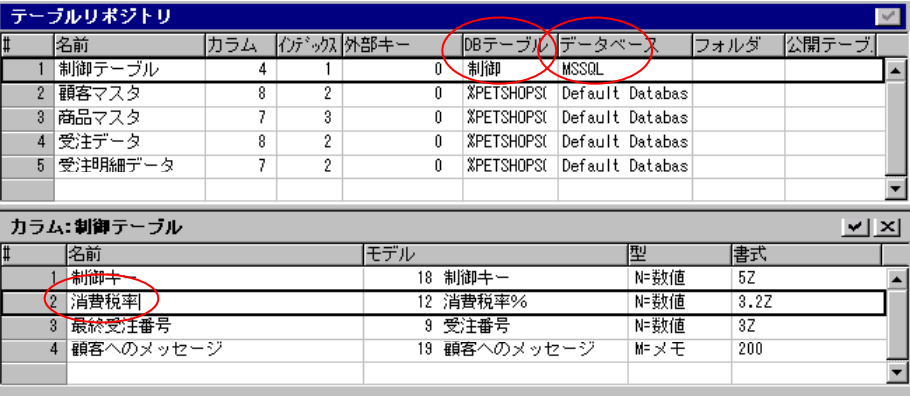

- 7. 「DB テーブル」の名前は「%PETSHOPSQL%制御.DAT」ですが、MS-SQL Server の規約にあわせ、 単に「制御」とします。
- 8. Tab キーを押して、「データベース」欄に移動します。
- 9. 「データベース」欄からズーム(F5 キー)して、データベースを「Default Database」から「MSSQL」 に変更します。
- 10. ここで APG を実行してみます。(あるいは、別のテーブルにカーソルを移動します)。このタイミングで 自動データ再編成機能が働きます。
- 11. 「4.4 データ再編成」に書いたのと同様に、次のような確認ダイアログが出てきます:

データ移行 51

●テーブル変換

バックアップしますか?

はいM | COOえい

確認

 $\mathbf{?}$ 

 $\overline{\mathbf{x}}$ 

 $\vert x \vert$ 

 $\Box$ ol xl

皆様のご

キャンセル

 $\overline{\mathbb{X}}$ 

(ウ)「インデックスをスキャンしますか?」には、その タンを押します。

(イ) 「バックアップしますか?」には、「いいえ(N)」で答えます。(バ

ックアップを取っておきたい場合には、はいで答えてくださ

以上が完了したら、データは MSSQL に移行されたはずで

#### 7.1.2. データベースの確認

 $V_{0}$ )

再度 APG を実行して、テーブルの 中身を確 認してく ださい。 Pervasive.SQLの時とまったく同じ ようにデータが表示されます。

念のため、OSQL からもテーブルが確認されデータが移行されたことを確認してください。

 $\blacksquare$ 

9照会 - 制御テーブル

 $3.00$  $103$ 

制御キー 消費税率 最終受注番号 顧客へのメッセージ

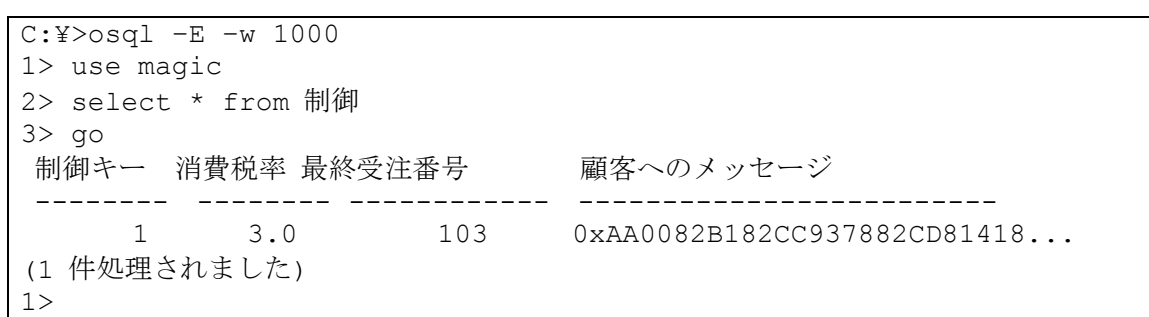

注意: 実際には、OSQL の結果は、上の図よりももっと見にくい形で表示されます。上の図は見やすくす るために「顧客へのメッセージ」の部分のうしろの方を省略しています。

#### 7.1.3. 「顧客へのメッセージ」のデータ型について

ここで、「顧客へのメッセージ」は、バイナリ 16 進形式で表示されますが、これはこのカラムが Magic 上で メモ型として定義されているためです。メモ型は Magic に固有なタイプなので、MS-SQL Server 上では varbinary 型にマッピングさるため、OSQL で表示するとこのようにバイナリ 16 進形式で表示されます。

「制御」テーブルを Magic だけからアクセスする場合には、このような形式で格納しておいても問題ありま せんが、Magic 以外のアプリケーションとデータを共有したい場合には、varbinary 型よりも char 型で格納

#### 確認 (ア) 「変換しますか?」には「はい(Y)」で答えます。  $\boldsymbol{?}$ 変更しますか?

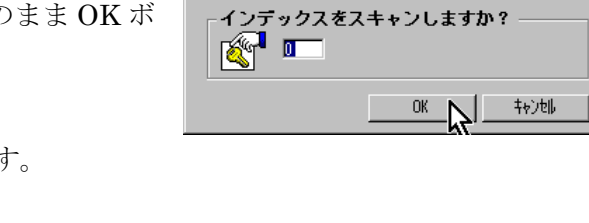

この度は、この商品を選んで頂き本当にありがとうございました。

しておくほうが適当です。このような場合、一番簡単には、このカラムをメモ型として定義するのではなく、 通常の文字型として定義すれば対応できます。また、場合によって Magic がデフォルトで設定する型と異な る型で MS-SQL Server 上で定義したいと思うことがありますが、この方法については本書の範囲を超えて しまうので、リファレンスマニュアルの第 4 章「テーブル」、第 25 章「SQL に関する考慮事項」などを参照 してください。

### 7.1.4. 自動再編成がうまくいかない場合

さて、この自動再編成機能は便利には違いありませんが、ちゃんとできたでしょうか?自動再編成機能は、 実際には慎重に操作しなければ失敗しがちです。例えば、まだ修正が全部済んでいないのにマウスクリック を間違えて別のテーブルのエントリをクリックしてしまうと、そこで再編成が始まってしまうので、キャン セルしなくてはなりませんが、この状態は中途半端な状態なので、ここから再度定義を修正しなおして再編 成をかけても、うまくいかない場合があります。この場合には、データ(ファイル)と定義を最初に戻して、 再度やりなおしをしなければなりません。

慣れてくると、失敗しないやりかたのコツをのみこめてくると思いますが、慣れないうちには、あるいは失 敗によるやりなおしをなるべく避けるには、次に説明するデータ出力・入力を使ってデータ移行を行う方が 確実です。

# <span id="page-52-0"></span>7.2. テキスト出力・入力で移行

この方法は、データ再編成機能によるデータベース移行を行うのではなく、

- 1. 変更前、もとのデータベース(Pervasive.SQL)でデータをテキストファイルで出力する。
- 2. データベースを変更する。この際、データ再編成機能は実行しない。
- 3. 変更後、テキストファイルからデータを入力する。

という手順をとります。

## 7.2.1. テキスト出力・入力によるデータベース移行の手順

ここでは、顧客マスタをテキスト出力・入力方式によりデータベース移行してみましょう。

APG: 顧客マスタ  $APG(\underline{A})$ 

 $\mathbb Z$ 

APGバラメータ

処理モード:

オブション: 選択カラム数:

- 1. テーブルリポジトリを開きます。
- 2. APG を起動します。(メニュー「オプショ ン(O)」から「APG(G)」を選ぶか、あるい は Ctrl+G キーにより起動します)
- 3. 「オプション」を「E=出力」として、デー タを「.¥petshop\_sql¥顧客.TXT」というフ ァイルにテキスト出力します。
- 4. 前の例と同様に、カラム 名が MS-SQL Server の 命名規約に違反していな いかをチェックします。 顧客マスタの場合にはい ずれのカラムも OK です。
- 5. 「DB テーブル」欄を、 Pervasive.SQLでの名前 「%PETSHOPSQL%顧 客.MST」から、MS-SQL

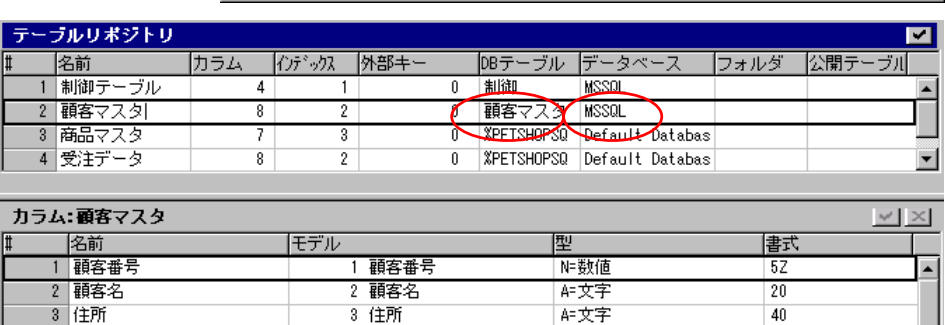

13 その他%

16 金額 (8桁)

5 顧客メモ

15 注文/取引回数

4 条件

スタイル(S)

医重行 医束刀

 $\Gamma$ 

テキストファイル: F¥petshop sql¥顧客.TXT

-<br>作成するブログラムのモードとタイプを指定してください.

 $\overline{8}$ 

N=数値

A=文字

N=数值

N=数値

昨メモ

インターネット(I)

Server の命名規約に適合したテーブル名「顧客マスタ」に変更します。

4 割引率

条件 受注累計額

 $\overline{5}$ 

 $\overline{6}$ 

 $\overline{7}$ 取引回数

 $\overline{\bf 8}$ 顧客メモ

- 6. 「データベース」欄を「Defautl Database」から「MSSQL」に変更します。ここまでは、前の例と同 じです。
- 7. APG を再度起動します。ここで、データ再編成機能が働き、「変更 しますか?」の確認ダイアログが出ますが、今回はデータ再編成機 能を使わないので「いいえ(N)」で答えます。

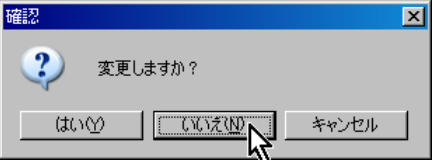

**0K** 【 【 】

N3.2Z

 $\overline{20}$ 

N8CZ

**N5CZ** 

200

8. APG の起動がキャンセルされてしまうので、再度 APG を起動しま す。

- 9. 今度は「オプション」として「I= 入力」とし、「テキストファイル」 には、先ほどデータ出力したファ イル名 「 .¥petshop\_sql¥ 顧 客.TXT」を設定します。
- 10. OK ボタンを押すと、データが入 力されます。
- 11. データの確認のため、再度 APG を 起動してくだしい。今度は「オプシ ョン」として「B=照会」とします。 データが正しく格納されていること を確認してください。

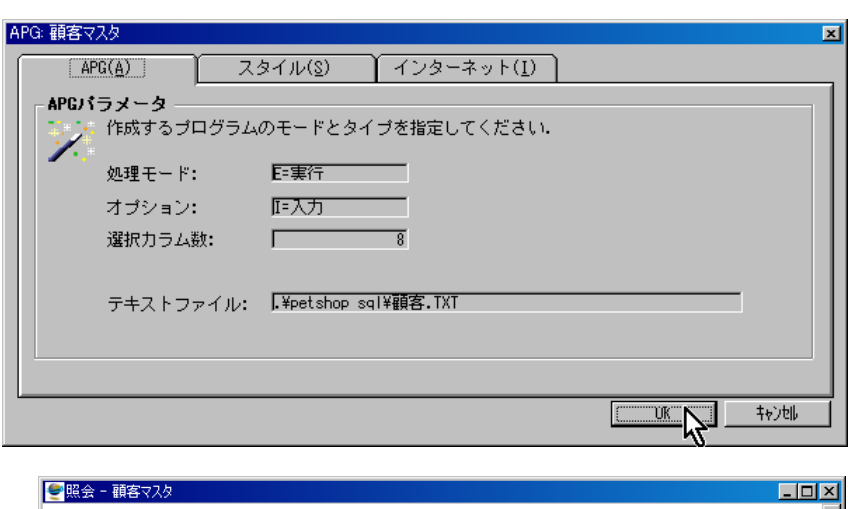

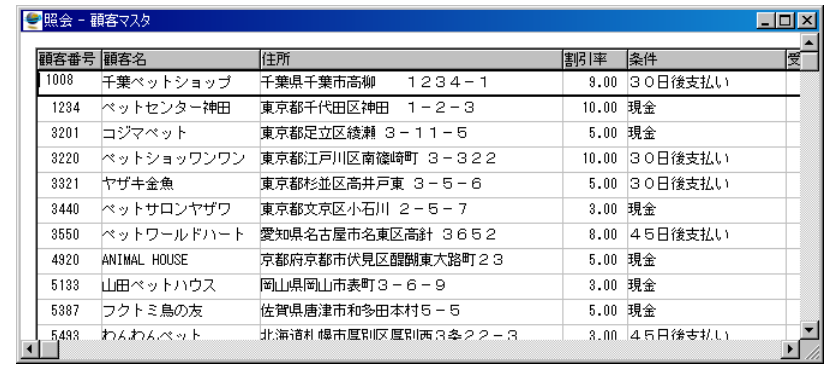

12. 念のため、OSQL コマンドでもデータを確認してください。(下に示した実行結果で、実際には「条件」 以後にもカラムが続きますが、見易さのために省略しています)。

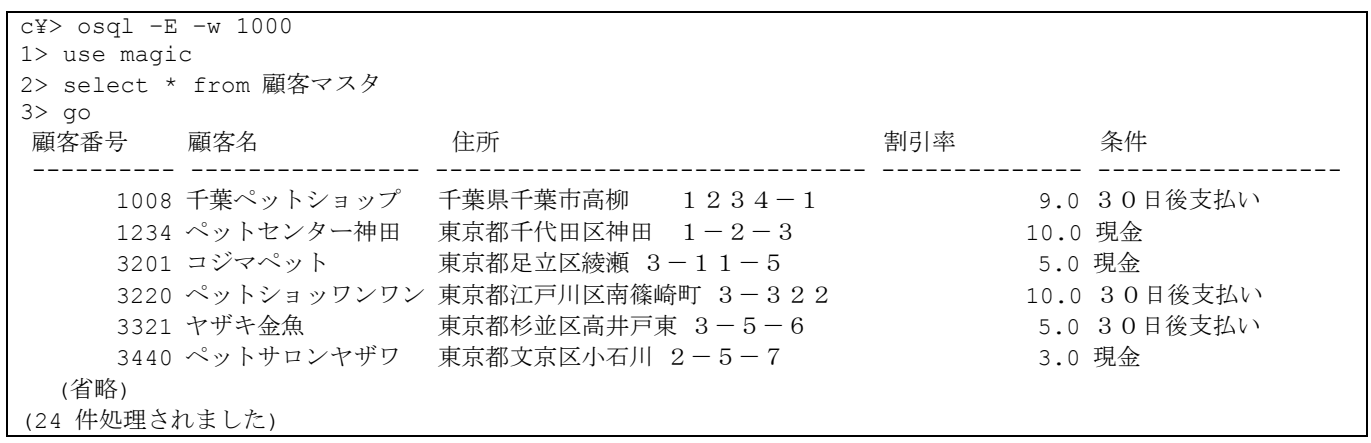

以上で、テキスト出力・入力によるデータ移行ができました。

# 7.3. データ移行用のプログラムを作成する

前節に説明したテキスト出力・入力による方法は、ミスによるやり直し(最悪の場合データ損失)がなくなる、 という利点がありますが、手順がワンステップ多くなるので大量のデータがある場合には時間がかる上に、 テキストデータ用のディスクスペースが必要になる、という欠点があります。データ量の少ない開発・テス ト環境では良いですが、時間的にもハードウェア資源の点でも制約がありがちな実際の運用環境で行うのは 問題になることもあります。

そのため、大量のデータをなるべく早く間違えなく移行するためには、移行用のプログラムを作成するのが 便利です。移行プログラムと言っても、単にデータをコピーするだけのバッチプログラムですから、Magic を使えば簡単に作成できます。このようにしておけば、テーブル数が多い場合にも、ひとつづつ手作業です る必要がなくなります。

また、データ移行/入力用のバッチタスクを作っておくことは、テスト時にも有効です。テスト時には、ある 操作を行った前後のデータ値が正しいかを確認することが必要になりますが、常にデータを初期状態に復元 できるようにプログラムをひとつ作っておくと確認が容易になります。

サンプルアプリケーションでは、テスト用にデータ入力バッチタスクが作成されています。プログラム 34 番の「データ入力(受注は空)」というもので、これを実行すると、制御テーブル、顧客・商品マスタはテキ ストファイルから入力して初期状態になり、受注および受注明細データは空になります。このプログラムは、 受注入力の動作確認のために後でよく使います。

では、いずれの方法でも構いませんので、ペットショップアプリケーションのテーブルリポジトリをすべて MSSQL 用に移行してください。

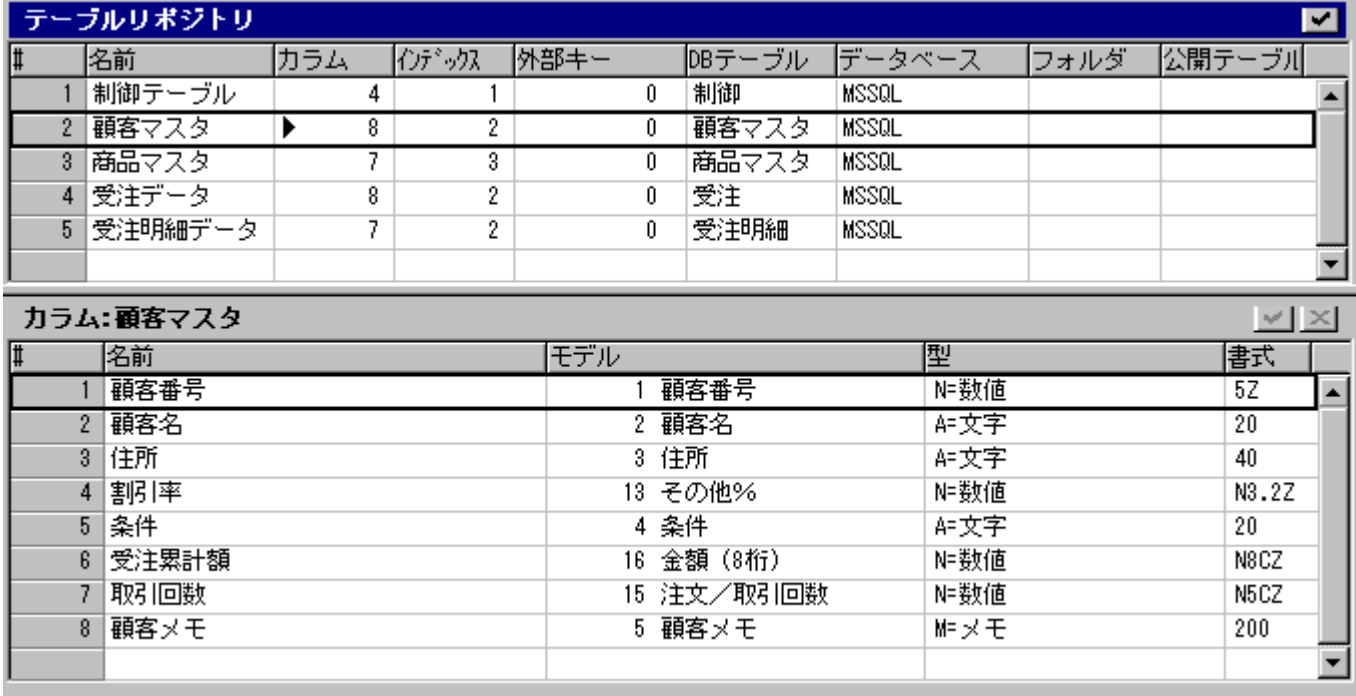

# 8. 移行直後の動作確認

前節でテーブルの移行は終了しましたので、次にプログラムの変更と動作確認に進みましょう。

ここでは、最初にトランザクションの変更を行います。Pervasive.SQL を使ったペットショップアプリケー ションではトランザクションを使っていなかったので、トランザクションの設定に気を使う必要はありませ んでしたが、MS-SQL Server などのリレーショナル DBMS を使う場合には、必ずトランザクションの設定 が必要になります。この違いに起因して、プログラムもいろいろ変更する必要が出てきます。詳しいことは 「11 章 受注入力プログラムの変更」(76 ページ)で説明します。

今の時点でまずしておかなければならないことは、「遅延トランザクション」の設定を「物理トランザクショ ン[」に変更しておくことです。遅延トラン](#page-75-0)ザクションというのは、Magic が内部で独自に実装しているトラ ンザクション機能で、大変高度で便利な機能なのですが、使いこなすにはトランザクションについてよく理 解していなければならないため、本書では使いません。物理トランザクションというのは、MS-SQL Server などの DBMS がサポートしているトランザクションのことで、本書ではこちらのトランザクションのみを 使います。設定の変更については、「8.1 トランザクション設定の変更」(57 ページ)に解説します。

次に、「8.3 マルチユーザ環境での問題点」(59 ページ)で、マルチユーザ環境で移行直後のアプリケーション を実行してみて、どのような問題が[起こるかを見ていきます。](#page-56-0)

# <span id="page-56-0"></span>8.1. トランザクション設定の変更

オンラインプログラムでは、デフォルトの「トランザクションモード」が「D=遅延」となっています。これ は遅延トランザクションを意味します。

本書では遅延トランザクションを使わないので、アプリケーションのオンラインプログラムのトランザクシ ョンモードの設定をすべて「P=物理」に変更してください。

トランザクションモードの設定は、次のように行います。

- 1. プログラムリポジトリを開き、変更した いプログラムにカーソルを置きます。
- 2. F5 キーでプログラムを開きます。
- 3. タスク特性ダイアログを開きます。タス ク特性ダイアログは、右マウスクリック でポップアップメニューを開き「特性 (P)」を選ぶか、あるいは Ctrl+P キーに より開きます。
- 4. 「拡張(E)」タブを開きます。
- 5. 「トランザクションモード」が「D=遅延」 になっていたら、「P=物理」に変更して ください。

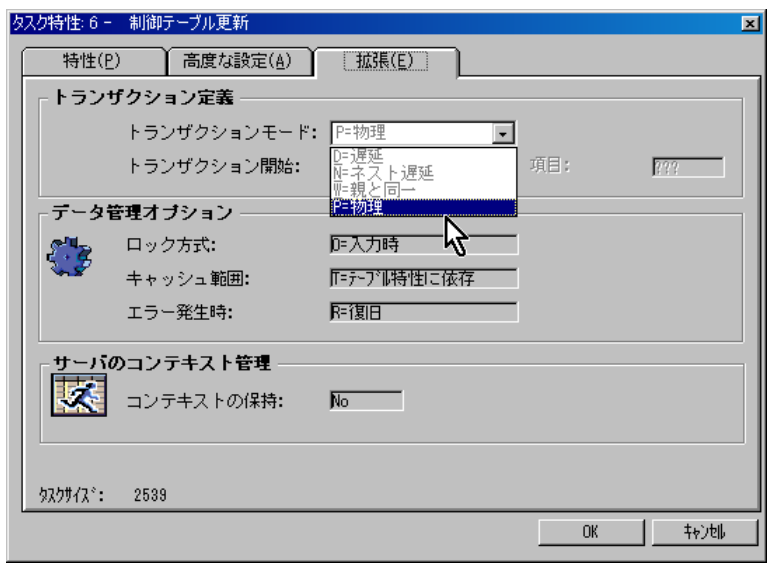

アプリケーション中のすべてのオンラインタスクについて、トランザクションモードを確認し、D=遅延にな っていたら P=物理に変更してください。

参考:

- 受注入力プログラムのように、サブタスクのある場合には、サブタスクのトランザクションモードは 「W=親と同一」にしてください。
- z バッチタスクでは、デフォルトでトランザクションモードが「P=物理」になっているので、変更す る必要はありません。

参考: V9Plus 9.40JSP3 より、MAGIC.INI ファイルの [MAGIC\_SPECIALS] セクションに以下の設 定を行うことにより、トランザクションモードのデフォルト設定が「P=物理」になるようになりました。 遅延トランザクションを使わない場合には、いちいち「D=遅延」から「P=物理」に変更する必要がなく なります。本書でもこの設定を行った MAGIC.INI を使います。

[MAGIC\_SPECIALS]

SpecialDefaultTransactionMode = P

## 8.2. マルチユーザ環境での実行

マルチユーザ環境での動作テストを行うには、複数の Magic セッションで同一アプリケーションを開き、同 一データベースをアクセスすることが必要です。実際の運用環境では、通常データベースサーバがあって、 各ユーザは自分のパソコンに Magic クライアントをインストールし、データベースを共用アクセスする、と いう形になります。しかし、開発時には自分のパソコン上にデータベースがあり、Magic のクライアント版 を二つ起動することにより、マルチユーザ環境を模擬的に作成してテストすることができます。

### 8.2.1. Magic クライアント版

Magic クライアント版というのは、Magic アプリケーションを実行する機能のみ持っているプログラムであ り、アプリケーションを開発・修正する開発機能は持っていません。実際の運用の場では、Magic クライア ント版を使うことになります。Magic クライアント版は、Magic をインストールしたディレクトリにある mgrntw.exe というプログラムです。

一方、アプリケーションを開発・修正する開発版は、mggenw.exe という名前のプログラムです。Magic eDeveloper 製品や体験版をインストールすると、デスクトップに Magic のアイコンが登録されますが、こ れにより起動されるのは開発版です。開発版は、アプリケーションを開発・修正する機能と、実行する機能 とを両方備えています。

参考: Magic クライアント版 mgrntw.exe はデスクトップやメニューに登録がされないので、エクスプ ローラなどから自分でショートカットを作成してください。

### 8.2.2. アプリケーションの同時オープン

マルチユーザ環境のテストを行うには、同一アプリケーションを二つ以上の Magic セッションで開いて実行 させることが必要です。

同一アプリケーションを同時に開きたい場合には、Magic クライアント版を使います。Magic クライアント 版はアプリケーションの修正を行わないので、アプリケーションファイル(MCF ファイル)を共有ロックをか けて、読込専用で開きます。共有ロックなので、複数の Magic セッションが同時にオープンすることが可能 です。

一方、開発版では、アプリケーションを修正するためにアプリケーションファイルに排他ロックをかけます。 このため、開発版で開いているアプリケーションは、他の開発版、あるいはクライアント版で開くことがで きません。

従って、マルチユーザのテストを行う場合には、開発版ではアプリケーションを閉じ、実行版で開きます。 逆に、プログラムの修正を行いたい場合には、開発版で開く前に、実行版でアプリケーションを閉じる必要 があります。

以下、本章では、実行版を二つ同時に起動し、ペットショップアプリケーションを実行していきます。

# 8.3. マルチユーザ環境での問題点

## 8.3.1. テーブルを一つだけ使うタスクの場合

最初に、テーブルを一つだけ使う単純なタスクについて、動作確認しましょう。 ここでの例としては、「制御テーブル更新」プログラムを使います。

下図は、クライアント版を二つ起動し、それぞれで制御テーブル更新プログラムを開いたところです。

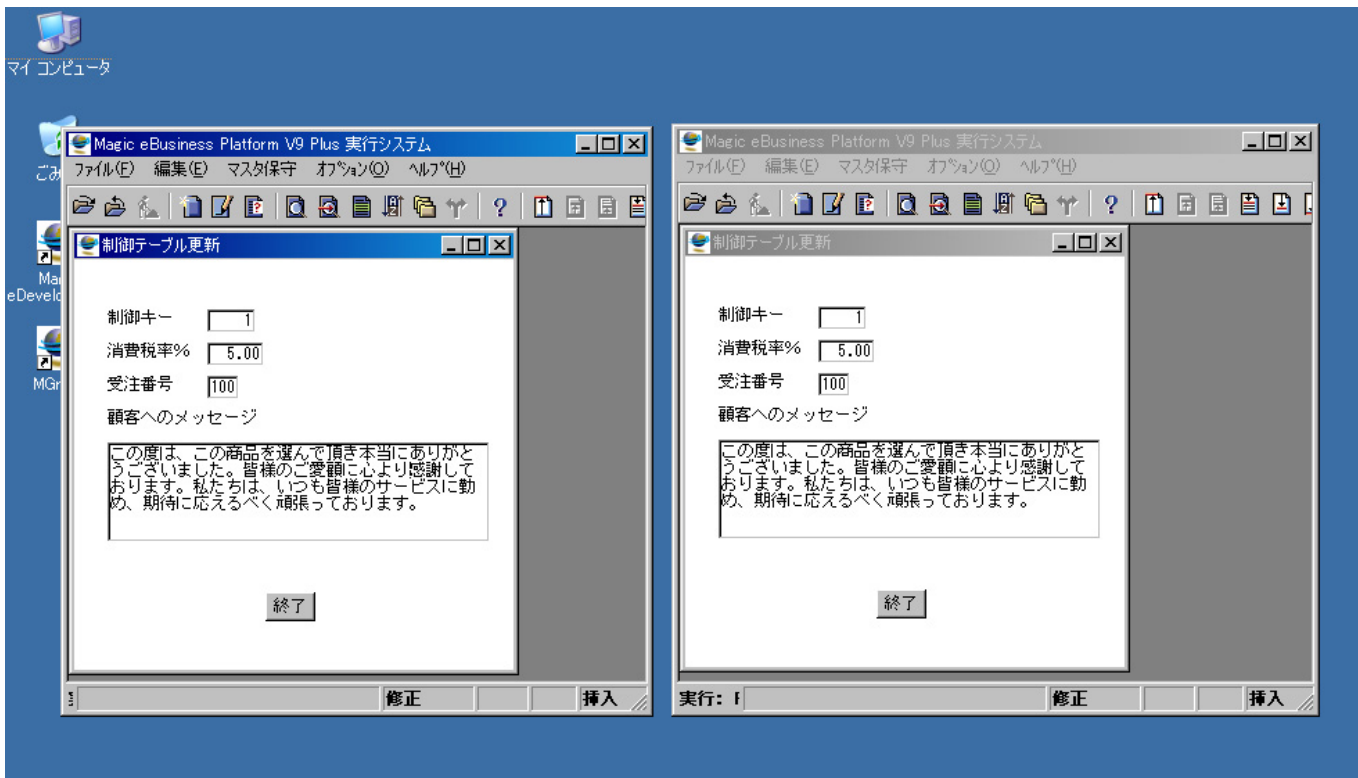

マルチユーザ環境で重要な確認事項は 、 ロックが適切にかかっているかという ことと、データの損失が起こらない、 ということです。

- ) ぞらえて、ユーザ A と呼びます 1. 左側の Magic (二人のユーザにな で、「顧客へのメッセージ」を適当 に修正します。
- 2. 右の Magic(ユーザ B と呼びます) で、同じように「顧客へのメッセ ージ」を変更しようとすると、「レ コードロック解除待ち」が出ます。

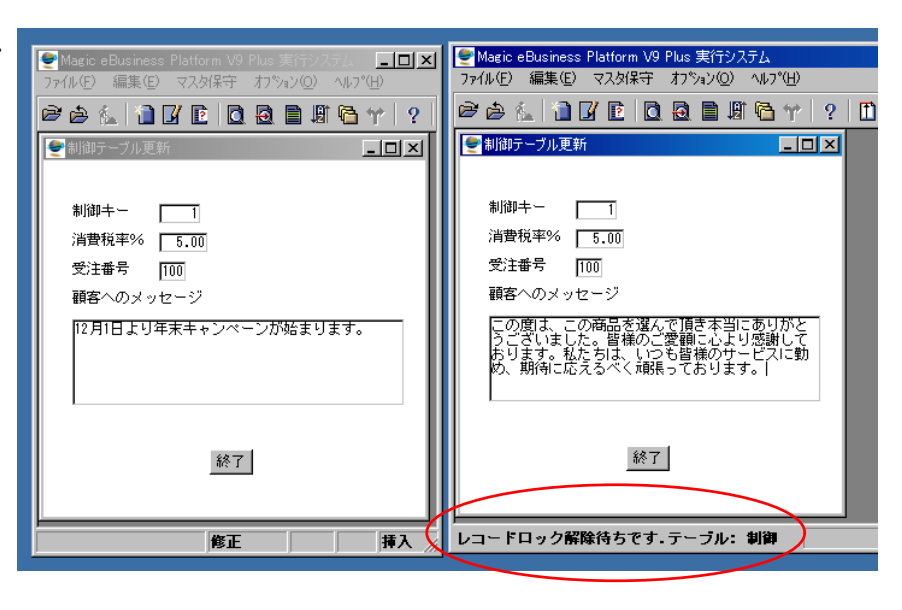

このことから、ロックは正しくかかっていることがわかりま す。

3. ユーザ A の方を、ESC キーで終了させます。すると、ロッ クが解除されるので、ユーザ B が再開されます。しかし、レ コードはユーザ A により変更されているので、「このレコー ドは他のユーザが更新しました – 再読込を行います」とい うエラーがでて、レコードのデータが最新のものに変更され ます。

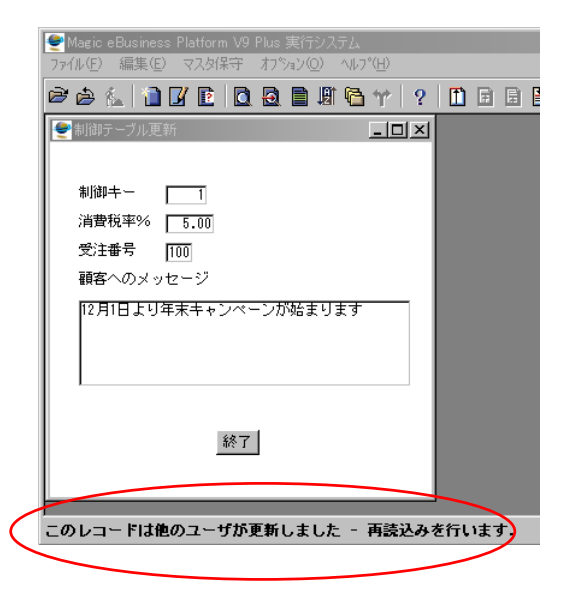

以上の動作は、マルチユーザ環境での排他制御の動作として適切です。従って、テーブル一つだけをアクセ スする単純なプログラムでは、テーブルを Pervasive.SQL から MS-SQL Server に移行しても特に問題は 見られない、ということになります。

他のマスターメンテナンスプログラム(顧客マスター更新、商品マスター更新)でも同様に、MS-SQL Server に移行しても特に問題はありません。

## 8.3.2. テーブルを複数使うタスクの場合

次には、もう少し複雑な受注入力プログラムについて確認してみましょう。

- 1. 二つの Magic クライアント版を起動し、ペットショップ アプリケーションを開きます。以下、それぞれを「ユー ザ A」、「ユーザ B」と呼びます。
- 2. それぞれで、ポップアップメニューから、「受注入力」→ 「受注入力(マルチユーザ)」を選択します。これは、 Pervasive.SQL において、マルチユーザ環境に対応した

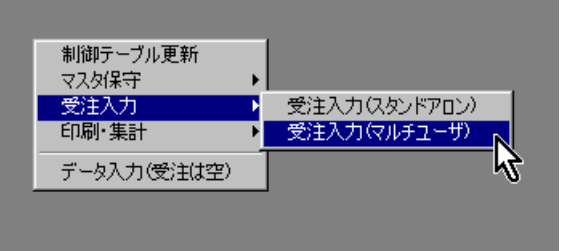

受注入力プログラムで、Pervasive.SQL をデータベースに使っているときにはマルチユーザ環境下でも 正しく動作していました。

- 3. ユーザ A の方で、顧客番号 #1008 を選択します。カー ソルは子タスクの最初の行 に移動します。
- 4. ユーザ B の方で、顧客番号 #1234 を選択します。する と、カーソルは子タスクに は行かず、しかもユーザ B の方の Magic は「応答な し」になってしまいます。
- 5. ユーザ A に戻り、商品番号 #1002 (プードル)を一つ注 文し、ESC を 2 回押して、 受注入力プログラムを終了 します。
- 6. ユーザAの方でタスクが終 了した瞬間、ユーザ B が動 き出します。

 $\mathscr{A}$  $-121 \times$ ル(E) 編集(E) マスタ保守 わ<sup>ゃ</sup>⁄aン(<u>O</u>) ヘルプ(H) **2 2 4 1 1 4 6 1 8 8 8 8 7 8 7 8 8 8 8 8 8 8 Intell** ●受注入力に ● Magic eBusiness Platform V9 Plus 実<mark>6</mark> ステル(応答かし EDE 受注番号: [105] 受注日: 2005/10 **TTT 7 0 8 8 8 8 0 1**  $\Box$ D $\Box$ 受注明細番号商 1234 一 顧客名 ペットセンター神田 京都千代田区神田 1-2-3 商品タイプ数量 明細合計額: 受注割引額: 消費税額: 実行: PETSHOP\_CT 受注合計額: 実行: PETSHOP\_CTL 登録

このように、受注入力プログラムでは、データベースを MS-SQL Server に移行すると、今までは正しく動 いていたプログラムが動かなくなってしまいます。

このようなことの起こる原因は、MS-SQL Server のトランザクションのしわざによるものです。これを理 解するために、まず次章「トランザクション」でトランザクションを基本から簡単に解説します。その後、 第 10 章「受注入力で何が起こっているのか?」(73 ページ)で上のような現象の起こる理由を解析し、第 11 章「受注入力プログラムの変更」(76 ページ)で、トランザクションにも対応させるために受注入力プログラ ム[をど](#page-72-0)う[修正するかを説明](#page-72-0)[します。](#page-61-0)

9. トランザクション

<span id="page-61-0"></span>前章で見たような、マルチユーザ環境での「応答なし」に対応するためにはプログラムを少し変更する必要 がありますが、それに先立って、まずは MS-SQL Server で何が起こっているために「応答なし」になるか を正確に理解しておく必要があります。

そのために、まずトランザクションの基本について本章で簡単に説明します。

#### 参考:

- トランザクションとロックの概念についてすでによく理解している読者は、本章をスキップして「10 受 注入力で何が起こっているのか?」(73 ページ)に進んでください。
- 本章では、以後の説明に必要な最低限の事柄しか解説しません。トランザクションについてはデー[タベー](#page-72-0) [スの解説書籍などに必ず載っているので](#page-72-0)、詳しいことは書籍などを読んでください。

# 9.1. トランザクションとは?

トランザクションというのは、データの整合性を保証するための DBMS のメカニズムで、MS-SQL Server、 Oracle、DB2/UDB などのリレーショナルデータベース管理システムでは例外なくサポートされています。

### 9.1.1. トランザクションの定義

トランザクションとは「全体としてコミットされるかアボートされなければならない、一連のデータ修正処 理から成る作業単位」と定義されます。ここで、

- z 「一連のデータ修正処理」というのは、リレーショナルデータベースでは、SELECT 文、UPDATE 文、 INSERT 文、DELETE 文などの DML です。この DML 文による修正内容は、すぐにはデータベース に反映されません。
- z 「コミット」というのは、修正内容ををすべてデータベースに反映してトランザクションを終了するこ とです。
- 「ロールバック」というのは、修正内容をすべて破棄し、データベースは一切変更せずにトランザクシ ョンを終了することです。

トランザクションは、処理全体として成功(コミット)するか失敗(ロールバック)するかのどちらかとなります。 中途半端はありません。

### 9.1.2. トランザクションの例

トランザクションについてよく出てくる例は、銀行の振込みの例です。例えば、A さんが B さんに 5000 円 振り込みをすることを考えて見ます。データベースのレベルでは、振込みの作業は次のような処理に分解さ れます。

- 1. A さんの口座の残金を読み込む。(SELECT 文)
- 2. A さんの口座の残金が十分ならば、5000 円を引く。(UPDATE 文)
- 3. B さんの口座の残金お読み込む。(SELECT 文)
- 4. B さんの口座に 5000 円を加える。(UPDATE 文)

トランザクションを使わない場合、ちょうど処理 2 と 3 の間でマシントラブルが起こり、データベースが停 止してしまったとします。この状態では、A さんは 5000 円引かれているが、B さんには 5000 円加えられて いません。したがって、A さんは振込みしたつもりだが B さんの口座には入っていない、ということになり ます。これはデータ整合性が壊れてしまうことになります。

このようなことを防ぐために、上の 1 から 4 までの処理をトランザクションで囲みます。4 まですべて成功 したらトランザクションはコミットし、途中で何か問題が起こったらロールバックします。コミットするま では、データベースには一切の変更が加えられません。データベースがなんらかの理由で途中で停止してし まった場合には、処理途中のトランザクションはすべてロールバックされ破棄されます。従って、上の例の ように、処理 2 と 3 の間で障害が起こっても、途中の変更内容(A さんの口座から 5000 円を出したこと)はロ ールバックされ、障害から回復した時点では振込み前の状態に戻され、データの整合性が保たれることにな ります。

## 9.2. OSQL を使ってトランザクションを試してみる

OSQL コマンドを使って、実際にトランザクションを試して見ましょう。例としては、「第 5 章 定義取得」 (38 ページ)で作った、簡単な商品テーブルを使って見ます。

[最初](#page-37-0)に、データの初期状態を見てみます。

 $C:\nY\rightarrow\infty$ 1> use magic 2> select \* from 商品  $3$  go 商品番号 商品名 単価 有効 ----------- --------------- ----- -------- ---- 5023 ウマカコーヒー 500 1 5055 山梨観光地割引切符 23500 1 6034 加湿器 SVKR-703 13200 1 (3 件処理されました)

次に、トランザクションを使ってデータを変更してみます。トランザクションの最後はコミットします。

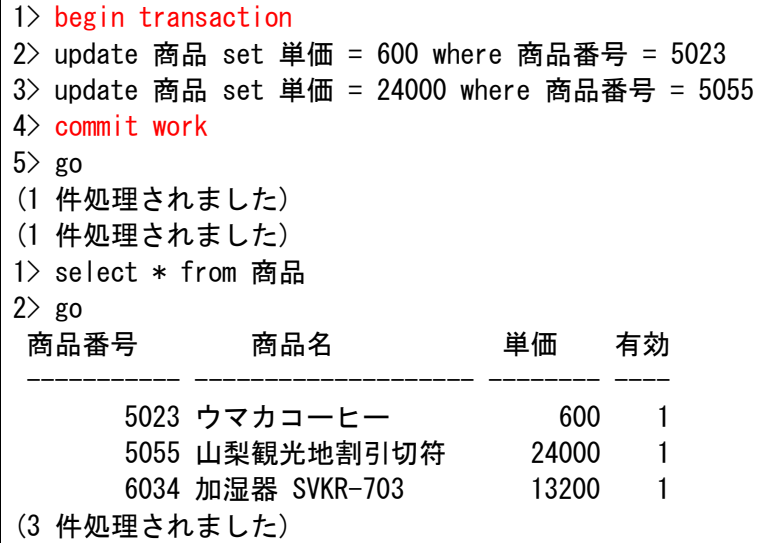

上に示したように、トランザクションは begin transaction で始まり、commit work でコミットします。 コミットしたら、update 文により修正した内容はデータベースに反映されます。

次には、コミットせずにロールバックします。

1> begin transaction 2> update 商品 set 単価 = 700 where 商品番号 = 5023 3> update 商品 set 単価 = 25000 where 商品番号 = 5055 4> rollback work

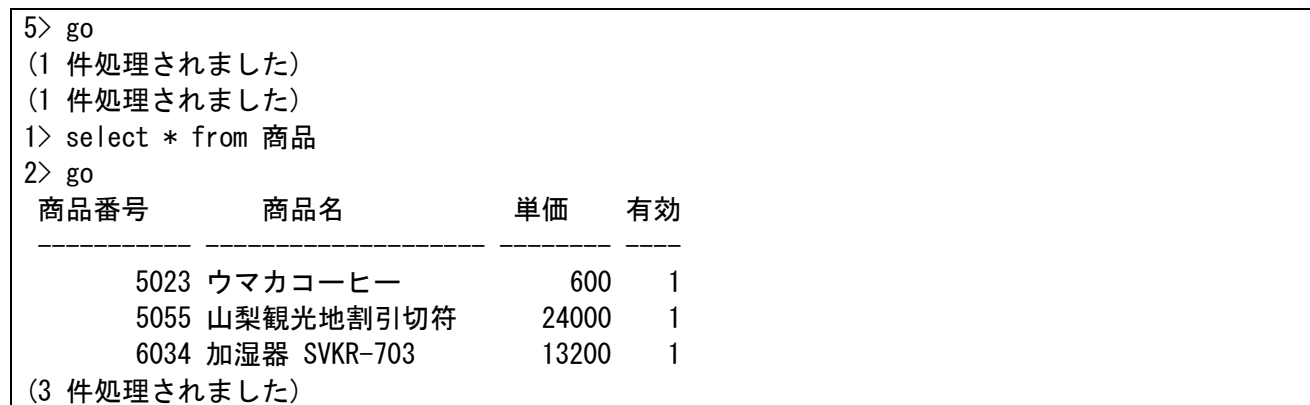

この場合には、二つの update 文で行ったデータ修正の内容は両方とも破棄され、データベースはトランザ クションの前の状態に戻っています。

このように begin transaction ・・・ commit/rollback work を使うことにより、複数の DML 文の処理内容を いっぺんに反映あるいは破棄させることができることがわかります。

# 9.3. 分離レベル

次に知っておく必要があるのが、マルチユーザ環境でのトランザクションの振る舞いについてです。

今、ユーザ A と B とが同一のデータベースを共有しているとします。ユーザ A がトランザクション実行中 に UPDATE 文でレコードを更新し、まだコミットあるいはロールバックしていない状態の時に、ユーザ B が同じレコードを SELECT 文で読み込もうとしたらどうなるでしょうか?

これはトランザクションの分離レベルの設定により結果が異なってきます。分離レベルというのは、異なる ユーザによるトランザクションが、どれだけ分離されているか、という度合いを表すものです。

分離レベルは、DBMS により実装レベルが異なりますが、MS-SQL Server では、分離度の低い順に、次の 四つが定義されています。

- 非コミット読込(Read Uncommited)
- z コミット済み読み取り(Cursor Stability、あるいは Read Commited)
- z 反復可能読み取り (Repeatable Read)
- 直列化 (Serializable)

分離レベルが非コミット読込に設定されている場合には、ユーザ A が変更した修正内容が、たとえコミット 前であっても、ユーザ B から見ることができます。しかし、コミット前の修正内容は、ロールバックにより 取り消されてしまう可能性のある不確定なものなので、ダーティ・リードと呼ばれます。トランザクション がロールバックされる可能性を考えると、非コミット読込のレベルはデータの一貫性で問題があります。

分離レベルがコミット済み読み取りに設定されている場合には、ユーザ A が変更した修正内容は、コミット されるまで、ユーザ B から見ることができません。具体的には、ユーザ A の修正したレコードにはロックが かけられるので、ユーザ B がこのレコードを対象とする SELECT 文を発行するとロック待ちとなります。 ロックは、ユーザ A がトランザクションを終了するまで続きます。トランザクションがコミットあるいはロ ールバックされた時点で、ロックは解除され、変更された値(コミットの場合)、あるいは変更前の値(ロール バック)が読み込まれます。カーソル固定の分離レベルでは、非コミット読込の場合と比べ、ロック待ちが発 生するため同時並行性は減りますが、未確定のデータを読み込む危険性がなく、データの一貫性では望まし い設定といえます。

反復可能読み取りと直列化については、ここでは説明を省略します。これらの分離レベルは、より高度なデ ータ一貫性を保証しますが、ロックの衝突が起こりやすく並列度が減少します。

# 9.4. OSQL を使って分離レベルを試してみる

OSQL を使って、試してみましょう。ここでも「商品」テーブルを例に使います。

複数ユーザでのアクセスを想定しているので、コマンドプロンプトを二つ開き、それぞれで OSQL を起動し ます。それぞれを二人のユーザと見立てて、ユーザ A、ユーザ B と呼びます。

最初に商品テーブルの内容を見ておきます。

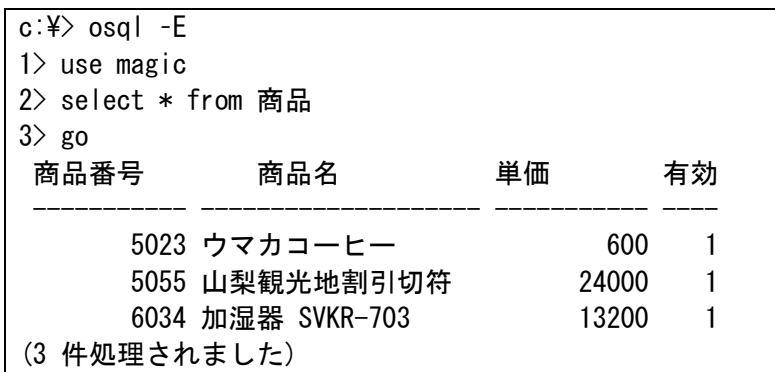

### 9.4.1. 非コミット読込の場合

ユーザ A、B の双方で、分離レベルを非コミット読込(read uncommitted)に設定します。以下のコマンドを、 それぞれの OSQL で実行してください。

```
(ユーザ A、ユーザ B の双方で実行)
1> set transaction isolation level read uncommitted
2 go
```
ユーザ A でトランザクションを開始、商品単価を変更します。

```
(ユーザ A での操作) 
1> begin transaction
2 update 商品 set 単価 = 700 where 商品番号 = 5023
3> update 商品 set 単価 = 25000 where 商品番号 = 5055 
4 go
(1 件処理されました) 
(1 件処理されました) 
1> select * from 商品 
2 go
 商品番号 商品名 単価 有効
----------- -------------------- ----------- ----
      5023 ウマカコーヒー 700 1
      5055 山梨観光地割引切符 25000 1
     6034 加湿器 SVKR-703 13200 1
```
トランザクション 67

(3 件処理されました)

この時点ではまだコミットしていませんので、データベースにこの修正は反映されていません。 ここでユーザ B が商品の内容を SELECT 文で見てみます。

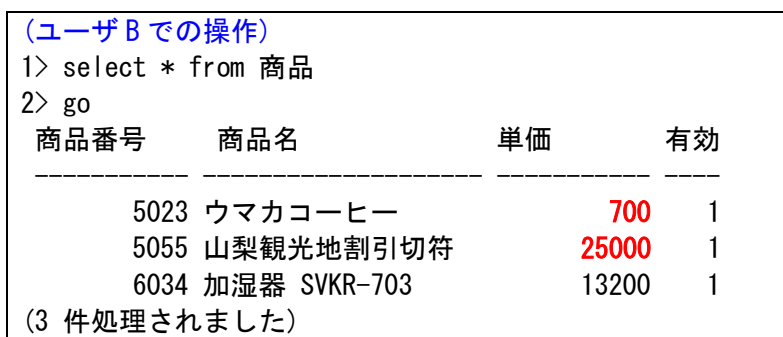

ユーザ A がトランザクションをコミットしていないにも関わらず、変更内容が見えてしまっています。これ が「非コミット読込」分離レベルの効果です。

では、ユーザ A がトランザクションをロールバックします。

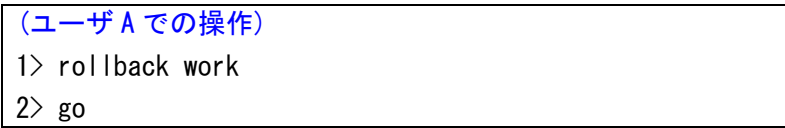

これで、データ変更は取り消されます。ここで再度ユーザ B から商品テーブルを見てみると、どうなるでし ょうか?

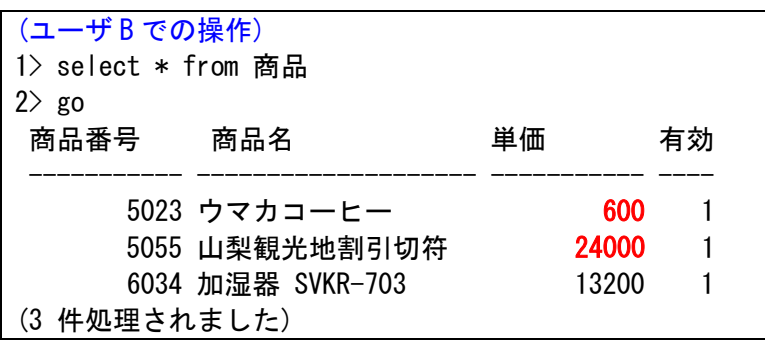

当然ながら、データ変更は取り消されて、トランザクション前の値となります。

### 9.4.2. コミット済み読み取りの場合

コミット済み読み取りの場合、他のユーザがコミットしていない修正内容は、他のユーザから見ることがで きません。

まず、ユーザ A とユーザ B の双方で、分離レベルをコミット済み読み取り(read committed)に設定します。

```
(ユーザ A、ユーザ B の双方で実行)
1> set transaction isolation level read committed
2 go
```
ユーザ A がトランザクションを開始し、商品の単価を更新します。まだコミットはしません。

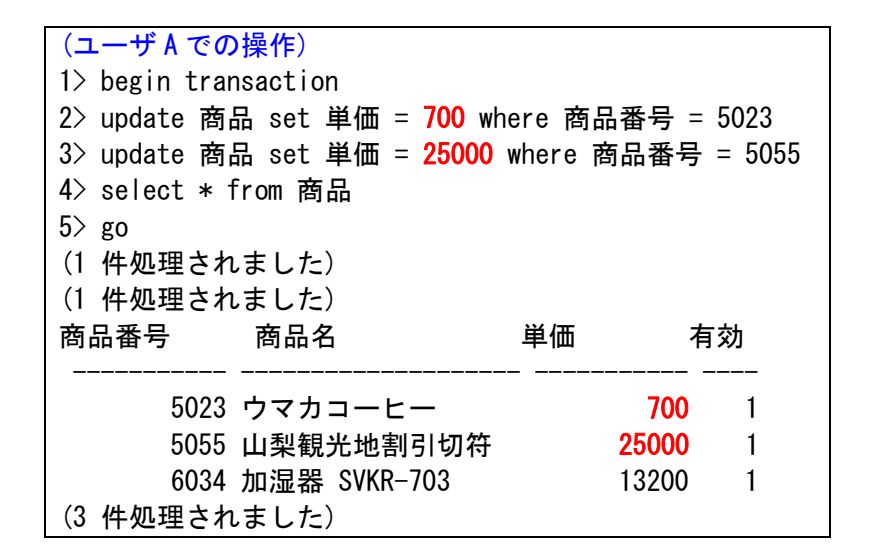

ここで、ユーザ B で商品テーブルを見てみます。

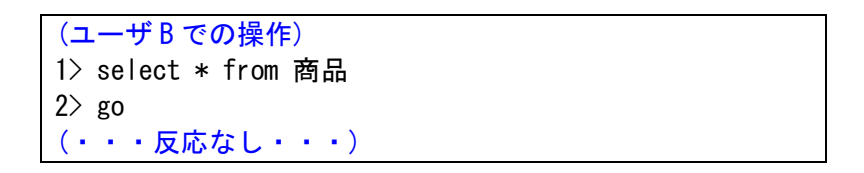

SELECT 文を実行すると、結果は表示されず、待ち状態になっています。これが分離レベルがコミット済み 読み取りの場合の効果です。すなわち、商品テーブルのレコード(#5023 と#5055)が更新され、ロックがかか っているため、他のユーザが見れないようになっています。

ここで、ユーザ A がトランザクションをロールバックします。

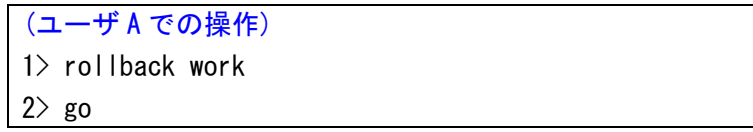

するとユーザ B の方のロック待ちが解除され、SELECT 文の結果が表示されます。

```
(ユーザ B での操作) 
1> select * from 商品 
2 go
```
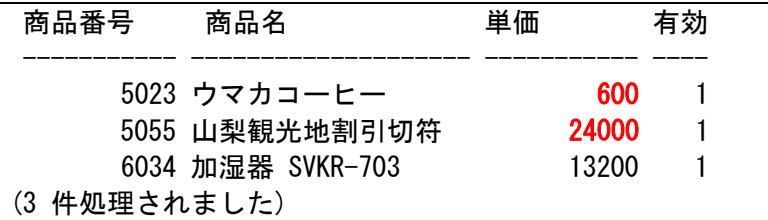

この場合、ユーザ A はロールバックしたので、商品テーブルの内容はトランザクション前の値と同じです。

ユーザ A がロールバックではなく、コミットした場合には、当然のことながら、ユーザ B の方では UPDATE による修正が反映された結果が表示されます。

このように、コミット済み読み取りの場合には、不確定なデータが読み込まれる可能性がないけれども、ロ ック待ちが起こるので、アプリケーションの設計にあたっては、ユーザがロック待ちで長い間待たされるこ とがないよう、ロックの衝突に注意して設計する必要があります。

# 9.5. ロックとトランザクション

最後にトランザクションに関連して理解しておかなければならないことは、ロックとトランザクションの関 連です。

### 9.5.1. MS-SQL Server でのロック

MS-SQL Server ではいろいろなレベルのロック機能を備えていますが、Magic でよく利用されるのは、次 のレコードロックです。

- UPDATE によるロック
- UPDLOCK 付き SELECT 文によるロック

UPDATE によるロックについては、前節の分離レベルのところで説明しました。UPDLOCK 付き SELECT 文によるロックは、更新することを前提としてレコードを読み込む場合、SELECT 文に(UPDLOCK)という ヒントを付けて実行することにより、そのレコードにロックを掛けるものです。これにより、他のユーザが 同一レコードをロックしたり更新したりすることができなくなります。

Magic のロックメカニズムでは、オンラインタスクでユーザがキー入力をしたときに、そのレコードがロッ クされます。例えば、制御テーブルの場合には次のような SELECT 文が発行されます。

SELECT 制御キー,消費税率,最終受注番号,顧客へのメッセージ FROM MAGIC. 制御 (UPDLOCK NOWAIT) WHERE 制御キー = 1

## 9.5.2. ロックとトランザクションの関係

では、このロックとトランザクションとは、どのような関係にあるのでしょうか? 結論から言うと、トランザクションを使わずとも済む Pervasive と対照して、次のようになります。

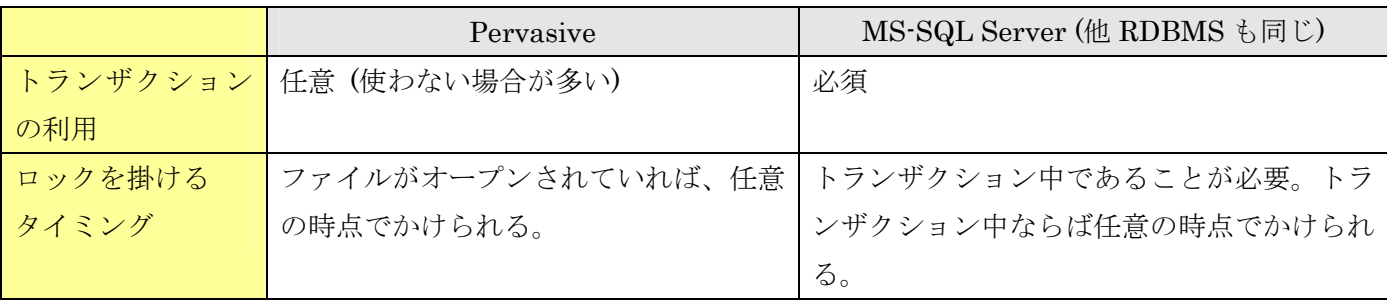

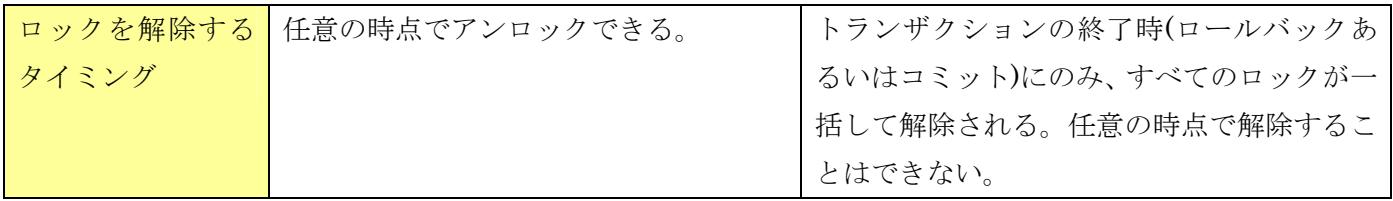

注意: ここで Pervasive と書いているのは、Magic が利用するトランザクショナルアクセスを使った 場合のことです。Pervasive にはこの他にリレーショナルアクセスという SQL ベースのアクセス方式が あり、このインターフェースを使った場合には MS-SQL Server と同じになります。Magic からリレー ショナルアクセスのインターフェースを使って Pervasive のテーブルをアクセスするには、ODBC ゲ ートウェイ(現在ベータ版)を使いますが、本書では説明を省略します。

上記の性質は、MS-SQL Server に限らず、トランザクションをサポートするすべての DBMS で共通なもの で、トランザクションの本質的な機能に由来する性質です。

ここからわかることは、「トランザクション中のロックは累積される」ということです。すなわち、Pervasive を使っていた場合には、必要な時点でロックをかけ、必要がなくなったらロックを解除することができるの で、ロックの期間は必要最低限にすることができます。ところが、MS-SQL Server のようなリレーショナ ル DBMS の場合には、ロックに先立ってトランザクションを開始しなければならず、しかもロックの解除 は任意の時点で行うことができなくて、トランザクションの終了時に一括して行われます。このため、トラ ンザクションの開始から終了までの期間をよく検討して設計しなければ、非常に長い間レコードロックがか かったままになってしまう可能性があります。

「8.3.2 テーブルを複数使うタスクの場合」(61 ページ)で見たように、Pervasive から MS-SQL Server に行 こうしたての状態で、受注入力プログラムでロック待ちが発生してユーザ B が操作できなくなってしまいま したが、これもトランザクションによってロックが長引いてしまったためです。

それでは、受注入力プログラムで内部ではどのようなことが起こっていたのかを、次章でトランザクション とロックの観点から分析してみましょう。
# 10. 受注入力で何が起こっているのか?

「8.3.2 テーブルを複数使うタスクの場合」(61 ページ)で見たように、Pervasive から MS-SQL Server に行 こうしたての状態で、受注入力プログラムでロック待ちが発生してユーザ B が操作できなくなってしまいま した。これが何故起こったのかを、前章で習ったトランザクションの知識をもとにして解析していきましょ う[。](#page-60-0)

受注入力を行った場合には、受注レコード、受注明細レコードのほかに、次のレコードがロックの対象とな ります。

| テーブル名  | ロック対象レコード     | ロックの理由                      |
|--------|---------------|-----------------------------|
| 制御テーブル | 「キー」= 1 のレコード | 新しい受注番号を発番するたびに「最終受注番号」を更新す |
|        |               | るためにロックします。                 |
| 商品マスタ  | 各明細行で選択されてい   | 商品マスタの「受注数」を更新するためにロックします。  |
|        | る商品のレコード      |                             |
| 顧客マスタ  | 発注者として選択されて   | 受注入力を確定してデータベースに格納するときに、顧客マ |
|        | いる顧客のレコード     | スタの「累積受注額」と「受注回数」を更新するためにロッ |
|        |               | クします。                       |

まず最初に、Pervasive を DBMS として使ったとき、トランザクションを使わないで処理していましたが、 このときのこれらのレコードのロックの状況を「10.1 Pervasive の場合」で見ていきます。次に、MS-SQL Server に移行した場合に同じ操作をするとロックがどうなるのかを「10.2 MS-SQL Server の場合」で見て いきます。

# 10.1. Pervasive の場合

Pervasive.SQL を DBMS として利用した場合、トランザクションの利用は任意であり、ペットショップア プリケーションではトランザクションを全く利用しませんでした。

トランザクションを利用しなかった場合には、ロックもロック解除も、任意のタイミングで掛けることがで きました。このため、ロックをかける期間はは必要最小限に留めることができます。

それぞれのレコードのロック期間を図で示したのが図 3-1 です。

図に示したように、Pervasive の場合には、任意のタイミングでロックを解除できるので、更新処理が終わ ると直ちにロックは解除されます。これらのロックは、すべて極めて短時間に終了するバッチタスクで実行 するものなので、ロックの期間は必要最小限に短い[ものとな](#page-22-0)り、マルチユーザ環境であってもロックの衝突 の可能性は非常に低くなります。

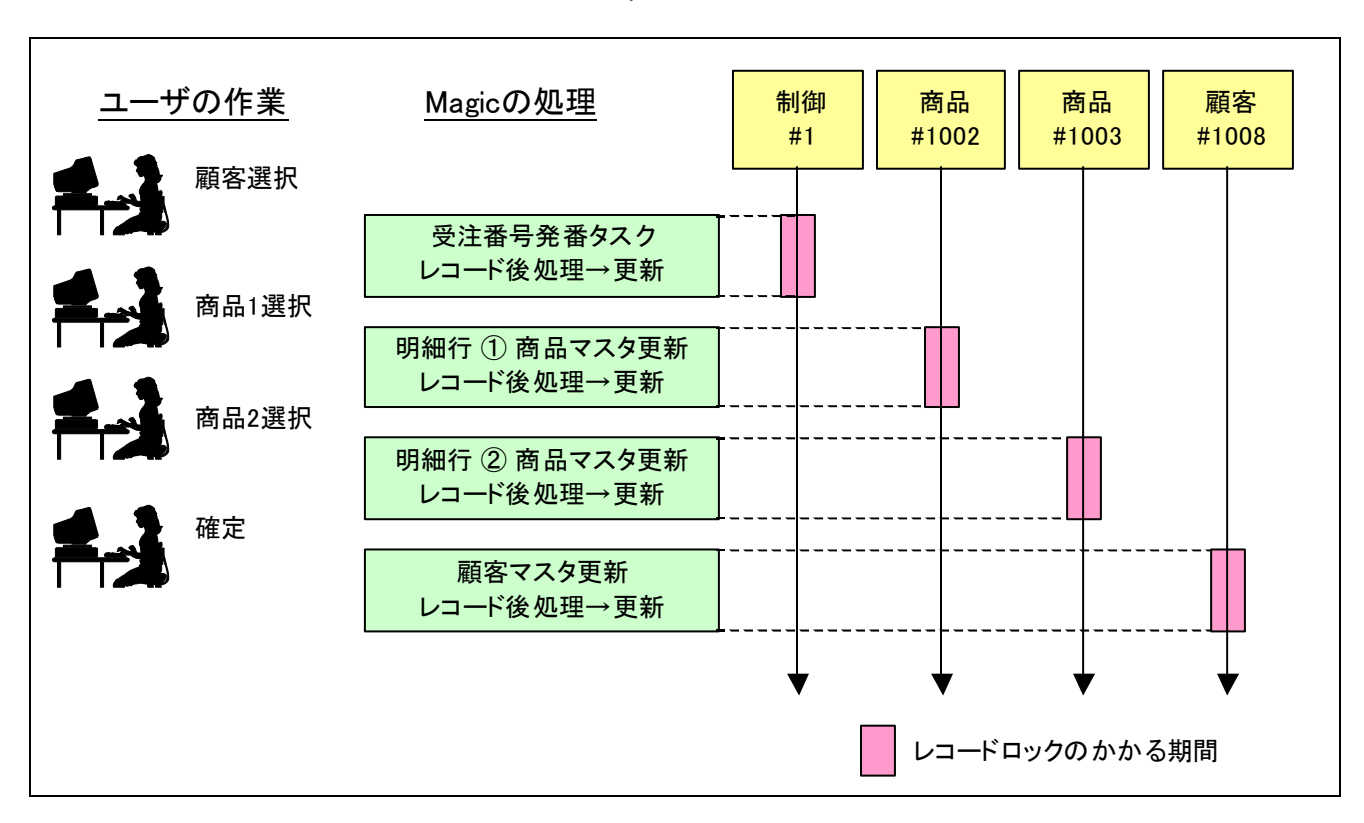

図 10-1 Pervasive.SQL の場合のレコードロックの期間

# 10.2. MS-SQL Server の場合

MS-SQL Server を DBMS として使う場合には、事情が異なってきます。MS-SQL Server では、トランザ クションの使用が必須であり、また、トランザクションの一般的な性質として、ロックされたレコードはト ランザクションが終了するまでロック解除できない、という条件があります。

このため、同じように受注入力操作を行った場合には、レコードのロックの状況は図 10-2 のようになりま す。

このように MS-SQL Server の場合にはロックが累積され、その間にオンラインのユーザ入力待ちが入りま すので、レコードは非常に長い間ロックされたままになる可能性があります。

もし、2 人のユーザ(ユーザ A とユーザ B)が同時に受注入力を行うとどうなるでしょうか?最初にユーザ A が入力し、受注番号発番タスクを実行すると、そこで制御テーブルのレコードがロックされてしまいます。 このレコードはシステム中に一つだけしかないものなので、これがロックされると、他のユーザが一切先に 進めなくなってしまいます。このためユーザ B はユーザ A のロック解除待ち、すなわち、一連の入力が終わ ってトランザクションがコミットされるまで待たされることとなります。これが、「8.3.2 テーブルを複数使 うタスクの場合」(61 ページ)で起こった現象の正体です。

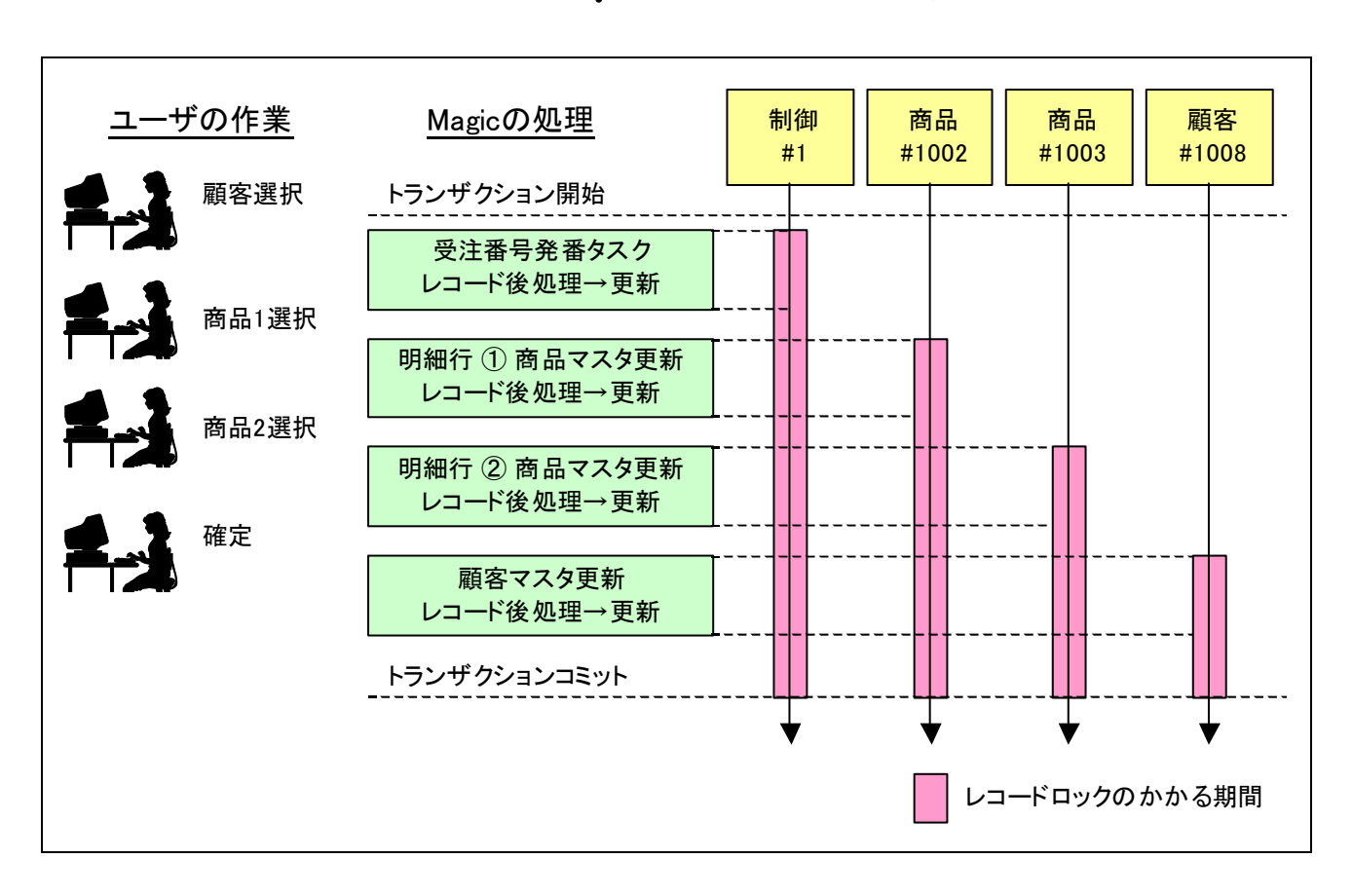

#### 図 10-2 MS-SQL Server の場合のロックの期間

# 11. 受注入力プログラムの変更

前章で見たように、トランザクションを使うようになるとレコードロックが長い間かけられたままになるこ とがあり、マルチユーザ環境での並列性を下げる原因となります。

この問題に対応するためには、一時テーブルを使って、入力や変更はすべて一時テーブルに溜めて置き、最 後に確定した時点でいっぺんにバッチタスクで一時テーブルの内容をデータベースに反映する、という手法 がよく用いられています。

本章ではこの手法を使って受注入力プログラムを書き直していきます。

# 11.1. 考え方

- 一時テーブルを使ってロック待ちを回避する方法の基本的な考え方は、以下の通りです(図 11-1 参照)。
- 受注明細ファイルにリンクされている商品ファイルのロックを避けるため、明細レコードは一時テーブ ル(メモリテーブルや、ローカルの Pervasive ファイル)に蓄えておきます。具体的には、
	- ¾ 受注レコード(親タスク)のレコード前処理で、登録モードの場合には一時テーブ[ルを空に](#page-76-0)します。 修正モードの時には現在の受注番号の明細レコードを一時テーブルにコピーします。この処理は、 一時テーブルの準備用のバッチタスクで行います。
	- ¾ ユーザの明細行に関する入力(登録モード)/修正(修正モード)は、一時テーブルに記録しておきます。
	- ¾ 一枚の注文票に対するユーザの入力が終了したら、親タスクのレコード後処理で、一時テーブルの 追加・変更内容を DBMS の明細レコードに反映させます。このときに同時に、商品ファイルの受 注数も更新します。(これは、一時テーブルの修正反映用のバッチタスクで行います)。
- z 受注レコードにリンクされている顧客レコードのロックおよび連番発行のための制御ファイルのレコー ドのロックを避けるための手法は、Pervasive の時にやったのと同じです。すなわち、
	- ¾ 顧客レコードについては、受注登録プログラムでは「アクセス」=「R=読込」でオープンし、デー タ更新は更新用のバッチタスクを呼び出して行います。
	- ¾ 制御ファイルのレコードについては、連番作成のバッチタスクを呼び出して行います。 ただし、制 御ファイルのレコードロックがトランザクションコミットまで残るので、連番作成のタイミングを 変え、ユーザの入力がすべて済んで一時ファイルに蓄積したデータをデータベースに反映する直前 に連番作成を行います。

<span id="page-76-0"></span>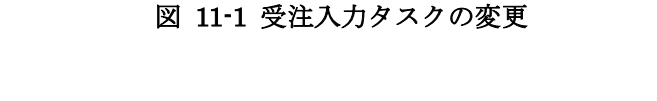

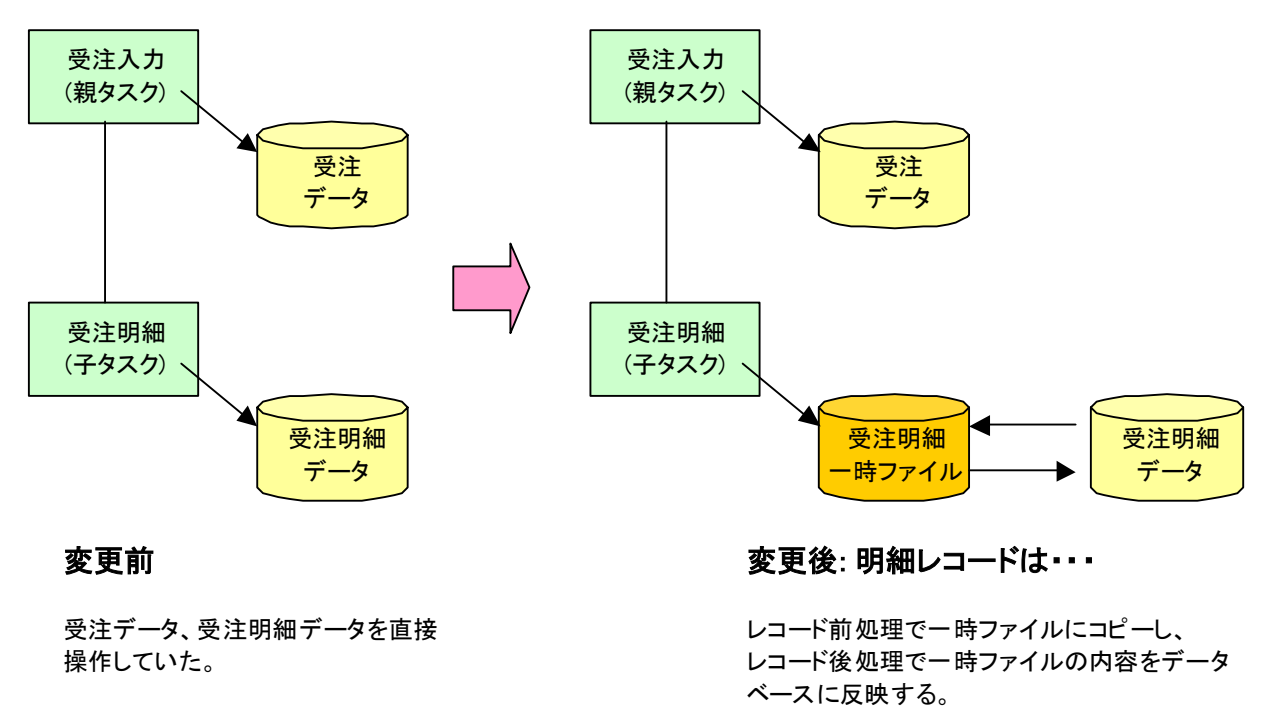

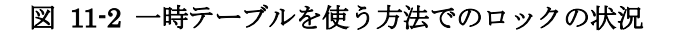

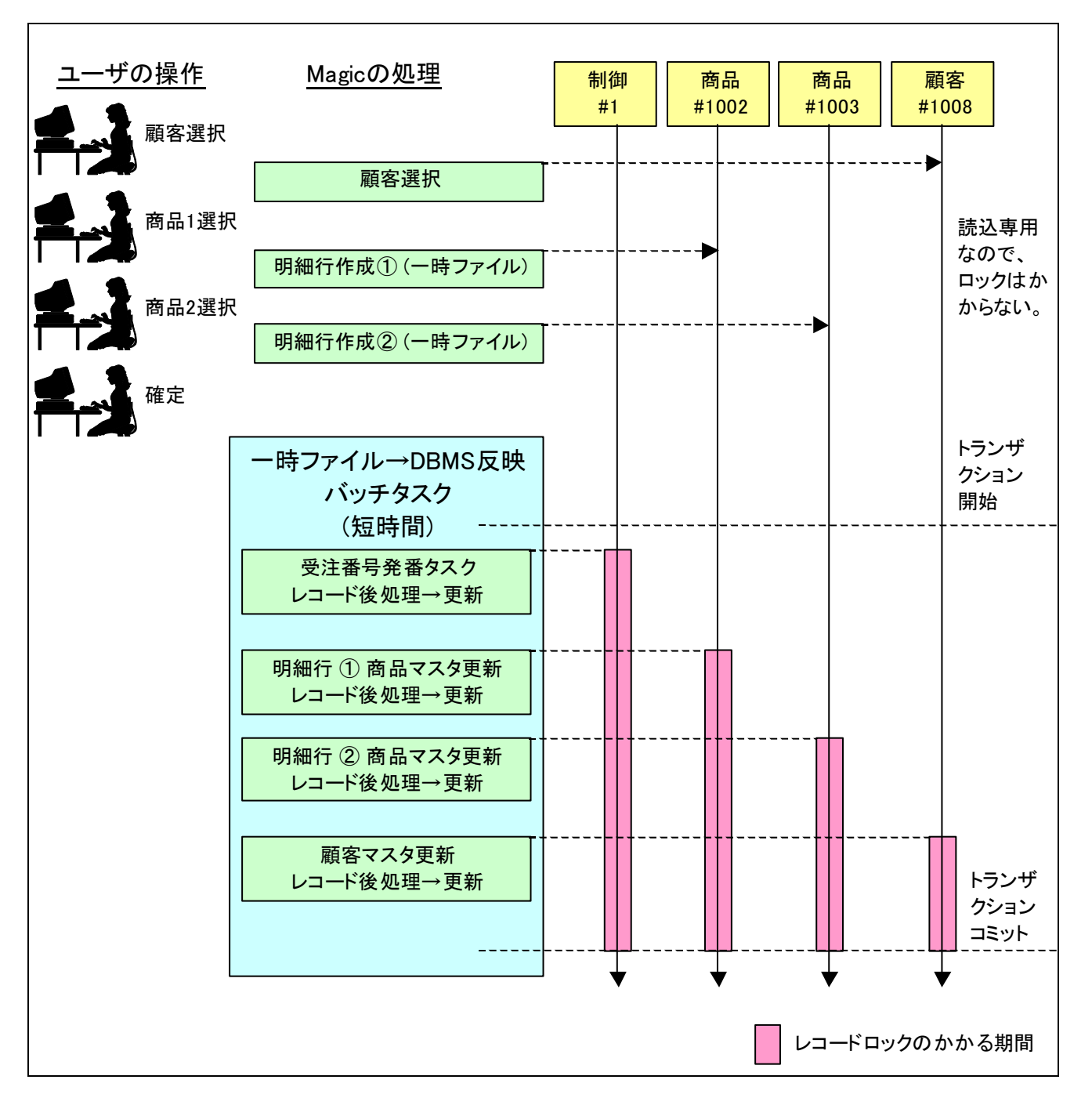

1. ユーザの入力により、

- 顧客選択 (顧客レコードが読み込まれる)
- 明細行作成 (商品レコードが読み込まれ、明細行データは一時テーブルに書き込まれる) が起こりますが、顧客マスタ、商品マスタは読込専用なのでロックは起こらず、明細行データは、一時 テーブルへの書き込みなのでやはりロックはかかりません。
- 2. 入力が終了したら、一時テーブルの内容を MS-SQL Server へ反映するためのバッチタスクが走ります (上図の「一時テーブル→DBMS 反映バッチタスク」と書かれている部分)。この中で、
- 受注番号の発番のため、制御レコードがロック・更新されます。
- 各明細行の受注数を反映するため、商品レコードがロック・更新されます。
- 累積受注額、受注回数を更新するため、顧客レコードがロック・更新されます。

ここでも、レコードロックが発生し、トランザクションの間中累積され、コミットによって始めてロック解 除される、という点では前と同じです。しかし、この方法が前の方法と異なるところは、ロックからロック 解除までの処理がすべてバッチタスクの中で、極めて短時間のうちに行われることで、ユーザの入力待ちの 間にはどのレコードにもロックがかかっていない、ということです。

このため、ロックの期間は非常に短くなりロック衝突の可能性が低くなるし、万一タイミングが悪くてロッ クが衝突してしまった場合でも、次のリトライのタイミングで書き込みが可能になります。

# 11.2. 一時テーブルの定義

では、実際に上の考え方にしたがって受注入力プログラムを改造していきましょう。

最初にすることは、明細レコードを一時的に格納する一時テーブルをテーブルリポジトリに定義することで す。これはメモリーテーブルとして定義します。

メモリテーブルというのは、Magic 独自のデータベースで、次のような性質を持っています。

- z レコードはすべてメインメモリ上に格納し、ディスク上に保存しません。
- アクセスが非常に高速です。
- ディスクに保存されないため Magic が終了すると同時にメモリテーブルの内容も消えてしまいます。
- 大量のデータを保存するとメモリを圧迫する原因ともなります。

● 本質的に複数ユーザ間で共有することがありません。そのためロックなどを掛ける必要がありません。 メモリテーブルはこのような性質を持っているので、基本的に少量の個人用の一時データを格納するために 用います。受注入力プログラムで使う一時テーブルなどとしては最適です。

カラムの定義は、受注明細ファイルと同じですので、Magic の複写登録機能を利用して受注明細ファイルの 定義をコピーして、「データベース」を「Memory」に変更するのが、簡単な方法です。

- 1. テーブルリポジトリを開き、最下行にカーソルを置きます。
- 2. メニュー「編集(E)」から「複写登録(R)」を選択します。 複写登録ダイアログが開きます。
- 3. 開始番号、終了番号とも、「5」(受注明細テーブルの番 号)を指定します。
- 4. OK ボタンを押すと、受注明細テーブルのコピーが 6 番 目のエントリに作成されます。
- 5. 「データベース」を「Memory」に変更してください。
- 6. ここでデータ再編成機能が働き、「変更しますか?」と 確認ダイアログが表示されます。今はデータの移行で はないので、「いいえ(N)」で答えます。
- 7. 区別するために、名前を「受注明細データ TMP」に 変更します。

最終的には、図 11-3 (次ページ)のようになります。

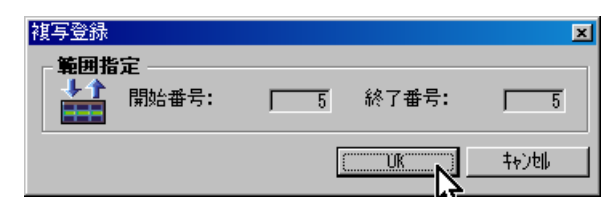

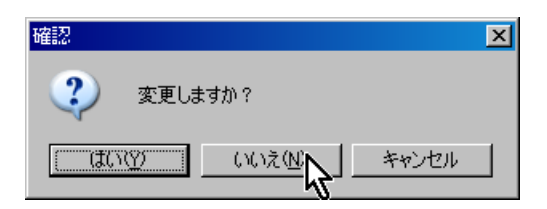

### 図 11-3 一時テーブル「受注明細データ TMP」の定義

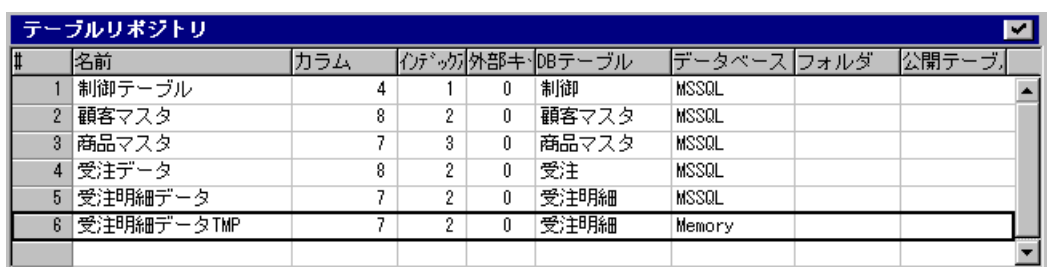

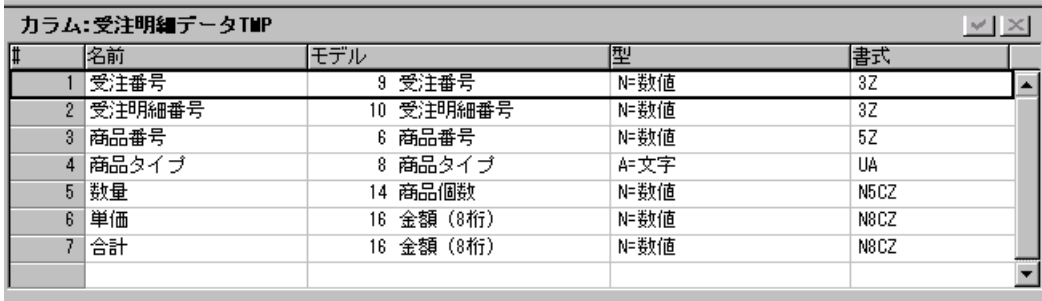

# 11.3. 一時テーブル操作用バッチタスク

一時テーブルに対するいくつかの簡単な操作を行うバッチタスクを作成しましょう。以下、一時テーブルを 「受注明細データ TMP」と呼びます。

### <span id="page-81-0"></span>11.3.1. 一時テーブルのレコード削除

これは、受注明細 TMP のレコードをすべて削除するものです。初期化の一環としてデータをクリアする場 合に用います。

注意: 本章以下では、Magic のプログラムロジックを説明するために、下記のような表記法で説明して いきますが、Magic にこのようなスクリプト言語があるわけではありません。実際に Magic のプログラ ムを作成・修正する場合には、Magic 開発版でプログラムリポジトリを開いて行います。

# タスク特性 名前: B\_受注明細 TMP 削除 タスクタイプ: B=バッチ 初期モード: D=削除 メインテーブル: 6 (受注明細データ TMP) インデックス: 1 (受注番号) トランザクションモード: P=物理 トランザクション開始: T=タスク前処理の前 レコードメイン セレクト R=実データ 1 (受注番号)

初期モードが D=削除なので、処理対象となるレコードのすべてが削除されます。今の場合、レコードメイ ンのセレクトコマンドなどで範囲指定がなされていないため、テーブルの全レコードが対象になります。従 って、このバッチタスクを実行することにより、テーブルのレコードがすべて削除されます。

# <span id="page-81-1"></span>11.3.2. データベースから一時テーブルへのレコードコピー

受注番号をパラメータとして受け、その受注番号に対応する受注明細レコードを、データベースから一時テ ーブルにコピーします。このとき、一時テーブルは空であることが前提です。

#### タスク特性

名前: B 受注明細 本→TMP コピー タスクタイプ: B=バッチ 初期モード: D=修正 メインテーブル: 5 (受注明細データ)

インデックス: 1 (受注番号) トランザクションモード: P=物理 トランザクション開始: T=タスク前処理の前 レコードメイン セレクト P=パラメータ P\_受注番号 モデル: 9 (受注番号) セレクト R=実データ 1 (受注番号) 範囲小: P\_受注番号、範囲大: P\_受注番号 セレクト R=実データ 2 (受注明細番号) セレクト R=実データ 3 (商品番号) セレクト R=実データ 4 (商品タイプ) セレクト R=実データ 5 (数量) セレクト R=実データ 6 (単価) セレクト R=実データ 7 (合計) リンク C=登録 6 (受注明細データ TMP)、インデックス: 1 セレクト R=実データ 1 (受注番号) セレクト R=実データ 2 (受注明細番号) セレクト R=実データ 3 (商品番号) セレクト R=実データ 4 (商品タイプ) セレクト R=実データ 5 (数量) セレクト R=実データ 6 (単価) セレクト R=実データ 7 (合計) リンク終了 レコード後処理 項目更新 I (受注番号) 式: B(受注番号) 項目更新 J (受注明細番号) 式: C(受注明細番号) 項目更新 K (商品番号) 式: D(商品番号) 項目更新 L (商品タイプ) 式: E (商品タイプ) 項目更新 M (数量) 式: F (数量) 項目更新 N (単価) 式: G (単価) 項目更新 O (合計) 式: H (合計)

コピー元のテーブルをメインテーブルとして設定し、コピー先のテーブルは、「登録」モードのリンクコマン ドで参照します。レコードメインでは各テーブルの全カラムをセレクトコマンドで選択し、レコード後処理 で全カラムについて値をコピーします。コピーレコードを絞り込むため、パラメータで受注番号を受け取り、 セレクトコマンドの「範囲小/大」で範囲指定を行っています。このような形は、レコードをテーブルからテ ーブルにコピーする場合の常套手段です。

### 11.3.3. 受注明細レコード削除

<span id="page-83-1"></span>これは、受注番号をパラメータとして受け、その受注番号に属する受注明細レコードを削除します。このと き、各明細の商品のレコードについて、受注番号を調整します。

#### タスク特性

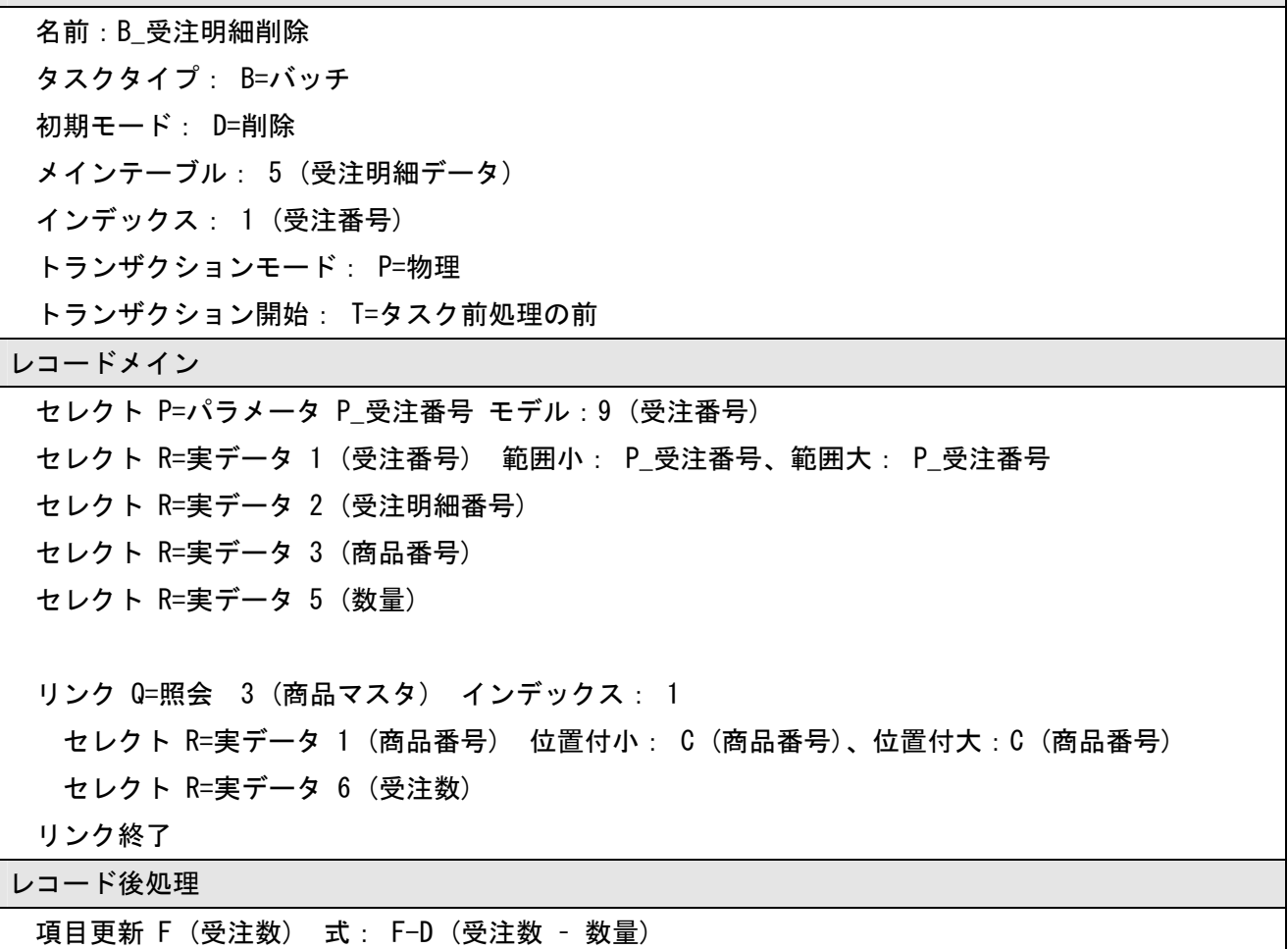

11.3.1 の「一時テーブルのレコード削除」の場合と同じく、初期モードが「D=削除」のバッチタスクとして 組みます。メインテーブルは、削除の対象となる「受注明細データ」テーブルです。

<span id="page-83-0"></span>11.3.1 の「一時テーブルのレコード削除」の場合には、レコード後処理に何も処理が入りませんでしたが、 [今回は商品マスタの「受注数」を調整する](#page-81-0)必要があります。ここでは、受注明細を削除しているので、単純 な引き算となります。レコードメインでは、この明細レコードの商品番号カラムで指定されている商品のレ [コードをリンクし、レコード後処理で受注](#page-81-0)数を減らしています。

### <span id="page-84-1"></span>11.3.4. 一時テーブルのデータをデータベースに反映

これは、一時テーブルに格納されている仮の受注明細データをデータベースにコピーするものです。コピー に伴って、各受注明細の商品について商品マスターの受注数を調節します。

#### タスク特性

名前: B 受注明細 TMP→本コピー タスクタイプ: B=バッチ 初期モード: M=修正 メインテーブル: 6 (受注明細データ TMP) インデックス: 1 (受注番号) トランザクションモード: P=物理 トランザクション開始: T=タスク前処理の前

レコードメイン

セレクト P=パラメータ P\_受注番号 モデル: 9 (受注番号)

- セレクト R=実データ 1 (受注番号)
- セレクト R=実データ 2 (受注明細番号)
- セレクト R=実データ 3 (商品番号)
- セレクト R=実データ 4 (商品タイプ)
- セレクト R=実データ 5 (数量)
- セレクト R=実データ 6 (単価)
- セレクト R=実データ 7 (合計)

リンク C=登録 5 (受注明細データ)、インデックス: 1

セレクト R=実データ 1 (受注番号) セレクト R=実データ 2 (受注明細番号) セレクト R=実データ 3 (商品番号)

- セレクト R=実データ 4 (商品タイプ)
- <span id="page-84-0"></span>セレクト R=実データ 5 (数量)

セレクト R=実データ 6 (単価)

セレクト R=実データ 7 (合計)

リンク終了

リンク Q=照会 3 (商品マスタ) インデックス: 1 セレクト R=実データ 1 (商品番号) 位置付小: D (商品番号)、位置付大:D (商品番号) セレクト R=実データ 6 (受注数)

受注入力プログラムの変更 85

リンク終了 レコード後処理 項目更新 I (受注番号) 式: A(パラメータ) 項目更新 J (受注明細番号) 式: C(受注明細番号) 項目更新 K (商品番号) 式: D(商品番号) 項目更新 L (商品タイプ) 式: E (商品タイプ) 項目更新 M (数量) 式: F (数量) 項目更新 N (単価) 式: G (単価) 項目更新 O (合計) 式: H (合計) 項目更新 Q (受注数) 式: Q + F (受注数 + 数量)

このプログラムは、11.3.2 の「データベースから一時テーブルへのレコードコピー」とは反対方向の処理を 行うもので、プログラムの作りは良く似ています。

ただし、「受注明細データ」テーブルにレコードを追加していくので、商品マスターレコードの「受注数」を 調整する必要があり[ます。こ](#page-81-1)の[場合には、レコードの追加なので、単純な加算となり](#page-81-1)ます。これをレコード 後処理で行っています。

以上、単純なバッチタスクを 4 つ用意しましたが、これを使ってどのようにして一時テーブルを使った受注 入力プログラムを作ることができるでしょうか?次節以降に、プログラムの修正点を説明します。

参考: ここから受注入力プログラムを変更していきますが、念のために、既存の受注入力プログラムを 直接修正するのではなく、プログラムをコピーしてコピーしたものを修正していくことをお勧めします。 ここでは、コピー後のタスクを「受注入力(SQL)」という名前にしておきます。

一時テーブルを利用する方法では、各受注レコードについて、明細レコードをデータベースから一時テーブ ルにコピーしてやらなければなりません。これは、受注入力プログラムの親タスク側のレコード前処理で行 います。

一時テーブルは、まず内容をクリアする必要があります。これには「11.3.1 一時テーブルのレコード削除」 (82 ページ)で説明したプログラム「B\_受注明細 TMP 削除」を呼び出します。

次に、「11.3.2 データベースから一時テーブルへのレコードコピー」([82](#page-81-0) ペ[ージ\)で説明した、コピープロ](#page-81-0) グラム「B 受注明細 本 → TMP コピー」を呼び出します。

[ただ](#page-81-0)し、タスクが登録モードの場合には、データベースに明細レコードがまだ入力される前ですから、コピ ープロ[グラムは呼び出す必要はありません。従って、](#page-81-1)NOT Stat(0,'C'[MOD](#page-81-1)E) を条件に設定します。

以上まとめると、親タスクのレコード前処理は次のような内容となります。

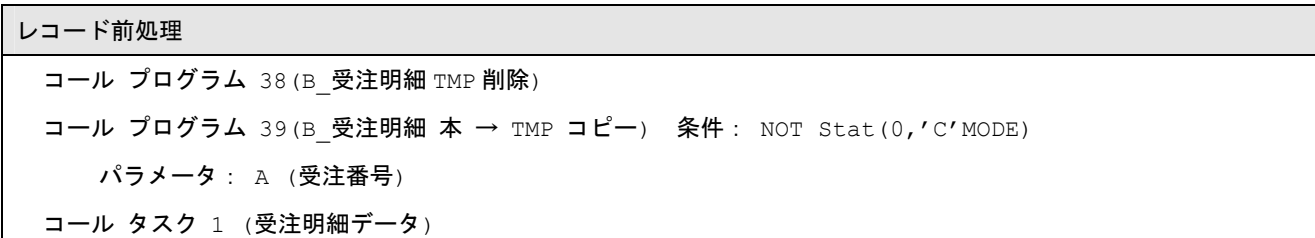

#### 図 11-4 親タスクのレコード前処理

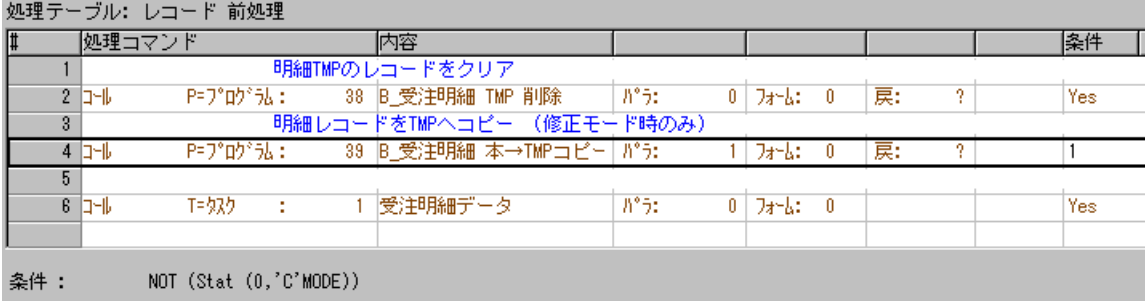

# 11.5. 親タスクのコントロール後処理の削除

SQL 対応前の受注入力プログラムでは、「顧客番号」のコントロール後処理で受注番号を発番していました。 しかし、SQL 対応の基本方針として、受注番号はユーザの入力が終わりレコードを一時ファイルからデータ ベースに書き込む直前に行うようにしました。

この変更に従い、親タスクの「顧客番号」のコントロール後処理のハンドラは削除します。

連番作成のバッチタスクは、レコード後処理に移動します。(11.7.1「受注番号の発番」(91 ページ)を参照。)

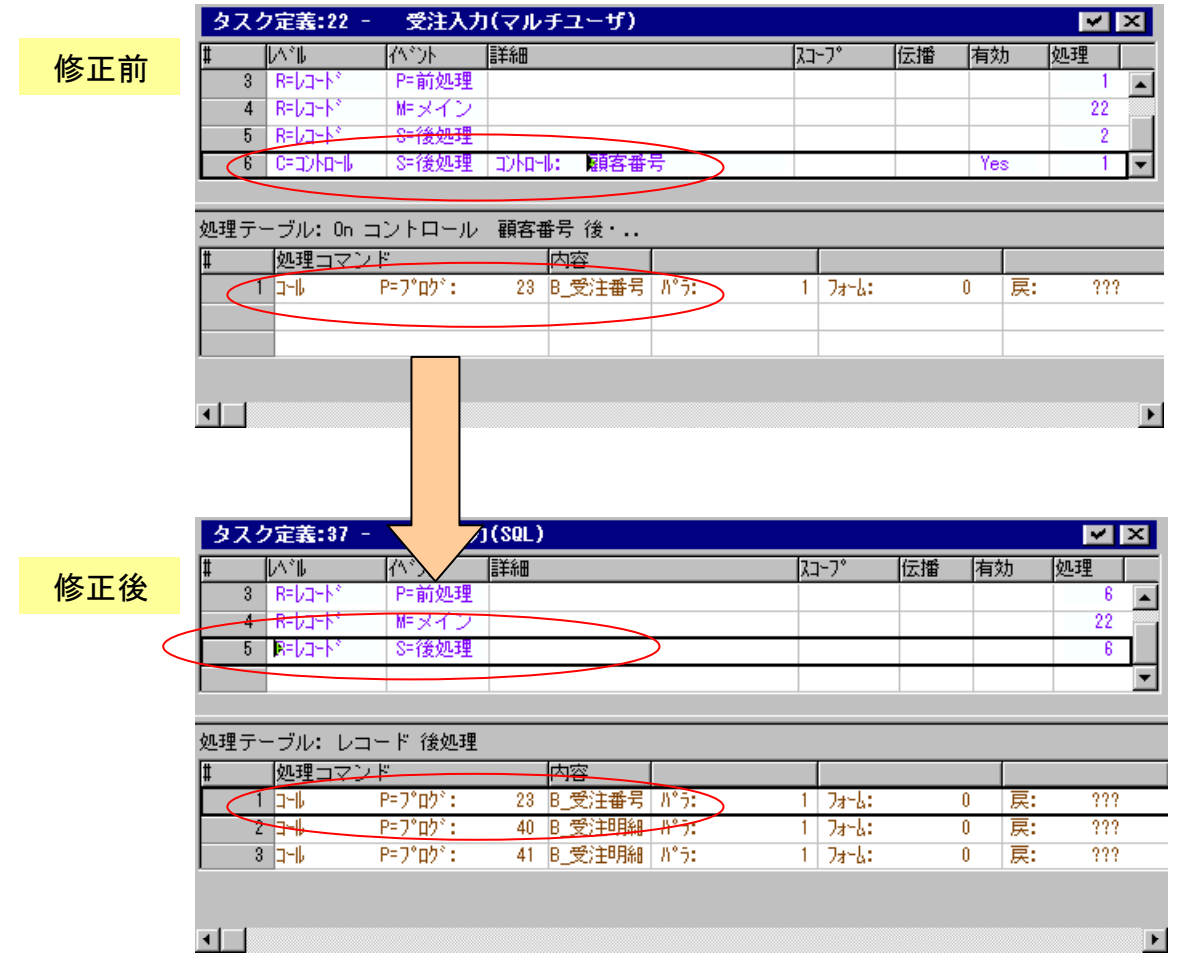

# 11.6. 受注明細タスク(子タスク)の変更

先に、子タスク(受注明細を扱うタスク)から考えます。子タスクは商品マスターへの更新がなくなるので、 すっきりとします。

## 11.6.1. 受注明細タスクのメインテーブルの変更

SQL 化の基本方針は、明細レコードを一時テーブルにコピーして扱う、ということなので、受注明細のタス クのメインテーブルとしては、DBMS の受注明細ファイルを指定するのではなく、一時テーブルを使うよう にします。これは、タスク特性の「メインテーブル」を受注明細テーブル(テーブル 5 番)から受注明細テー ブル TMP (テーブル 6 番) に変更するだけです。この二つのテーブルは、カラムの定義が全く同じなので、 レコードメインやその他の部分には手をつける必要はありません。

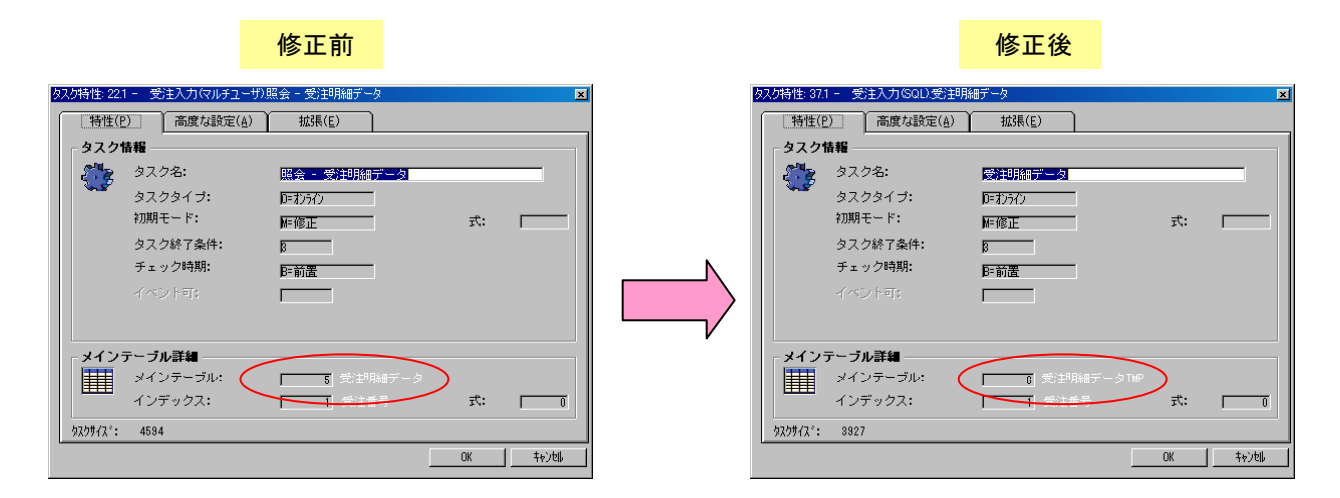

## 11.6.2. レコード後処理

次に、SQL 化のもうひとつの方針として、商品マスターへの更新(受注個数の更新)は、入力が確定したとき に、最後にバッチタスクでいっぺんに行う、ということでした。したがって、子タスクの中では商品マスタ ーに変更をかけることをしません。

レコード後処理で商品ファイルの「受注数」を変更するには、バッチプログラム「B\_商品マスタ更新バッチ」 を呼び出していましたが、このコールコマンドを削除します。

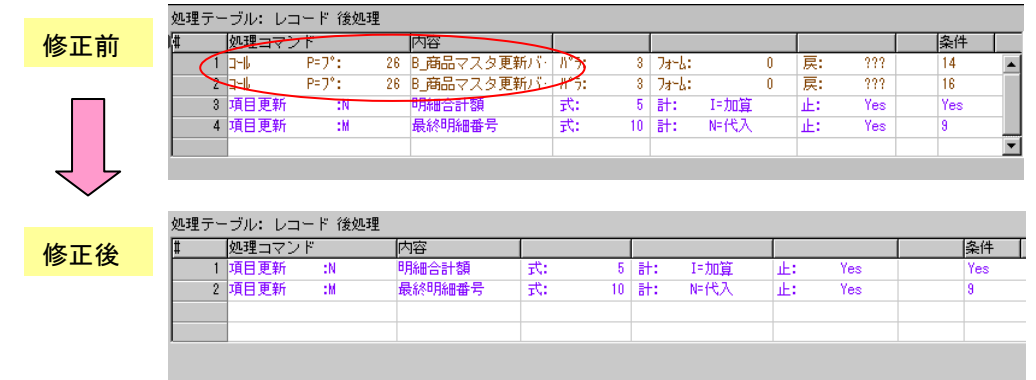

# 11.6.3. トランザクションの設定

もう一つの修正事項(確認事項)は、トランザクションの設定です。親タスクと同一のトランザクション内で 実行するために、タスク特性の「高度(A)」タブで、トランザクションモードの設定が「W=親と同一」とな っていなければなりません。デフォルトで子タスクのトランザクションはこの設定となっているはずですが、 確認してください。

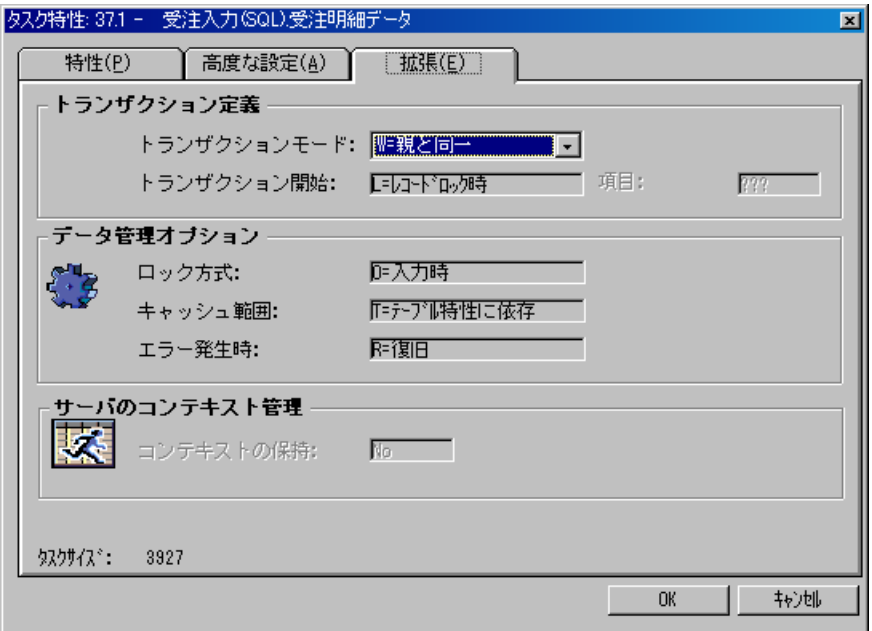

# 11.7. 親タスクのレコード後処理の変更

受注明細の一時テーブルに対する入力・修正内容は、受注入力(登録、修正)が確定したタイミングでデータ ベースに反映させます。これは、プログラムで言えば、親タスクのレコード後処理になります。ここでは、 親タスクのレコード後処理で行うべき処理について説明します。

### 11.7.1. 受注番号の発番

最初に、登録モードのときにはまだ受注番号が確定されていないので、新しい受注番号を発番する必要があ ります。これは、以前にマルチユーザ対応のために作成したバッチタスク「B 受注番号発番」をそのまま利 用します。これは登録モードのときだけ実行されるものなので、条件としては Stat(0,'C'MODE) となりま す。

### 11.7.2. 明細レコードをデータベースに反映

一時テーブルの内容をデータベースに反映する際には、登録モードの場合には単に一時テーブルの内容をデ ータベースに追加すればよいのですが、修正モードの場合も考えると、データベース中の明細レコードと一 時テーブル中の明細レコードとをつき合わせてマージする必要があります。

レコードのマージを行うのに、ひとつひとつ受注明細番号が同じという条件でレコードをつき合わせる、と いう方法もあるのですが、明細レコードが追加された場合、削除された場合、追加も削除もされなかったが 修正された場合、変更のなかった場合、商品番号が変わった場合、変わらなかった場合、というように場合 分けするのが面倒で誤りやすいものです。しかもこのときに同時に、明細レコードに指定されている商品に ついて、受注数の調整を行いますので、複雑化します。

ここでは単純化のために、データベース中に格納されている現在の受注に関する既存の明細レコードをいっ たん全部削除してから、一時テーブルの内容をデータベースに追加コピーするという方法を使って、最終的 にマージを行ったのと同じ結果になるようにします。

よって、このステップは次のような二つの操作となります。

- 1. 修正モード、あるいは削除モードの場合には、データベースにある既存の明細レコードを「0 受注明細 レコード削除」(84 ページ)で説明したバッチタスク「B\_受注明細 削除」により削除します。
- 2. 登録モード、あるいは修正モードの場合には、一時テーブルにあるレコードを、データベースに追加し ます。これは「0 一時テーブルのデータをデータベースに反映」(85 ページ)で説明したバッ[チタ](#page-83-0)[スク「](#page-83-1)B\_ [受注明細](#page-83-1) TMP[→本」](#page-83-0)で行います。

これらのバッチタ[ス](#page-84-0)[クは、同時に商品マスタレコードの受注数の更](#page-84-1)[新も行](#page-84-0)いますので、商品マスタの「受注 数」も正しく維持されます。

## 11.7.3. 顧客レコードの累計受注額と受注回数の更新

最後に、顧客レコードの累積受注額と受注回数の更新も行います。

この処理については SQL 化する前と同じで、バッチタスク「B\_顧客マスタ更新バッチ」を呼び出すことに より行います。

## 11.7.4. まとめると

以上をまとめると、レコード後処理は次のようになります。

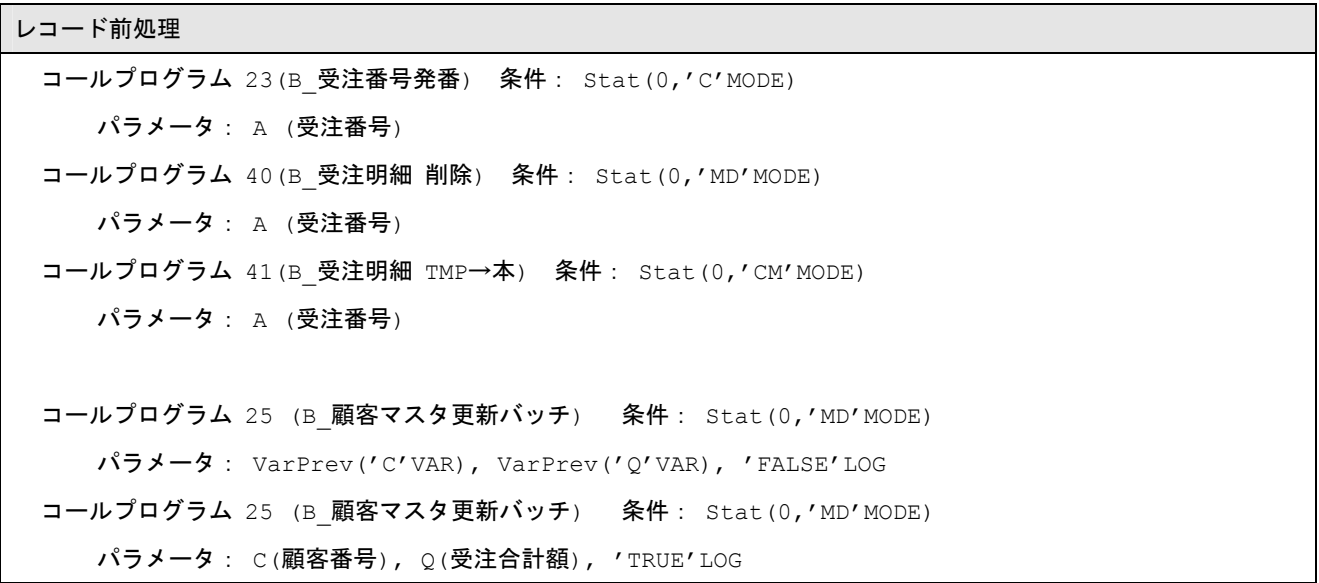

#### 図 11-5 親タスクのレコード後処理

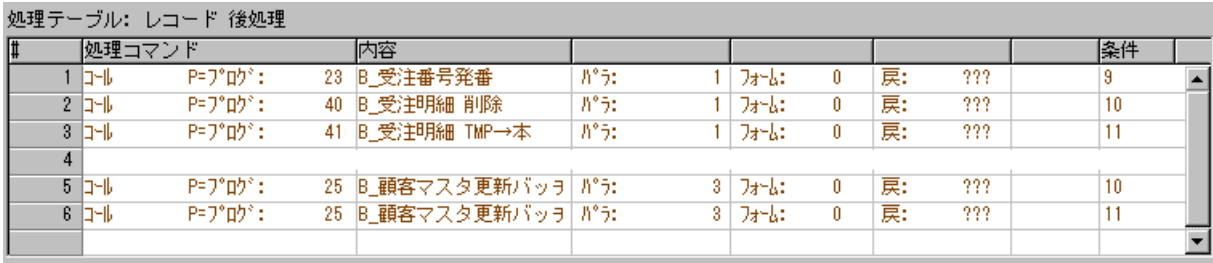

# 11.8. 実行してみる

プログラムができたので、実行して確認しましょう。

### 11.8.1. メニューへの登録

先に作った受注入力プログラムをメニューに登録します。メニューリポジトリを開き、「受注入力」のサブメ ニューとして、今作った「受注入力(SQL)」を登録してください。

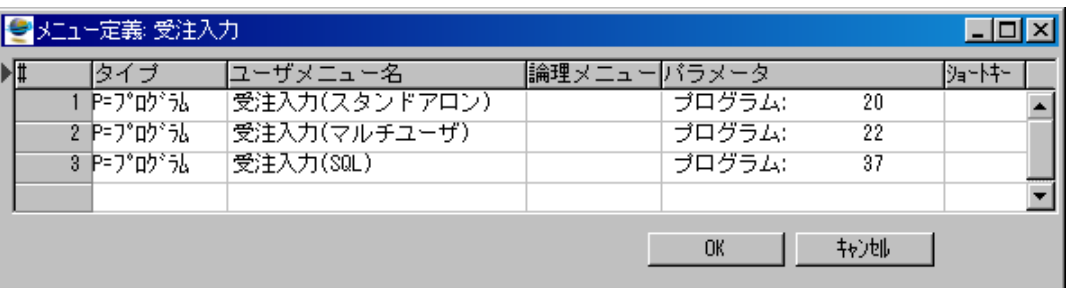

### 11.8.2. テスト準備

開発版ではアプリケーションを閉じます。 マルチユーザのテストをするので、実行 版を二つ起動し、それぞれでアプリケー ションを開いておきます。複数のユーザ になぞらえて、それぞれをユーザ A、ユ ーザ B と呼びます。

テスト用のデータを初期化するため、ポ ップアップメニューから「データ入力(受 注は空)」を選んで実行してください。 これにより、受注データは空になり、マ スターの受注関係データはすべてクリア されます。

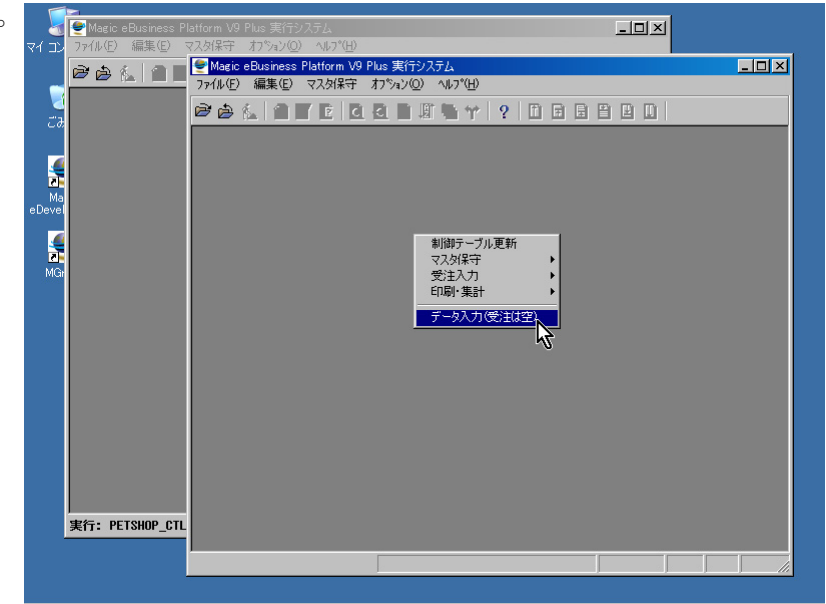

### 11.8.3. テストパターン

テストは、大きくわけて次のようなポイントを確認しましょう。ここではひとつひとつについて細かく書き ませんが、実際に行って試してください。

- 一人で使っている場合に、登録・修正・削除を行い、正しくデータが計算・登録されること。
	- ▶ 新規で受注データ(明細行を複数含む)を登録する。
- ▶ 既存の受注データについて、以下のことを行う。
	- 明細行を 1 行追加する。
	- 既存の明細行の商品番号と個数を変更する。
	- 明細行を 1 行削除する。
	- 明細行の商品番号と個数を変更した後にその行を削除する。
	- ◆ 親タスクにカーソルがある状態で、
		- 顧客番号を変更する。
		- 明細行がすべて削除した後、F3 キーで削除する。
- z 二人で同時に使っている場合に、利用を妨げるようなロック待ちなどや不正更新などが発生しないこと。
	- ▶ 同時登録の場合:
		- ユーザ A が受注の入力を行い、タスクを終了しないでそのまま待っている状態で、ユーザ B が 同一顧客番号、同一明細内容で入力を行う。このとき、ロック待ちが発生しないことを確認。
		- ユーザ A がタスクを終了した後、ユーザ B がタスクを終了する。このとき、ロック待ちが発生 せず、データが両方とも正しく入力されていることを確認。
	- ¾ 同時修正の場合:
		- ユーザ A、ユーザ B が、それぞれ自分が入力したデータを開き、先に一人で使っている場合に 行ったような修正を同時に行う。このときにロック待ちが発生しないことを確認。
		- ユーザ A、ユーザ B がそれぞれタスクを終了する。データが正しく更新されていることを確認。

このようなテストがすべてパスすれば、受注入力プログラムの SQL 化は完成です。

# 12. トランザクション設定の注意事項

前章では、受注入力プログラムについて、SQL 対応を行いました。 本章では、前章で説明した事項のほかに、トランザクションを使う Magic プログラムを開発・設計する上で 注意すべき次のような点について簡単に説明します。

- トランザクションの開始と終了のタイミング
- 物理トランザクションのネストはできない
- トランザクションの対象となるデータベース
- [テーブルを使わないタスク](#page-95-0)

# <span id="page-95-0"></span>12.1. トランザクションの開始と終了のタイミング

Magic のプログラムでのトランザクションの 開始と終了は、タスク特性の「高度」タブの 「トランザクション開始」パラメータにより 決定されます。

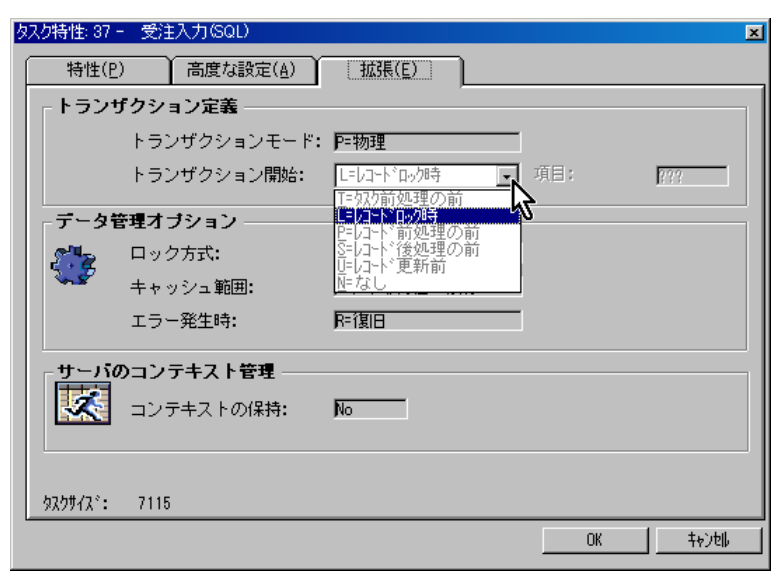

このパラメータの意味は、以下の通りです。

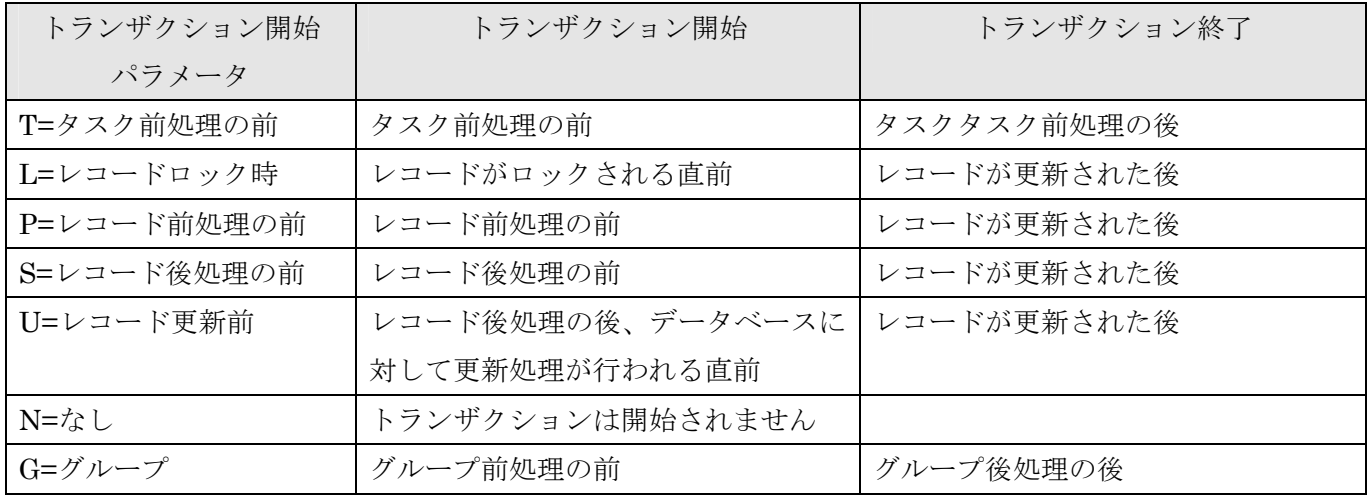

参考: 「G=グループ」は、バッチタスクで「グループレベル」が定義されている場合に指定できます。こ の場合には、グループ項目を「項目]欄に定義します

トランザクションの開始と終了は、タスクのレベルで対称になっていることに注意してください。具体的に は、

- 「T=タスク前処理の前」ならば、タスク前処理の前に開始し、タスク後処理の後に終了します。すなわ ち、タスクレベルで始まり、終わります。
- 「L=レコードロック時」から「U=レコード更新時」は、開始時期はそれぞれ異なりますが、いずれも 一つのレコードの処理の中であり、終了時期もそのレコードが更新されたときとなっており、いずれの 場合にもレコード単位で閉じています。
- 「G=グループ」の場合には、同一のグループの前処理の前に始まり、後処理の後に終わります。すなわ

ち、グループの中で始まり終わります。

となっています。

- 逆に言うと、異なるレベルにまたがってトランザクションの開始・終了が対応することはありません。例え ば、次のようなトランザクションの設定はすることができません:
	- あるレコードの前処理の前に始まり、タスクの後処理の後で終了する
	- 子タスクのレコード前処理の前で始まり、親タスクのタスク後処理の後で終了する。

# 12.2. 物理トランザクションのネストはできない

あるタスクでトランザクションの設定がされており(つまり、「N=なし」以外に設定されている)、そのタス クが別のタスクを呼び出したとき、そのタスクにもトランザクションの設定がされている場合には、トラン ザクションはどのように扱われるのでしょうか?親タスクでトランザクションが開始され、子タスクでも別 のトランザクション(ネストされたトランザクション)が開始されるのでしょうか?

結論から言うと、Magic では、物理トランザクションの場合には、トランザクションのネストを行いません。 今の例では、親の方でトランザクションが開始されたら、それ以降は、呼び出されるタスクのトランザクシ ョンの設定のいかんにかかわらず、すべての処理は親タスクのトランザクションの中で処理されます。

受注入力タスクの例で、具体的に説明しましょう。図 12-1 は、前章で作成した受注入力プログラム(SQL 対応版)から呼び出されるタスクと、それぞれのトランザクション設定を表しています。

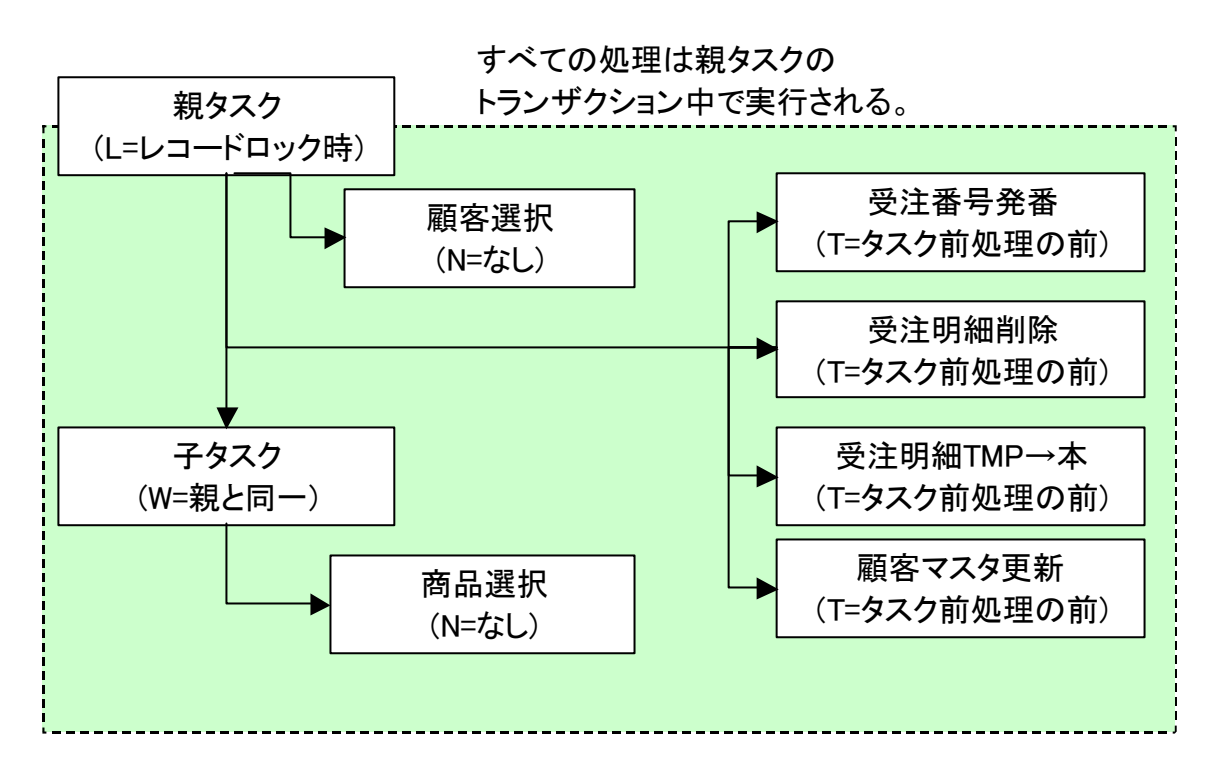

#### <span id="page-97-0"></span>図 12-1 受注入力(SQL)から呼び[出されるタ](#page-97-0)スクのトランザクション設定

受注入力タスクでは、親タスクで「L=レコードロック開始時」にトランザクションが開始されます。これは、 顧客選択を行ってデータの変更を行ったりした時点で始まります。

以後、受注入力では、子タスクに移って商品選択・個数の入力をし、親タスクに戻ってからレコード後処理 で一連のバッチタスクを実行します。

このとき、子タスクは「W=親タスクの中」のトランザクション設定となっており、受注番号発番などの一 連のバッチタスクでは、それぞれで「T=タスク前処理の前」と設定されています。

しかし、これらのタスクのトランザクションの設定にかかわらず、すでに最初のタスク(親タスク)でトラン

ザクションが開始されてしまっているので、すべての処理はこのトランザクションの中で行われます。この トランザクションは親タスクのレコードの更新が終了した時点で終了します。このときに、下位のタスクで 行った修正がすべていっぺんにコミットされます。逆に言うと、このときまでは、修正内容はコミットされ ていないので、他の人からは見ることができません。また、「9.5.2 ロックとトランザクションの関係」(71 ページ)で説明したように、トランザクションの中ではロックが累積され、トランザクションをコミットする ときにすべてのロックが一度に解除される、というようになっていますので、下位のタスクでロックした[レ](#page-70-0) コードも、親タスクでレコード書き込みが行われてコミット[されるまで解除されないことになります。](#page-70-0)

これは単純な約束事ですが、実際にいろいろなタスクを呼び出す複雑なプログラムになると、どこでトラン ザクションが開始されるのかをあらかじめよく考えて設定しておかなければ、書き込んだつもりでいるレコ ードがコミットされずに他から見えなかったり、あるいはロックが解除されないでロック待ちが頻発したり などの事態が起こります。この手の不具合は、単体テストでは見つかりにくく、複数のユーザが同時に使い 始めて初めて気がつく、というケースが多く、また、原因を追究するのも面倒になりがちなものです。

# 12.3. トランザクションの対象となるデータベース

次に注意すべき点は、トランザクションが開始されるとき、「どのデータベースがトランザクションの対象に なるか?」ということです。

あるタスクで異なるデータベース上のテーブルを利用していたとします。受注入力の場合には、MS-SQL Server 上のテーブルと、明細データの一時格納場所としてメモリゲートウェイを利用していました。もう少 し複雑な構成では、例えば社員マスタと受注データとを異なるサーバマシンの MS-SQL Server に格納して あるのを同時にアクセスし、一時ファイルとして Pervasive.SQL をローカルに保存したり、小さなデータは メモリゲートウェイに保存する、などといった使い方もするかも知れません。ことによると、Magic の「デ ータベーステーブル」には、もっと多くのデータベースが登録されているかもしれません。 このタスクでトランザクションが開始されるとき、どのデータベースにトランザクション開始を伝達するの

でしょうか?

## 12.3.1. DB テーブルに登録されているテーブルに属するデータベース

答えは、トランザクションを開始する時点で、オープンされているテーブルが格納されているデータベース に対して、トランザクション開始を伝達します。すなわち、

- <span id="page-99-0"></span>● このタスクの「DBテーブル」に登録されているテーブルの属するデータベース
- このタスクを呼び出ししたタスク(あるいはその先祖のタスク)の「DB テーブル」に登録されている テーブルの属するデータベース

にはトランザクションが伝達され、それ以外のデータベースには伝達されません。 この規則を具体的な例で考えて見ましょう。図 12-2 を見てください。

#### 図 12-2 トランザクション開始の伝達されるデータベース

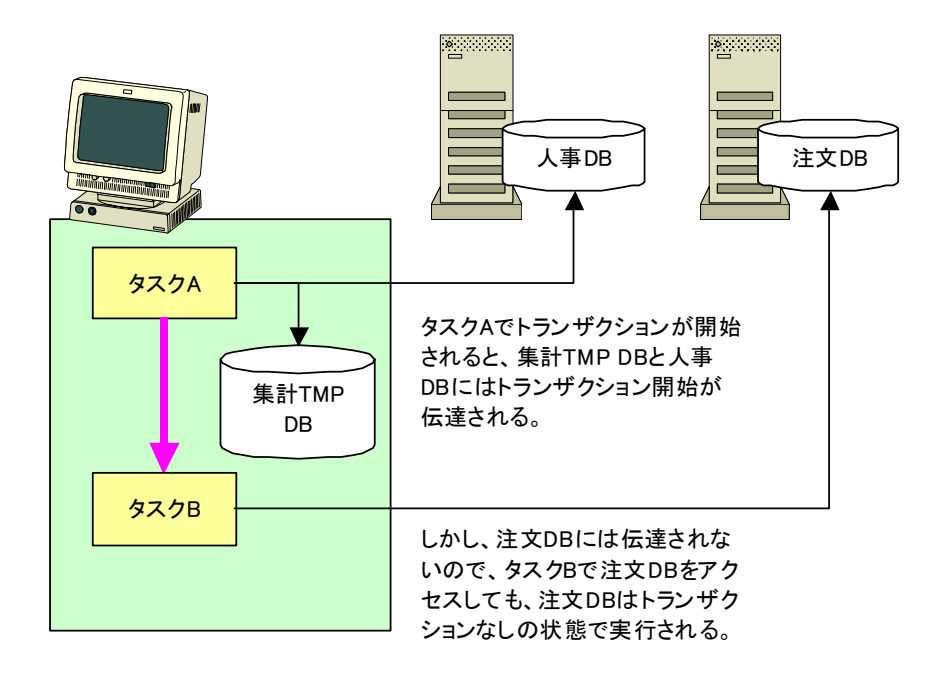

これは今までのペットショップデモよりも複雑で、二つの MS-SQL Server のデータベース「人事データベ ース」と「注文データベース」およびローカルの Pervasive.SQL を集計の一時テーブルとして使っていると します。

ここで、タスク A では集計の一時テーブル(Pervasive.SQL)と、社員マスタ(人事データベース)とを利用して います。ここでタスク A がトランザクションを開始したら、Pervasive.SQL と人事データベースにはトラ ンザクション開始(BEGIN TRANSACTION 命令)が伝達され、トランザクションが開始されます。しかし、 受注データのある受注データベースは、タスク A が利用していないので、上の規則に従いトランザクション 開始は伝達されません。

次に、タスク A がタスク B を呼び出します。タスク B は受注テーブルを使うので、受注データベースをア クセスします。しかしこのような設定では、受注データベースにはトランザクションが開始されないままア クセスされる状態になります。

MS-SQL サーバの場合、トランザクションを使わずに、つまり明示的に BEGIN TRANSACTION を発行っ せずに DML 文(SELECT、UPDATE、DELETE、INSERT など)を実行すると、各 DML 文ごとにトランザ クションが自動コミットされるものとなります。トランザクションが DML 文ごとにコミットされてしまう ので、レコードロックはすぐに解除されてしまい、実質的にはロックがかからずに実行されることになりま す。

もし、タスク B で受注テーブルにロックをかけて排他制御を行うことを意図して設計されているとするなら ば、実際には意図に反して、受注テーブルへのロックはかからないことになってしまいます。このような動 作の不正は、テストでなかなかひっかかりにくいもので、本番で多くの人が使い始め、データの不正が不定 期的に散見されるようになり始めて露呈するようなものです。

このような状況の場合の解決法は、注文 DB に属するテーブルを、タスク A の DB テーブルに追加登録して おくことです。DB テーブルは普通、そのタスクでメインテーブルかリンクテーブルとして使っているテー ブルが自動的に登録されていくのですが、それ以外にも、F4 キーで新しくエントリを追加し、任意のテーブ ルを追加することができます。これは「これから呼び出すタスクでこのテーブルを使います」ということを あらかじめ宣言しておくことになります。

上の例で言えば、タスク A の DB テーブルにエントリを追加し、受注テーブルを登録しておきます。このよ うにしておけば、タスク A でトランザクションが開始されるときに、Perevasive.SQL、人事データベース のほかに、注文データベースにもトランザクションの開始が伝達されますので、タスク B においてもトラン ザクションの中で動作することになり、意図していた通り、ロックなどもかかるようになります。 よって、開発時の留意点を大雑把に言えば、

- z トランザクションが開始されるタスクを正しく把握する。
- z そのタスクの「DB テーブル」に、トランザクション中に利用するテーブルをすべて登録し ておく

ということになります。

## 12.3.2. SQL データベースと ISAM データベースの違い

SQL データベースでは、データロックやデータ更新にトランザクションの利用が必須です。このため、SQL データベースに対しては、先に「12.3.1 DB テーブルに登録されているテーブルに属するデータベース」説 明した規則に従い、トランザクションの開始が伝達されます。

一方、ISAM データベース (Pervasive.SQL やメモリゲートウェイ)では、データロックやデータ更新にトラ ンザクションの利用が必須ではあ[りません](#page-99-0)。このため、ISAM [データベースではトランザクションをかけ](#page-99-0)な いで利用することが多いです。

ISAM データベースでトランザクションを利用するかしないかは、動作環境の「マルチユーザ」タブの「ISAM トランザクション」パラメータの設定により制御することができます。(図 12-3)

| 動作環境                            |                                       |
|---------------------------------|---------------------------------------|
| マルチユーザ(M)<br>動作設定(P)<br>システム(S) | アフッリケーションサーバ(M)<br>国別設定(I)<br>外部参照(E) |
| 名前                              | バラメータ                                 |
| 端末番号                            | O                                     |
| 2 マルチユーザアクセス                    | Yes                                   |
| 3 ISAMトランザクション                  | <b>RO</b>                             |
| 4   デッドロック防止                    | No                                    |
| 5 サーバ通信問隔                       | Ũ                                     |
| 6 ロックファイル                       | mglock.dat                            |
| 7 リソースロックファイル                   | mgres.loc                             |
| 8 ロック前にトランザクション開始(ISAM)         | No                                    |
|                                 |                                       |
|                                 |                                       |
|                                 | 转速<br><b>OK</b>                       |

図 12-3 ISAM トランザクションの設定

このパラメータが No (デフォルト)の場合には、ISAM データベースに対してトランザクションを利用しませ ん。Yes の場合には、トランザクション開始が伝達されます。

なお、SQL データベースの場合には、トランザクションの利用が必須なので、これを制御するパラメータは ありません。

ところで、前にも書いたとおり、トランザク ションを利用する場合には、レコードロック はすべてトランザクション内で行われること になります。すなわち、レコードロックに先 立ってトランザクションが開始されていなけ ればなりません。

ところが、トランザクション開始のタイミン グとレコードロックのタイミングとは、それ ぞれ独立して設定することができます。 右図は、タスク特性の「拡張(E)」タブで、こ こで、

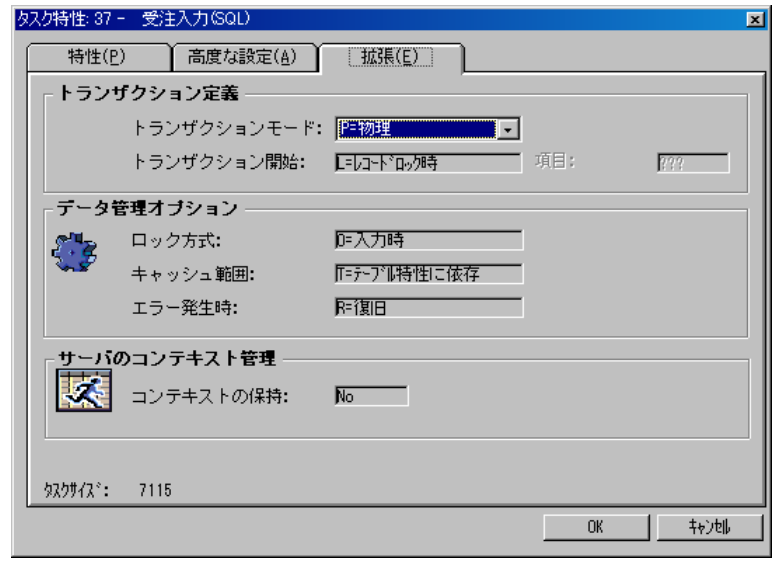

- z トランザクション開始 (トランザクション開始のタイミングを指定)
- z ロック方式 (ロックのタイミングを指定)

をそれぞれ指定できます。

これは独立しているので、設定によっては、「ロックはトランザクションの中で」という規則に反する設定を することもできます。例えば、「トランザクション開始」が「レコード後処理の前」なのに、ロック方式が「入 力時」だと、ロックの開始がトランザク ションの開始に先立ってしまい、矛盾します。

このような規則違反は、Magic の文法 チェック機能 (プログラムリポジトリ で F8 で実行)により検出することが

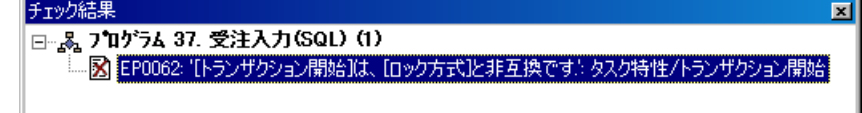

でき、違反している場合には「チェック結果」ウィンドウにエラーが報告されます。

このチェック機能は、うっかりミスを検出する上で役に立つのですが、ISAM データベースでトランザクシ ョンを利用しない場合には、この規則違反のチェックは不要になります。このような場合、「ロックとトラン ザクションの開始の関係のチェックはしなくても良いよ」と Magic に対して指示するのが、同じく図 12-3 動作環境のマルチユーザタブにある「ロ**ック前にトランザクション開始(ISAM)**」というパラメータです。こ れが No になっている場合には、ISAM データベースのみを使うタスクについては規則違反のチェックを行 いません。Yes の場合には、ISAM データベースのみを使うタスクでもチェックを行います。

単には、「ISAM トランザクション」は実行時のパラメータ、「ロック前にトランザクション開始(ISAM)」 簡 は開発時のパラメータと覚えておくとよいでしょう。通常はこれらのパラメータの値は同じ(両方 No、ある いは両方 Yes)に設定しておきます。

### 12.3.3. トランザクションをサポートしない DBMS

Magic が扱う DBMS には、トランザクションをサポートしない DBMS もあります。例えばメモリゲートウ ェイは、メモリ上での一時データのみを扱い、複数ユーザでデータの共有も行わないものなので、トランザ クションの必要性もないので、トランザクションはサポートしていません。当然のことながら、このような DBMS の場合には、「ISAM トランザクション」の設定に関わらず、実行時にトランザクションは伝達され ません。

#### 12.3.4. まとめると・・・

以上のことをまとめると、Magic がトランザクションを開始する場合に DBMS にもトランザクション開始 が伝達されるかどうかは、下表のようにまとめられます。

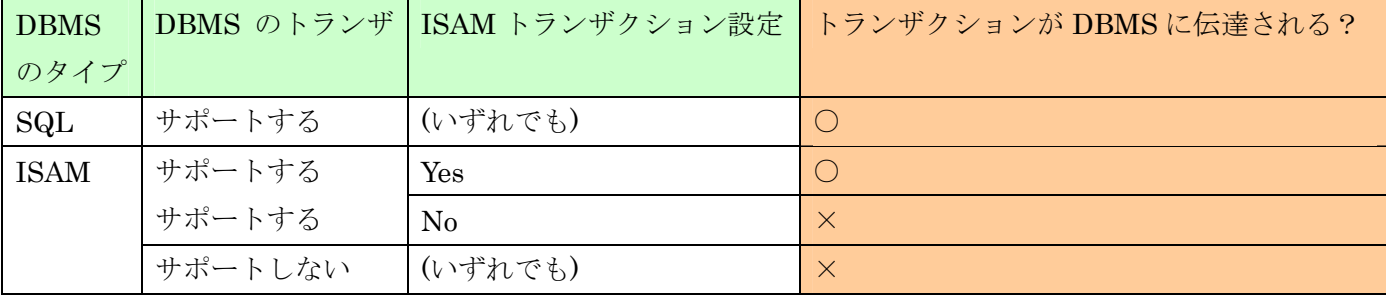

# 12.4. テーブルを使わないタスク

アプリケーションの中には、まったくテーブルを使わないタスク、というものもあります。このようなタス クの場合には、トランザクションの設定はどのようにすればよいでしょうか?

例えば、ペットショップアプリケーションに、「価格変更」のタスクが ありました。右図がその初期画面です。このタスクでは、ボタンが三 つメニューとして定義されており、自動価格変更の場合には変更のパ ーセントを指定する数値型の変数項目があります。このタスクでは一 切テーブルは使いません。

●価格変更  $\Box$ ol xi - 手動 自動変更% | 自動 終了

このような、メニューのような役目で使われ ているタスクでは、一般にはトランザクショ ンを開始しないように設定します。トランザ クションを開始しないようにするには、タス ク特性の「拡張(E)」タブでの設定で、

- **「トランザクションモード」を「P=物理」**
- z 「トランザクション開始」を「N=なし」
- z 「ロック方式」を「N=なし」

にします。

このようにしておけば、親のメニューのタス クではトランザクションが開始されません。 このタスクから呼び出される「商品マスタ 更新」のオンラインタスクや、「自動価格変 更」のバッチタスクでは、それぞれにトラ ンザクションの設定がされているので、そ れぞれのタスクの中でトランザクションが 開始され終了します。

このため、親に戻ってきたときには、すで にトランザクションがコミットされた状態 なので、処理中のロックなどもすべて解放 され、変更はデータベースに反映された状 態となっています。

タスク特性: 8 - 価格変更 特性(P) □ 高度な設定(A) | | 拡張(E) | トランザクション定義 トランザクションモード: P=物理 ■■ 項目: トランザクション開始: INEFACUM  $799$ データ管理オブション  $N = f \circ 1$ . ロック方式: キャッシュ範囲: 配なし エラー発生時: 医復用 サーバのコンテキスト管理 スキ コンテキストの保持:  $N<sub>0</sub>$ **奴クサイズ: 2919**  $0K$ 转地 テーブルを使わな 価格変更 いタスクではトラン (オンライン) ザクションなし 商品マスタ更新 自動価格変更 (オンライン) (バッチ)トランザクションはそれ

ぞれのタスクで閉じる

もし、親の「価格変更」タスクでトランザクションを開始するような設定にしてしまったら、どういった不 都合が起こるでしょうか?例えば、トランザクション開始を「S=レコード前処理の前」などにしたらどうな るでしょう?

親タスクでは、レコードサイクルの最初(レコード前処理の前)にトランザクションが開始されます。このと

き、このタスクの DB テーブルには何もテーブルが登録されていません。このため、Magic の実行エンジン としては「トランザクションは開始された」という状態に なっているものの、実際にトランザクション開始 を伝達されたデータベースはひとつもありません。

このタスクでは、オンラインのデフォルトとして、トランザクション開始が「O=入力時」になっていますの 、ユーザがキー入力をした瞬間、Magic はレコードロックをかけようとします。本来ならばここで、MS-SQL で Server に BEGIN TRANSACTION が送ってトランザクション開始を伝達しなければならないのですが、 ここでユーザが「手動」ボタンを押して、オンラインの「商品マスタ更新」タスクが呼び出されたとします。

Magic の実行エンジンとしては、すでに「トランザクションは開始された」という状態になっていますので、 「トランザクションのネストはできない」という規則により、Magic はトランザクション開始を伝達しませ  $h_{\circ}$ 

このため、MS-SQL Server はトランザクションなしの状態で動くことになります。この状態では、前にも 明したとおり、各 DML 文ごとにトランザクションが自動コミットされるモードなので、ロックがかから 説 なくなってしまいます。従って、排他制御に問題がでてくることになります。

バッチタスク「自動価格変更」の場合も、トランザクション開始のタイミングが、バッチのデフォルトとし て、レコード前処理の前であるところが異なりますが、トランザクションなしで動作するようになることは 同じで、同じく排他制御の問題が起こります。

# 13. おわりに

本書では、Magic の SQL 対応機能について、ペットショップデモを題材に説明してきました。 SQL データベースとしてここでは MS-SQL Server を例にとって説明してきましたが、本書の内容は他の SQL データベース(Oracle や DB2/UDB など)にも応用が利くものです。

SQL データベースを使ったプログラムを設計・開発する上で、一番問題になるのはトランザクションの利用 についてのことで、本書では、Pervasvie から移行してきた開発者が一番ひっかかる内容、すなわちトラン ザクションとロック関係について重点的に説明してきました。

タベース管理システムでのチューニングに関する問題などいろいろなトピックがあるのですが、本書の範囲 この他にも、トランザクションについては、テーブルレベルのロック、パフォーマンスとの兼ね合い、デー を超えてしまうので、ここでは扱いません。

能や、複雑な条件文を指定できる SQL WHERE 句、Magic 独自の高度なトランザクション機能である遅延 ランザクションなどがありますが、これも紙面の都合で割愛いたしました。 ト また、Magic の SQL 対応機能として、任意の DML 文を指定して実行することのできる埋め込み SQL の機

これらのより高度なトピックについては、弊社のセミナーコース、自習テキスト、サポートセンターの技術 資料などではより広く深い範囲で扱っておりますので、ぜひご利用ください。

SQL データベースは、大規模なエンタープライズ基幹システムなどでは必ずといってよいほど使われるもの ですので、Magic の持つ SQL 対応機能を十分に生かすことにより、システム開発の範囲が大きくひろがる ものと確信しております。今後とも、Magic eBusiness Platform V9Plus をご愛用くださいますようお願い 申し上げます。

# 14. 参考資料: 移行時の注意事項

ここでは参考情報として、Pervasive.SQL(リレーショナルアクセス)対応のアプリケーションから、MS-SQL 対応アプリケーションに移行するためのポイントをまとめました。本書では説明していない機能も多数出て きますが、それらについてはリファレンスマニュアルやセミナーなどを通して習得してください。

# 14.1. テーブルリポジトリに関する変更

### 14.1.1. デフォルト値の違い

それらは、テーブルリポジトリの各テーブルのデータベース欄の設定時、または変更時に決定されます。こ らはアプリケーションの特徴によって、ユーザが変更できるように設計されていますが、一つひとつの仕 れ 様を正しく理解せずに変更すると、意図した動作が行われないことがあります。 テーブルリポジトリとプログラムの各特性に設定されるデフォルト値は、DBMS ごとに細かな違いがあり、

したがって、最初にデータベースを変更する際は、テーブルのデータベース欄を一つひとつ変更していただ き、必要に応じて手動で設定していただくことを推奨いたします。

### 14.1.2. DB テーブル

Pervasive.SQL のデータベースは、テーブル名を空白にしてもエラーになりませんが、MS-SQL のデータベ ースを定義すると、テーブル名を必ず定義する必要があります。更にテーブル名は、MS-SQL のテーブル名 の規約に沿って命名する必要があります。サイズはデータベース名、スキーマ名を含めて、128 バイトまで です。使用できる文字も決められており、例えば.(ドット)はスキーマ名とテーブル名の区切文字として認識 されるため、テーブル名に含めることはできません。すなわち「~.dat」という名前は、すべて.を除く必要 があります。記号は@ \$#が使用できますが、先頭に@,@@,#,##をつけると特別な意味がありますので、通常 は使用しないことをお勧めします。更に MS-SQL で決められた予約語(CHECK, ORDER など)も避ける必要 があります。詳しくは、MS-SQL の SQL リファレンス等を参照してください。命名の規約は、DB カラム 名、DB インデックス名にもあてはまります。

### 14.1.3. テーブルの存在チェック

通常プログラムでテーブルアクセス時にテーブルが存在しなかった場合、自動的にテーブルを作成します。 MS-SQL データベースにアクセスするときには、これらの処理のために SELECT コマンドと CREATE コ マンドを発行しますが、アプリケーション環境でテーブルが存在することがわかっている場合は、これらの 処理はパフォーマンスを劣化させる原因になります。

アクセス時に作成を行う必要がないテーブルに対しては、テーブル特性のテーブル存在チェックパラメータ を No にし、すべてのテーブルでその必要がない場合、データベース特性のテーブル存在チェックパラメー タを No にし、テーブル存在チェックパラメータを[テーブル特性に依存]とすることを推奨します。 逆に存在しないテーブルに対して、この設定のままアクセスすると、MS-SQL からエラーが返りますので注 意が必要です。

## 14.1.4. カラム/DB カラム名

Pervasive の物理的なテーブルにはカラムの名前はありませんが、MS-SQL のテーブルには存在します。テ ーブルリポジトリの通常のカラムの名前はアプリケーションの中だけで有効な名前であり、MS-SQL のテー ブルのカラム名は、[カラム特性]/[DB カラム名]で設定します。つまり、この DB カラム名は、MS-SQL の テーブルのカラム名に対応するため、両者に相違があるか、MS-SQL のカラム名の規約に違反するか、1つ のテーブルで同じ名前が複数設定されていると正しくアクセスできません。

また、開発時には次の3つの場合、自動的にカラムの名前が DB カラム名として設定されます。(1) 新規に テーブルを定義したとき (2) リポジトリ入力したとき (3) Pervasive.SQL から MS-SQL に変更したとき。 したがってカラムの名前が規約に違反していた場合、不正な DB カラム名が設定されることがあるので、確 認する必要があります。

# 14.1.5. カラム/カラムタイプ

Pervasive.SQL からの移行時には設定されませんが、あらかじめ作成された MS-SQL テーブルを利用する 場合、あるいは項目の型に対応したカラムタイプ以外のタイプを利用する場合、この欄に MS-SQL のカラム
# 14.1.6. 日付型カラム

Pervasive.SQLでは、内部では数値のデータ(0001/01/01を基点とする日数)ですが、デフォルトではMS-SQL の DATETIME タイプとして定義されます。この場合、存在しない日付(0000/00/00, 0000/01/01 など)がデ ータとして格納できないため、システム上 0000/00/00 等を日付データとして利用している場合は、次のよ うな方法で対応できます。

- ① カラムタイプに CHAR(8)と記述して、アプリケーションでは日付型データ、MS-SQL のカラムでは CHAR 型として格納する。
- ② NULL 値許可 Yes として、NULL 計算値に 0000/00/00 とする。

ただし②の場合、NULL 値としての細かな仕様を理解しておく必要があります。(14.3.1「NULL 値」(113 ページ)を参照してください)

# 14.1.7. インデックス/仮想キーの設定

Pervasive.SQL では常にデータファイルの物理的なキーとして定義され、レコードの位置情報を管理してい ますが、MS-SQL では、テーブルとは別のオブジェクトとしてインデックスが存在します。したがって、テ ーブルの作成と削除、あるいはレコードの挿入と削除を頻繁に行うテーブルでは、インデックスが多いほど パフォーマンスに影響します。したがって、アプリケーションで使用するものの、必ずしも MS-SQL のイン デックスとして必要ではないと思われるものは、[インデックス特性]/[タイプ]で仮想キーに設定します。 それを判断する指針は次の点を参考にしてください。

- ユニークインデックスに設定されていないもの。またはインデックスの重複チェックをアプリケーショ ンで行う必要がないもの。
- データ数が少ないもの。
- z そのインデックスを使う処理が高いパフォーマンスを必要としないもの
- これらの条件を満たすインデックスは、[インデックス特性]/[タイプ]で仮想キーに変更し、既にインデ ックスが作成されている場合は MS-SQL ツール等で削除します。

#### 参考:

仮想キーをプログラムのインデックスに設定した場合、Magic では範囲や位置付処理、または並び順を制御 する際に生成される SELECT 文は、実キーと何ら変わることはありません。動作が変更されるとすれば、 MS-SQL サーバの中で、その SQL 文を解析して結果を返すプロセスの中でインデックスを使わずに実行さ れることです。 プリケーションのパフォーマンスを考慮する場合には、MS-SQL のパフォーマンスチュー ア ニングの手法を習得した上でインデックスを設計してください。

# 14.1.8. DB インデックス名

MS-SQL のインデックスは、テーブルとは別のオブジェクトとして管理されているため、テーブルやカラム と同様の注意が必要です。インデックス名の規約はテーブル名と同じです。開発時には次の3つの場合、自 動的にインデックスの名前が DB インデックス名として設定されます。

- 新規にテーブルを定義したとき
- リポジトリ入力したとき
- Pervasive.SQL から MS-SQL に変更したとき。

したがってインデックスの名前が MS-SQL の規約に反する場合、不正な DB インデックス名が設定されるた め、正しくアクセスできませんので、インデックスの名前と DB インデックス名を1つひとつ確認する必要 があります。また1つのテーブルの中で同じインデックス名が重ならないように注意が必要です。

# 14.1.9. 重複不可インデックスの定義

Pervasive.SQL では、テーブルに重複不可インデックスがなくてもエラーは起こりませんが、MS-SQL デー タベースでは最低1つ重複不可インデックスが必要です。このため、重複不可になるカラムを組み合わせる か、新しいカラムを追加して新たな重複不可インデックスを作成する必要があります。

#### 参考:

複不可データを自動作成する方法として、カラムタイプに ... IDENTITY を付加して、MS-SQL の 重 IDENTITY を利用することもできます。

# 14.1.10. セグメントのサイズ

セグメントのサイズもテーブルリポジトリで指定することができます。しかし、MS-SQL ではインデックス のセグメントは「カラム」の集まりなので「サイズ」は必ずカラムサイズと同じでなければなりません。も し、Pervasive.SQL のテーブル定義で「サイズ」をカラムのサイズより小さくしている場合、修正する必要 があります。 Pervasive.SQL では、インデックス(キー)はレコードの位置とサイズで指定されるので、文字型項目の場合、

# 14.1.11. 論理型カラムのインデックス

ンデックス項目に定義できないためです。これを回避する方法の1つは、[カラム特性]/[サイズ]を2に変更 ることです。これにより、論理型カラムが BIT タイプでなく SMALLINTタイプに割り当てられますので、 す 論理型のカラムをインデックスのセグメント項目として定義されたテーブルはエラーになることがあります。 これは、デフォルトの論理型のカラムは、MS-SQL の BIT タイプに割り当てられますが、BIT タイプはイ インデックスのセグメント項目に設定することができます。

# 14.1.12. 重複不可データのチェック

Pervasive.SQL のテーブルでは重複不可インデックスを定義した場合には、実行時に重複したデータを入力 するタイミングが異なることがあります。 した場合、無条件に重複エラーが発生しましたが、MS-SQL ではエラーが発生しなかったり、エラーの発生

#### 仮想キーでは重複エラーが発生しない

仮想キーは、アプリケーションの中だけの定義であり、MS-SQL にユニークインデックスが定義されていま せん。したがって MS-SQL のデータ処理の際には重複エラーが発生しませんので、Magic アプリケーショ ンでもエラーを発生させることができません。レコードの修正時や登録時に重複データのチェックをプログ ラムで行わず、Magic の機能でチェックする場合は、実キーとして定義する必要があります。

#### ◆ 同一レコードのカラム間の移動時に重複エラーが発生しない

Pervasive.SQL では、インデックスセグメントのカラムに重複した値を入力して、次のカラムに移動した直 後に重複エラーが発生しますが、MS-SQL のデフォルトの設定では、すべてのカラムを入力してレコードを 格納する直前にエラーが発生します。これは、Pervasieve ではクライアントエンジンがあることを想定して、 カラム間の移動時に Pervasive.SQL エンジンに重複データのチェックを行いますが、MS-SQL ではクライ アントサーバ環境を想定して、そのパフォーマンスの劣化を考慮し、サーバエンジンへの余計な重複データ のチェックを抑止しているためです。

パフォーマンスよりも、Pervasive.SQL と同等の動作を優先する場合は、[設定]/[データベース]の MS-SQL に対するデータベース特性にある[データーベース情報]に CHECK\_KEY=Y を設定してください。

# 14.2. プログラムに関する変更

### 14.2.1. レコードアクセス

レコードアクセス処理に関して、Pervasive.SQL から MS-SQL にそのまま移行すると、次のようなケース でエラーになることがあります。

#### ◆ レコード登録時にテーブルが存在しないとき

「テーブルの存在チェック」で述べたように、テーブルの作成とレコードの作成は異なるレベルの処理です。 存在しないテーブルに対してレコード登録する場合、テーブル作成とレコード作成の2つの処理を実行しな ければなりませんが、次の場合、テーブル作成が行うことができませんので、実行環境を確認する必要があ ります。

- 「テーブルの存在チェック」が No の場合。これは Magic の設定を変更します。
- MS-SQL サーバの権限により、サーバログオンユーザに CREATETABLE 権限がない場合。これは CREATETABLE 権限を付与するか、許可されない場合、あらかじめ別のアカウントで作成しておきま す。
- z トランザクションが開始されたプログラムからコールした子プログラムでテーブルを作成しようとした 場合。この場合、トランザクションを開始するタスクで新規作成します。(トランザクションについては 後述します。)

#### ▶ レコード登録時にすべてのカラムがセレクトコマンドに定義されていないとき

テーブルに定義されたすべてのカラムをセレクトコマンドとして定義しないで、レコード登録を行うプログ ラムでエラーになることがあります。 Magic では、レコード登録を行う Insert 文を生成する際、セレクト コマンドに定義されたカラムのみ付加されるため、それ以外のカラムに対して、MS-SQL が NULL 値、あ るいはデータベースデフォルト値を格納しようとします。Pervasive.SQL から移行したテーブル定義のデフ ォルトの状態では、どちらも許可されていないためにエラーが発生します。これを解決するためには、次の いずれかの変更を行います。

- レコード登録を行うプログラムで、すべてのカラムをセレクトコマンドに定義する。
- z [カラム特性]/[NULL 値可]を Yes に変更して、物理テーブルの定義を変更する。(NULL 値可のカラム について、下記「NULL 値」を参照してください。)
- z [カラム特性]/[データベースデフォルト値]に任意の値を設定して、物理テーブルの定義を変更する。

#### [タスク環境]/[DB テーブル]/[式]でテーブル名を設定しているとき

テーブル名は MS-SQL の規約にあったテーブル名に変更する必要があります。

#### 14.2.2. ロックとトランザクション

#### ◆ ロック

Pervasive.SQL ではトランザクションの設定を行わずにアプリケーションの作成できますが、MS-SQL の場 合は、MS-SQL でレコードロックを行う場合、必ずトランザクション処理を開始する必要があるため、トラ ンザクションを常に考慮する必要があります。したがって、[タスク特性]/[ロック方式]が「入力時」の場合、 ランザクションに関するその他の詳細はリファレンスマニュアルの「13 章 データ管理」を参照してくださ 。 い 同じダイアログにある[トランザクション開始]が入力時より前の時期に設定することが基本です。ロックト

# ◆ トランザクション

複数のタスクで構成されたプログラムでは、トランザクションの設定によっては、予期しないエラーが発生 したり、正しくデータ更新やロールバックが行われないことがあります。このようなことを未然に防ぐため、 トランザクション設定のポイントを以下に挙げます。

- 移行する場合は、同じモードが引き継がれますが、新規作成のデフォルトではオンラインタスクが「遅 延」、バッチタスクが「物理」に設定されます。このままオンラインとバッチを組み合わせてプログラム を構成すると、これらのモードが混在してしまうことがあります。この場合、「物理」のタスクから「遅 延」のタスクをコールするとエラーになりますので、どちらかのモードにあわせることが必要です。 「物理」と「遅延」のどちらか一方のトランザクションモードにあわせる: 既存のアプリケーションを
- z トランザクションの開始と終了(コミット)、およびネストを把握する: タスクの構成が複雑な場合は、 次のような順序でプログラムを確認して、トランザクションの開始と終了がいつ行われるかを確認しま す。
- 親のプログラムの DB テーブルの設定とトランザクション開始と終了を確認します。DB テーブルの設 定がないと、トランザクションの開始が行われないことも考慮します。
- レコード前処理に開始した場合、タスク前処理テーブルのコールコマンドでのタスクは独立した別のト ションの中で処理されますが、イベントの[強制終了]パラメータが「レコード」の場合はレコード後処 理の後でコールコマンドが実行されます。これによりトランザクションが終了(コミット)してから、コ z プログラムの中のコールタスクおよびコールプログラムを確認し、それらがトランザクションの開始前 なのか、トランザクションの中なのか、トランザクションの終了後なのかを確認します。例えば、親が ランザクションとして処理されますが、レコード前処理のタスクは親と同じトランザクションの中で処 理されます。更に、ユーザイベントハンドラの処理テーブルの場合は、デフォルトでは同じトランザク ールプログラムが実行されることがありますので、特に注意が必要です。
- z トランザクション中にコールされるタスクのトランザクションモードおよび開始パラメータにより、そ の中でデータベースへの更新が子の終了時か、親の終了時かを確認する。
- トランザクションの開始前、および終了後にコールされるタスクが、親のトランザクションとは独立し たトランザクションであることを確認する。

### 14.2.3. 関数

データベース処理を行う次のような関数の処理は確認が必要です。

- IO 関数(IODEL など)によって、Pervasive.SQL のテーブルを操作している場合、DB 関数に置き換え るなどの変更が必要です。
- z DB 関数(DBDEL など)で第 2 引数にファイル名を指定している場合、MS-SQL のテーブル名への変更 が必要です。
- OS コマンドや CALL UDF、CALLDLL などによって、Pervasive.SQL のユーティリティを実行してい る場合は、処理を検討する必要があります。

# 14.3. その他の違い

# 14.3.1. NULL 値

値と してデータを処理することができます。NULL 値の格納を許可するか否かはテーブル作成時に決められ ます 。Magic でテーブルを作成する場合、カラム特性の NULL 値可パラメータで制御できます。更にこの パラ メータのデフォルトは[設定]/[DBMS]の NULL パラメータで制御されます。 NUL L 値可 Yes のカラムは、レコード登録時に格納する値がないときにはセレクトコマンドとして定義する Pervasive.SQLではカラムにスペースや0を挿入すると、常に20hや0を格納しますが、MS-SQLではNULL 必要がない、データベースに余計な領域を確保しない、などのメリットがあります。しかしながら、次のよ

うな 動作の違いが発生することがありますので、十分な検討が必要です。

- 件に満たさないので、今まで行われたレコードの処理が行われないことがあります。 ● セレクトコマンドの範囲や位置付けに 0 や"(スペース)を設定していた場合、NULL 値のデータがこの条
- (数値項目)=0. (文字項目)=" などの定義式の結果が、項目が NULL 値の場合に'FALSE'LOG が返りま す。
- $\bullet$ (数値項目)+1、(文字項目)&'\*' などの定義式の結果が、1 や'\*'でなく、NULL 値が返ることがあります。
- NULL 値を含むカラムで構成されたインデックスで絞込みをしたバッチ処理のパフォーマンスが相対 的に悪くなります。

# 14. 3.2. ソート順について

MS-SQL のデフォルトのデータベース設定では、照合順序(ソート順)について、大文字と小文字、ひらが 異なるデータが取得されることがあります。これを回避して Pervasive.SQL と同じ動作にするには、 MS-SQL のデータベースの照合順序を「バイナリ順」に変更します。 なとカタカナの区別がありません。したがって異なる文字種の範囲大小で絞り込むと、Pervasive.SQL とは

# **Magic Plus** eDeveloper<sup>"</sup>v9

Magic eBusiness Platform V9Plus チュートリアル SQL編 Copyright © 2005, Magic Software Japan K.K., All rights reserved.

第1版 2005年12月31日

発行 〒151-0053 東京都渋谷区代々木三丁目二十五番地三号 あいおい損保新宿ビル14 階 マジック ソフトウェア ジャパン (株) http://www.magicsoftware.co.jp/